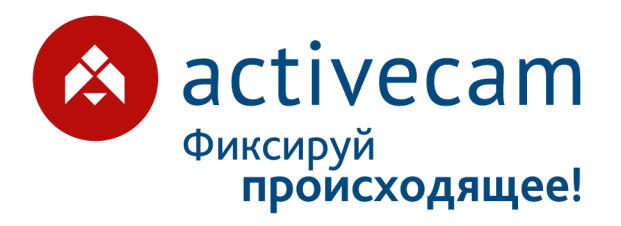

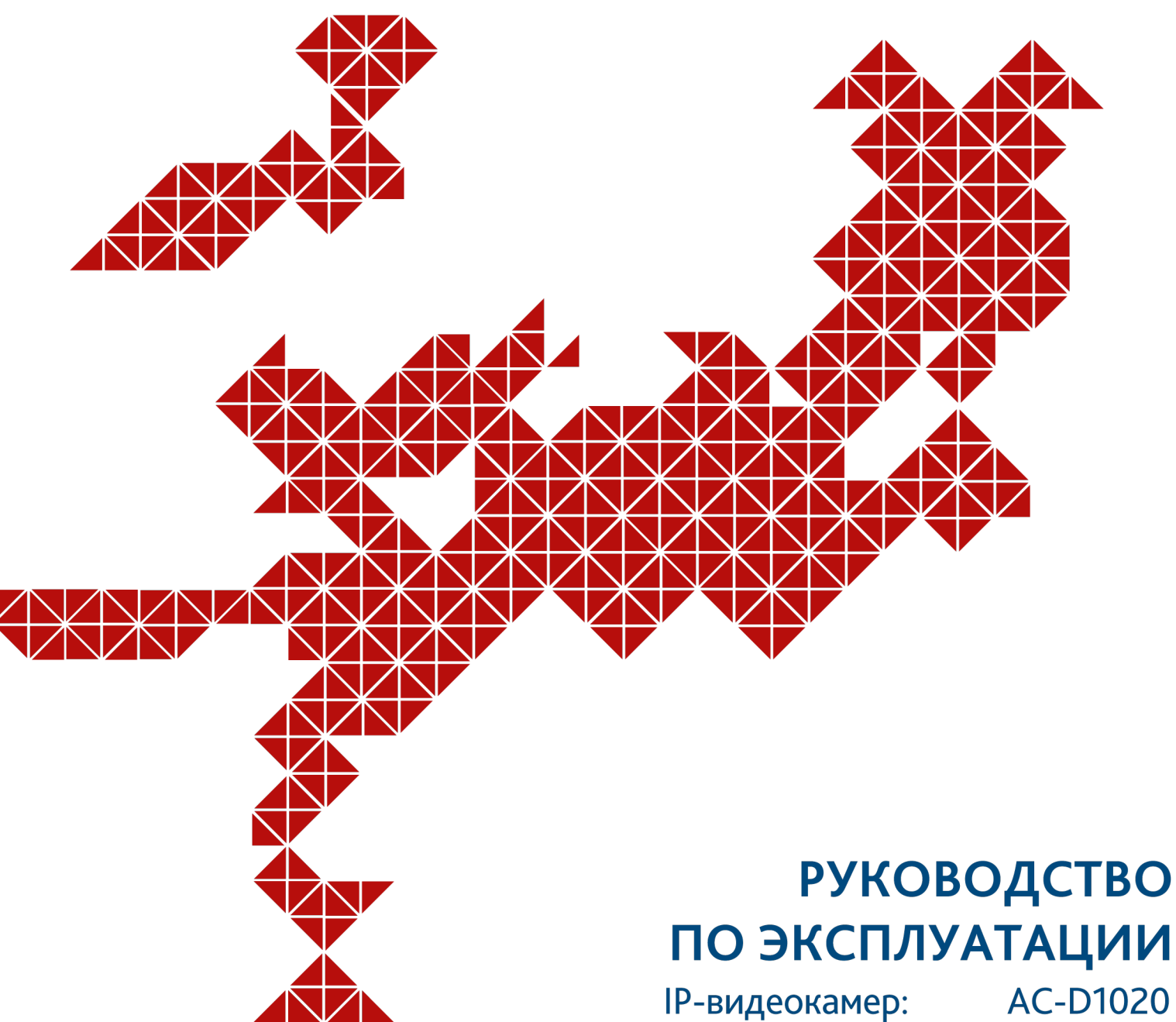

**AC-D1020 AC-D2021IR3 AC-D2023IR5 AC-D3023IR3 AC-D3023VIR3 AC-D8021IR3** 

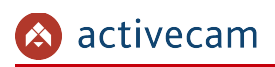

# <span id="page-1-0"></span>**ОГЛАВЛЕНИЕ**

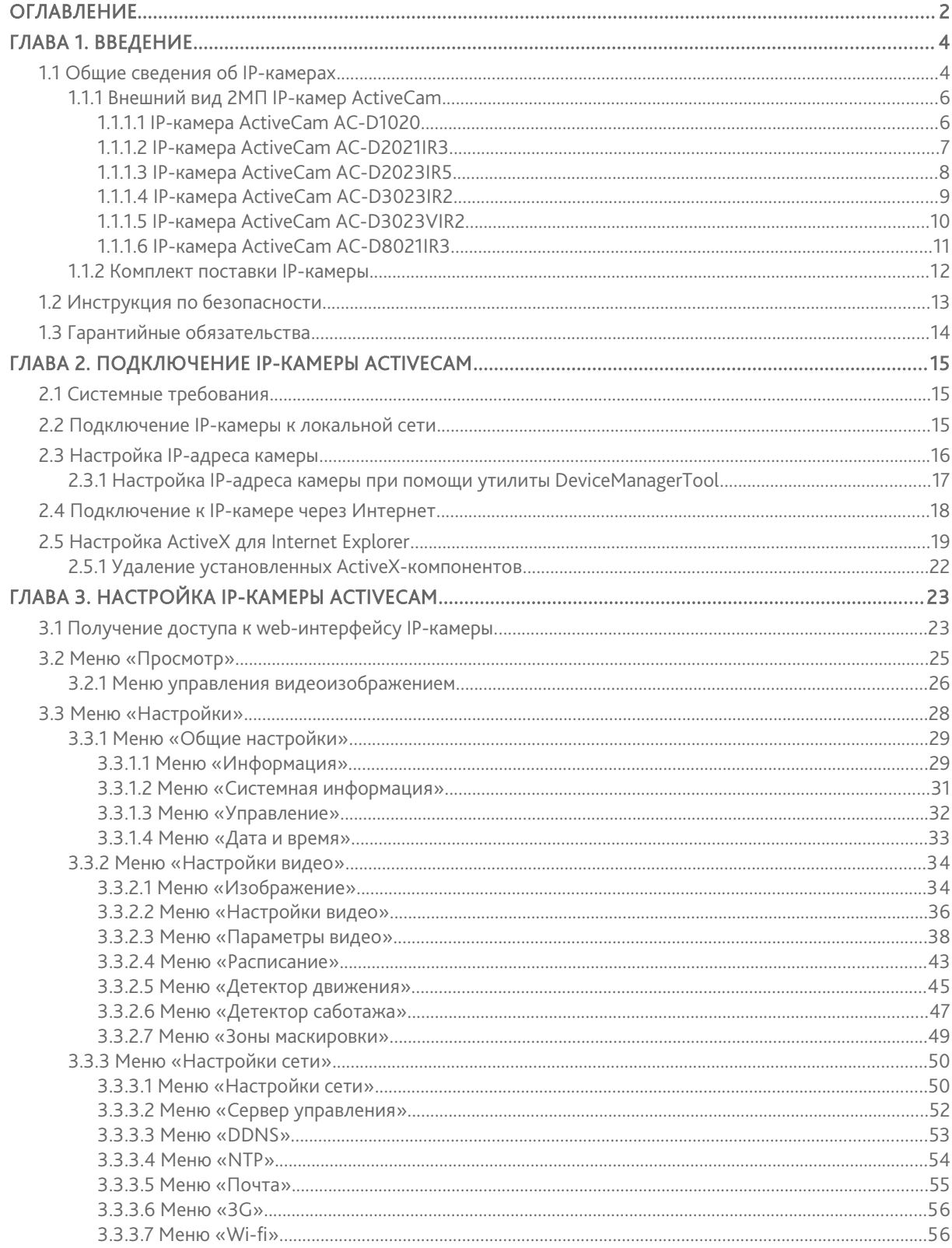

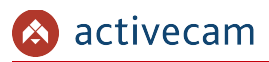

## **Оглавление**

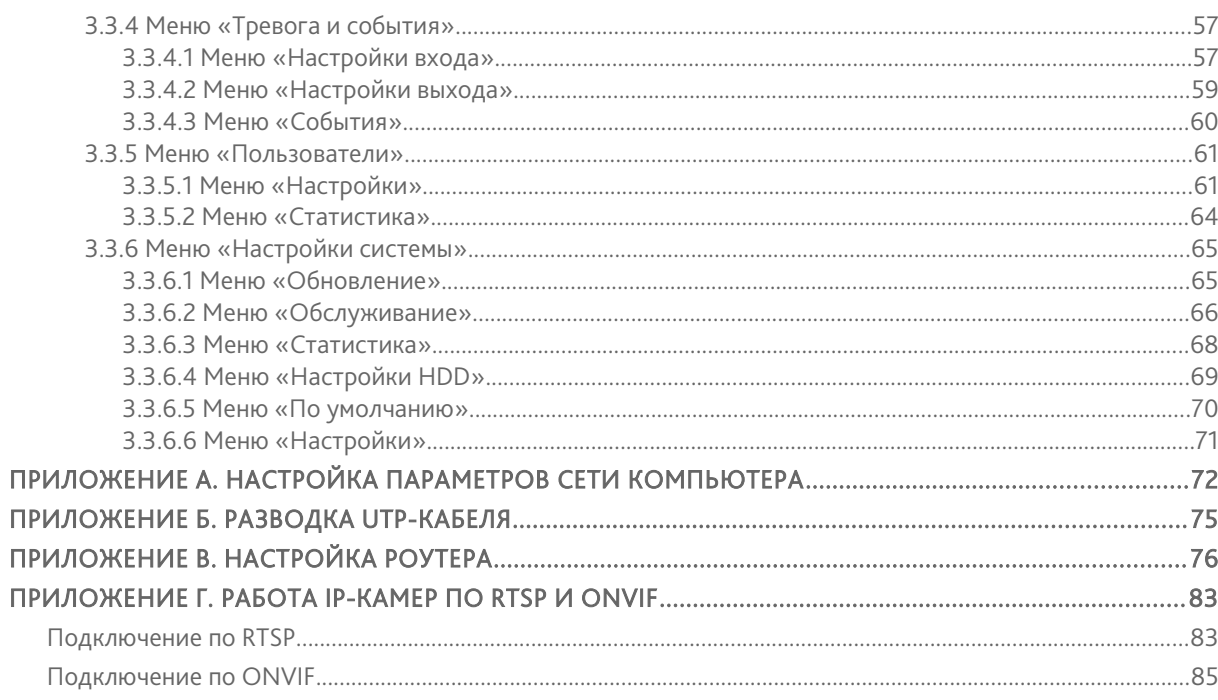

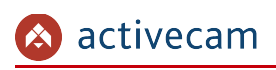

# <span id="page-3-1"></span>ГЛАВА 1. ВВЕДЕНИЕ

# <span id="page-3-0"></span>1.1 Общие сведения об IP-камерах

## Основные характеристики 2МП IP-камер ActiveCam:

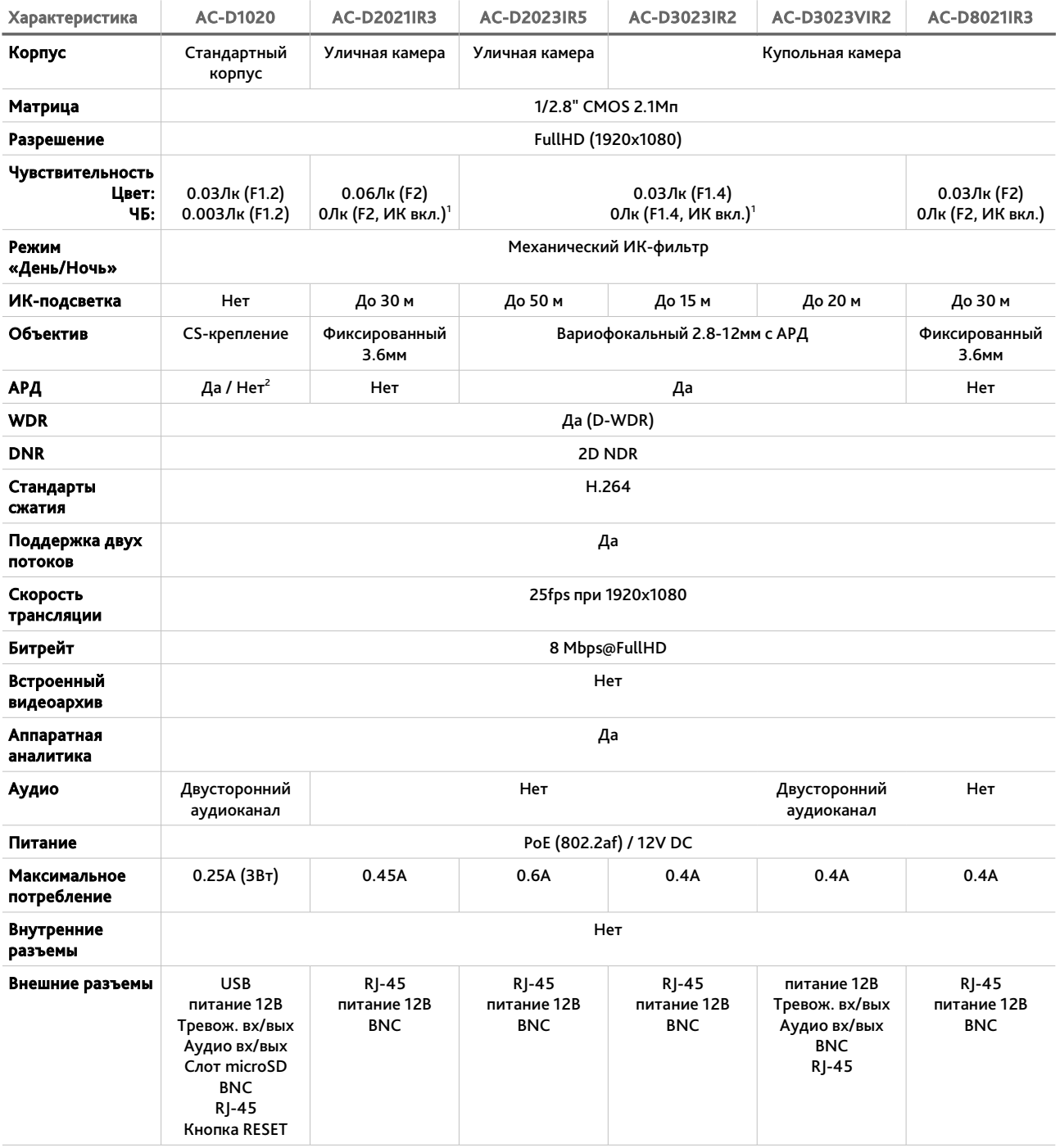

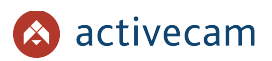

# *Глава 1. Введение*

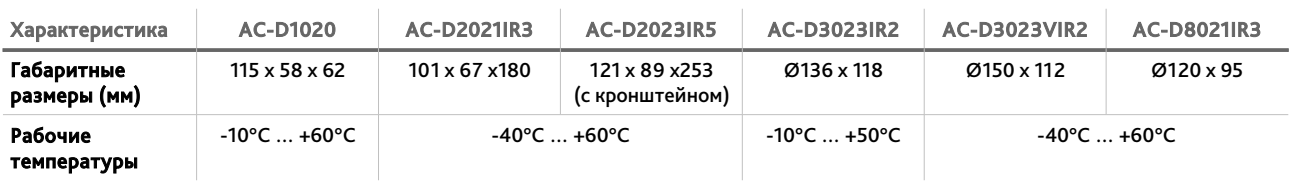

 $^{-1}$ при включенной ИК-подсветке.

 $^{\text{\tiny{2}}}$  зависит от установленного объектива.

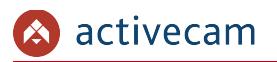

# <span id="page-5-1"></span>*1.1.1 Внешний вид 2МП IP-камер ActiveCam*

**1.1.1.1 IP-камера ActiveCam AC-D1020**

<span id="page-5-0"></span>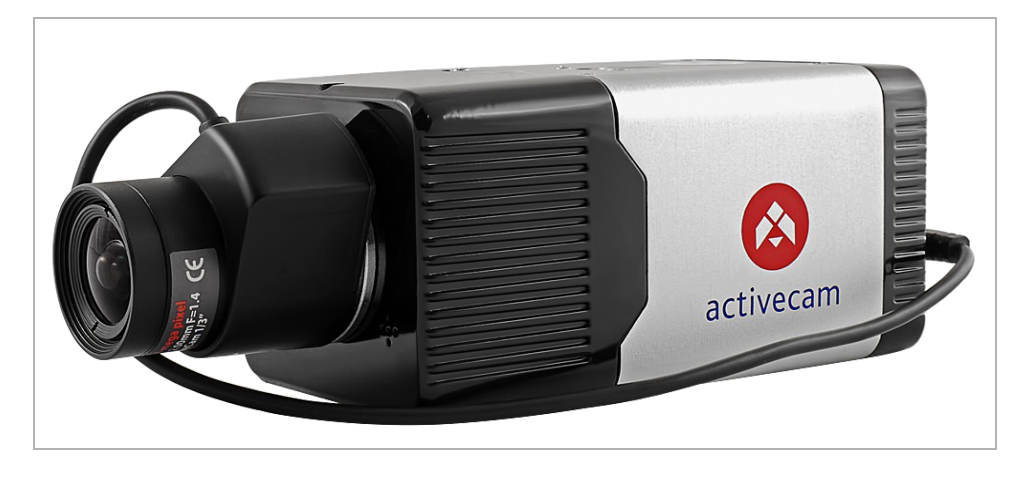

Для подключения к IP-камере AC-D1020 используются:

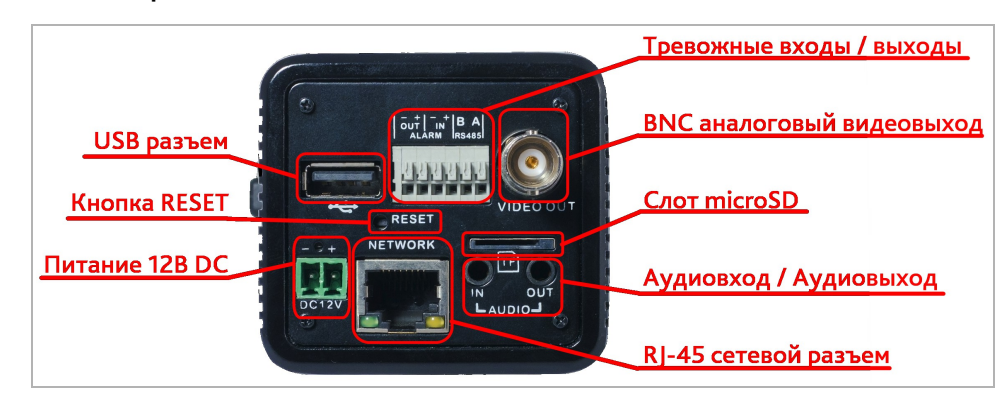

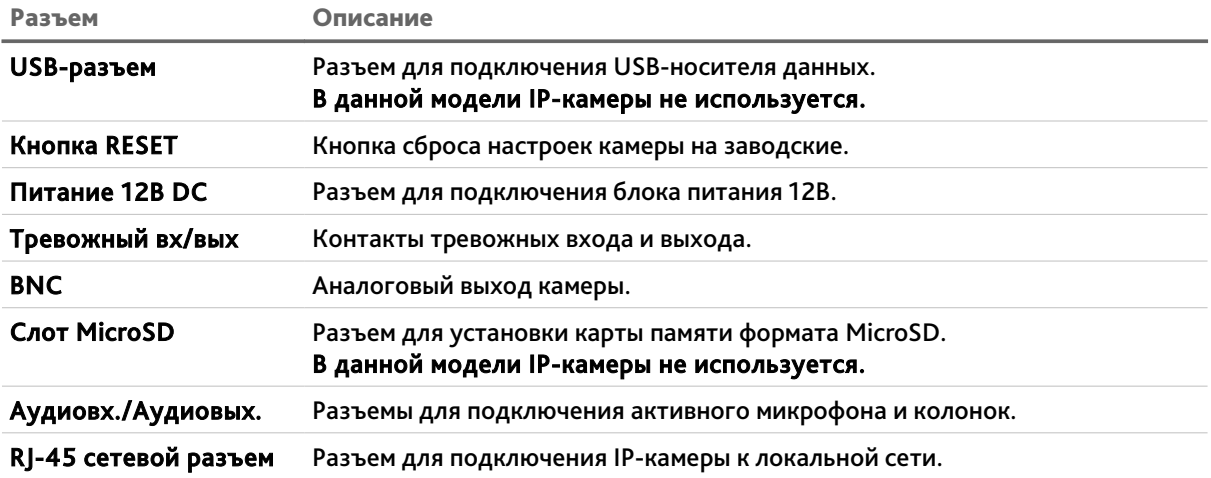

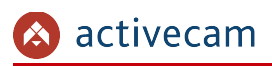

## <span id="page-6-0"></span>**1.1.1.2 IP-камера ActiveCam AC-D2021IR3**

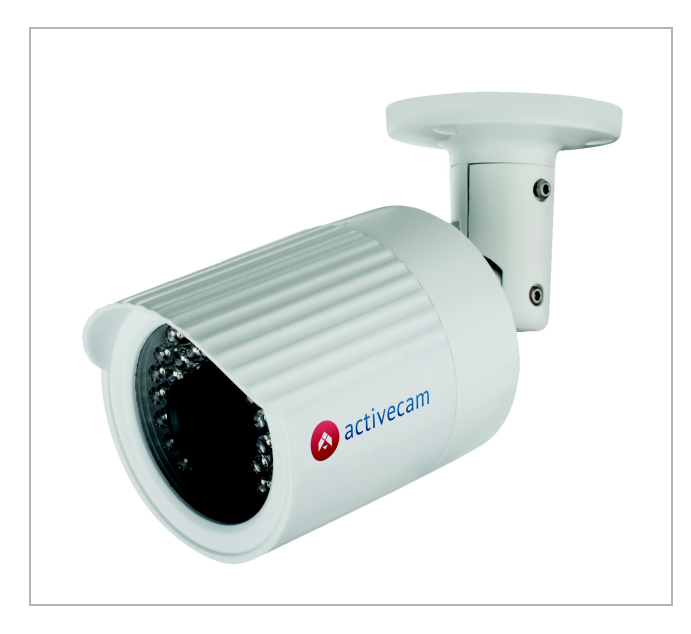

Для подключения к IP-камере AC-D2021IR3 используются:

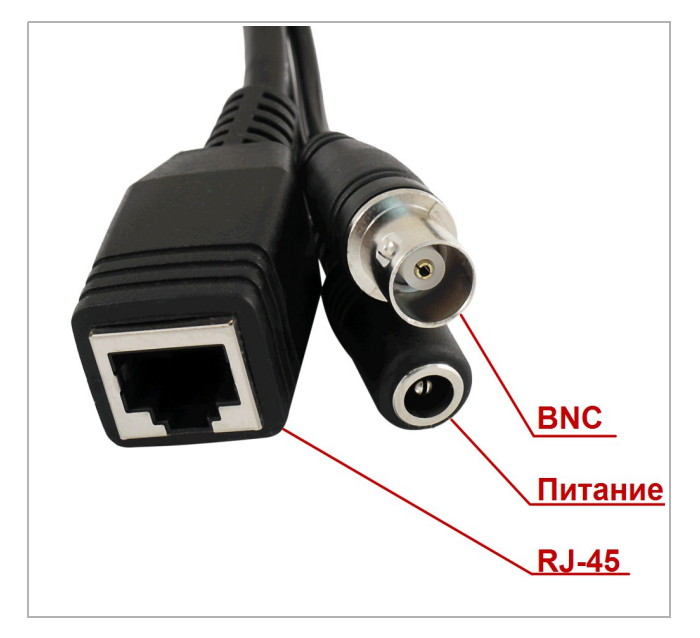

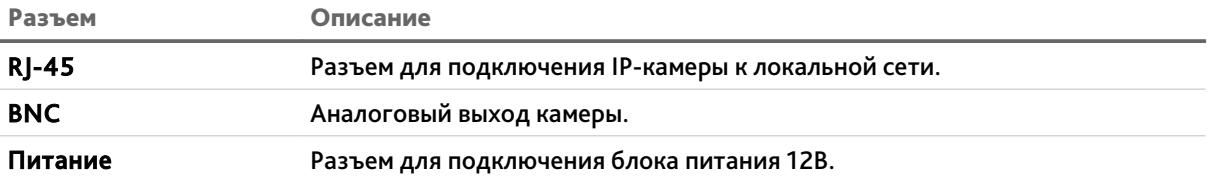

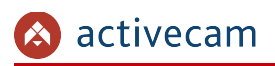

## <span id="page-7-0"></span>**1.1.1.3 IP-камера ActiveCam AC-D2023IR5**

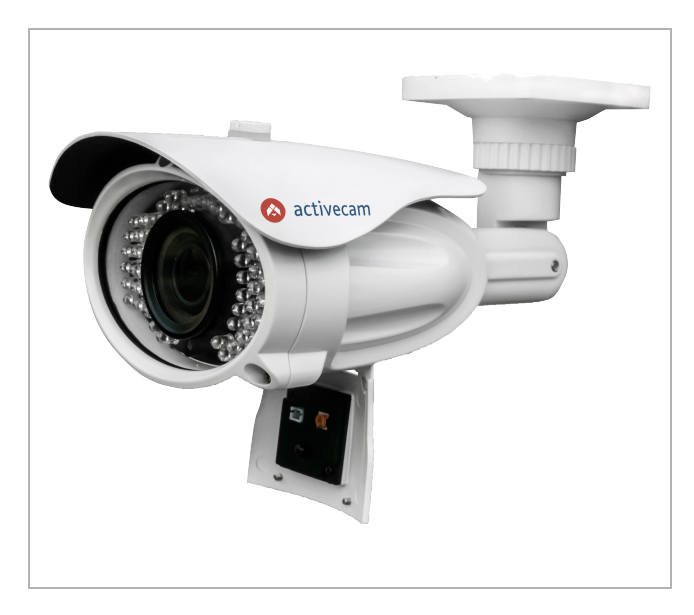

Для подключения к IP-камере AC-D2023IR5 используются:

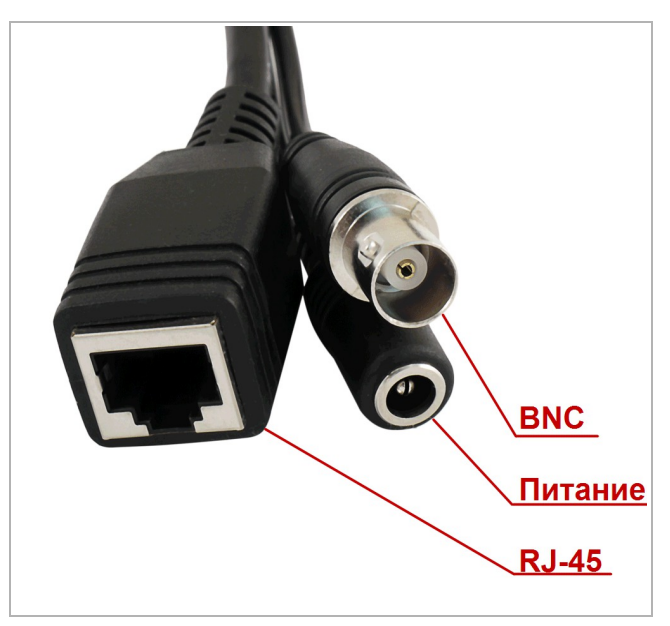

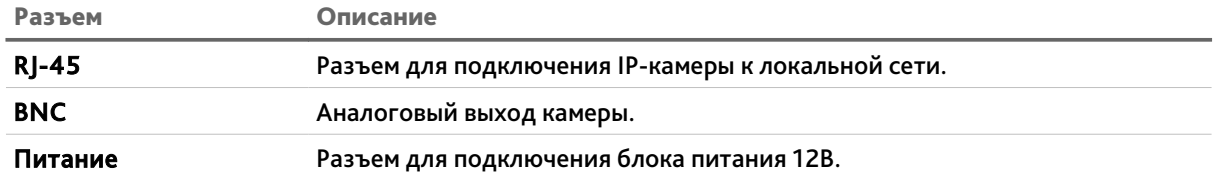

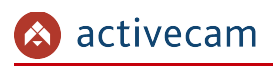

<span id="page-8-0"></span>**1.1.1.4 IP-камера ActiveCam AC-D3023IR2**

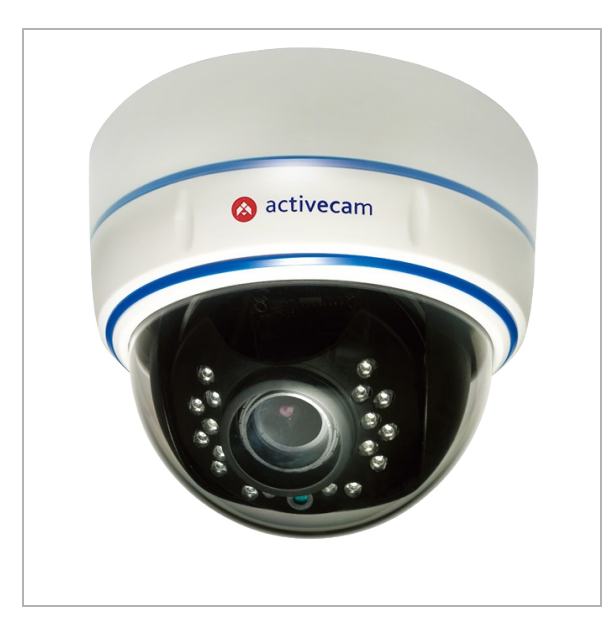

Для подключения к IP-камере AC-D3023IR2 используются:

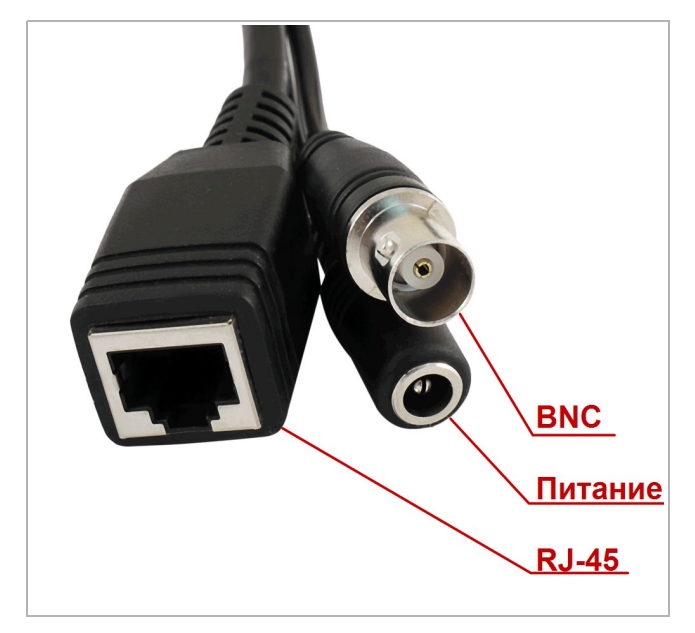

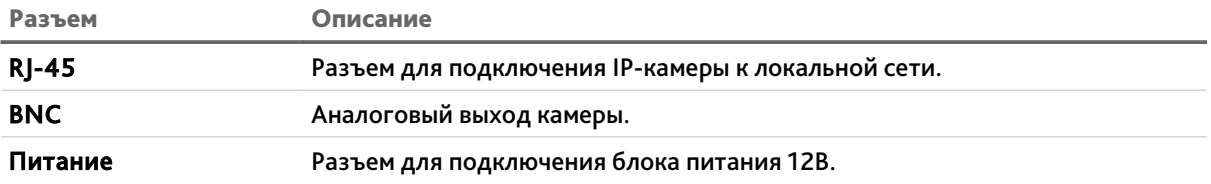

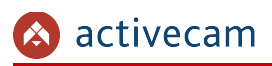

<span id="page-9-0"></span>**1.1.1.5 IP-камера ActiveCam AC-D3023VIR2**

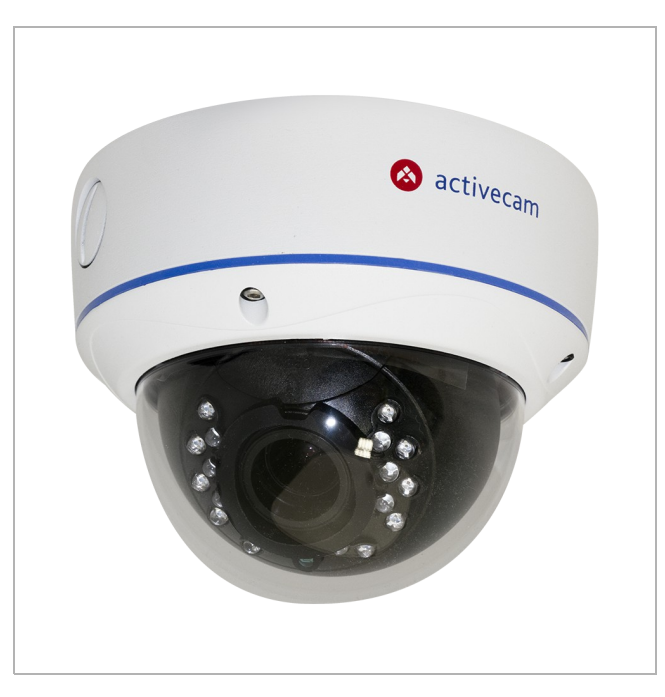

Для подключения к IP-камере AC-D3023VIR2 используются:

внешние разъемы:

RJ-45 Сетевой разъе **BNC** Питание 12В DC <u>Аудиовход</u><br>Аудиовыход Тревожный вход Тревожный выход

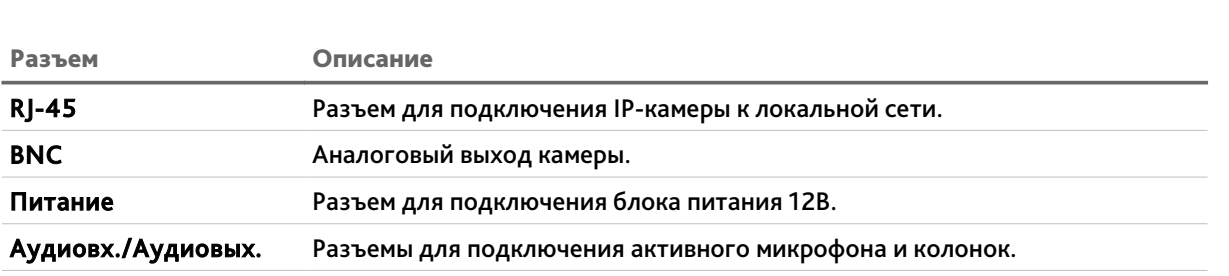

Тревожный вх/вых Контакты тревожных входа и выхода.

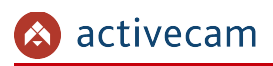

<span id="page-10-0"></span>**1.1.1.6 IP-камера ActiveCam AC-D8021IR3**

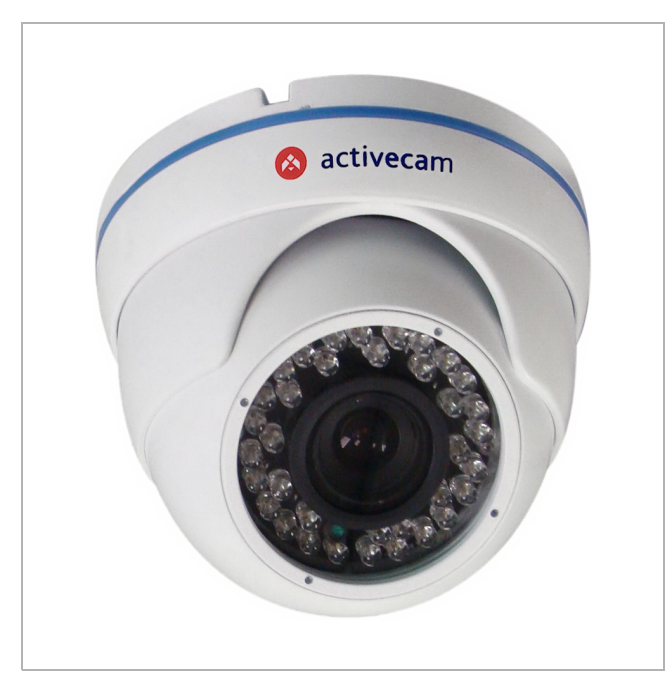

Для подключения к IP-камере AC-D8021IR3 используются:

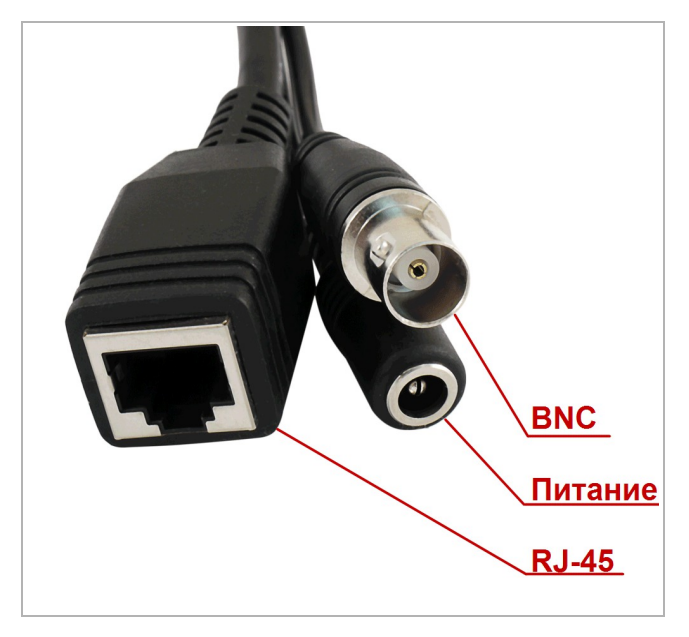

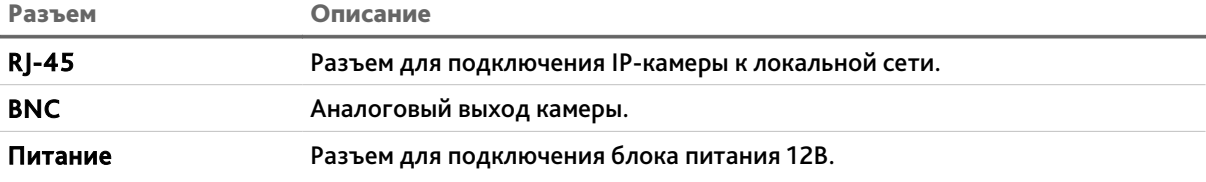

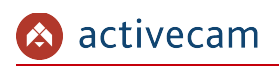

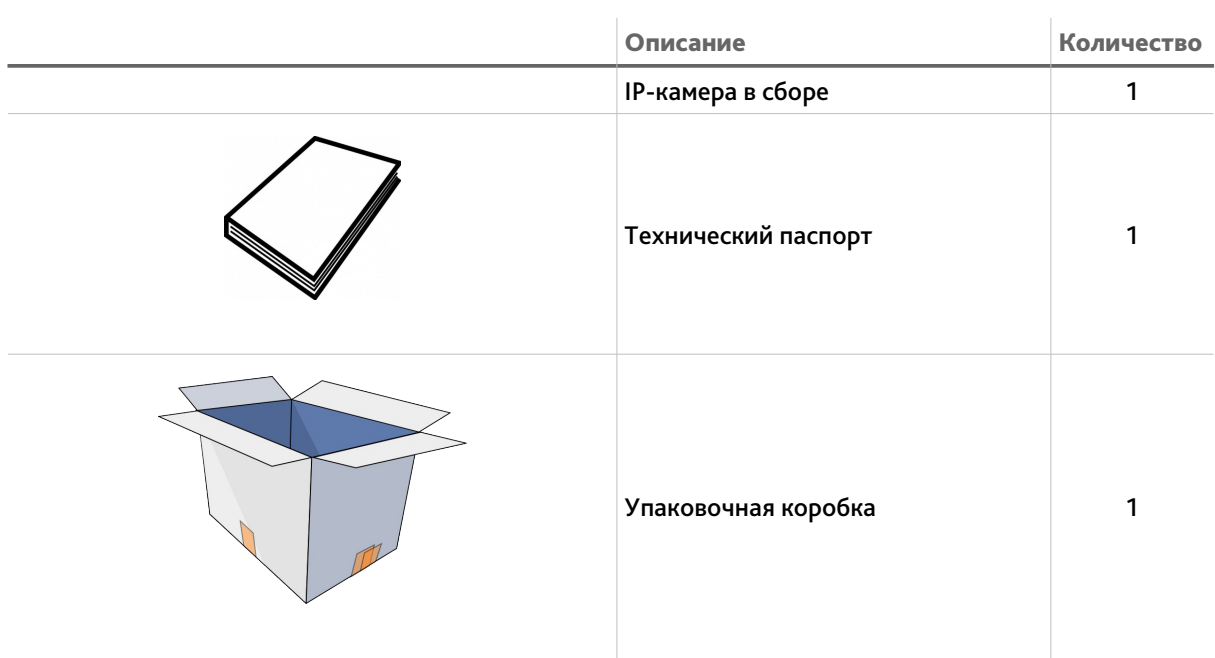

# <span id="page-11-0"></span>*1.1.2 Комплект поставки IP-камеры*

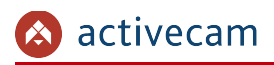

# <span id="page-12-0"></span>1.2 Инструкция по безопасности

Ознакомьтесь с данным руководством перед подключением и настройкой IP-камеры.

Проверьте соответствие подводимого напряжения паспортным данным и убедитесь в исправности источника питания.

Для повышения надежности работы IP-камеры, защиты перепадов напряжения электрической сети и обеспечения бесперебойности питания используйте сетевые фильтры или ИБП.

Не допускается воздействие на IP-камеру высокого давления, тряски, механических ударов и сильного электромагнитного излучения. Избегайте установки оборудования на поверхностях, подверженных вибрациям, это может привести к его повреждению. При транспортировке IP-камера должна быть помещена в оригинальную упаковку или упаковку, обеспечивающую сохранность устройства.

Не касайтесь сенсорного модуля пальцами. При необходимости чистки, используйте чистую ткань с небольшим количеством этанола. Работа сенсора может быть нарушена лазерным лучом, поэтому при использовании любого лазерного оборудования убедитесь, что лучи не попадают на поверхность матрицы. Не направляйте камеру на солнце или очень яркие области. Это может привести к потере четкости изображения, и может значительно сократить срок службы сенсорного модуля.

Не подвергайте камеру воздействию слишком высоких или низких температур (см. характеристики IP-камер на стр. [4\)](#page-3-0). Не используйте устройство в загрязненных помещениях с высокой влажностью, так как это может привести к возникновению пожара или электрическому замыканию. Для нормальной работы камеры необходима свободный воздухообмен.

Запрещается подвергать оборудование воздействию прямых солнечных лучей или располагать его вблизи источников тепла, таких как кухонная плита, обогреватель или радиатор (это может привести к возгоранию).

IP-камера, монтирующаяся на стену или потолок, должна быть надежно зафиксирована.

При нарушении нормальной работы IP-камеры, свяжитесь с вашим поставщиком или ближайшим сервисным центром. Не пытайтесь ремонтировать камеру самостоятельно. (Производитель снимает с себя гарантийные обязательства за повреждения, возникшие в результате несанкционированного ремонта или обслуживания).

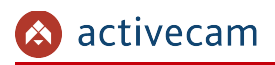

# <span id="page-13-0"></span>1.3 Гарантийные обязательства

Срок гарантии 2МП IP-камеры ActiveCam составляет 24 месяца.

Гарантийные обязательства действительны от даты продажи IP-камеры конечному потребителю и в течение всего гарантийного срока.

При выходе из строя IP-камеры в период гарантийного срока эксплуатации вы имеете право на бесплатный ремонт за исключением не гарантийных случаев, который осуществляется в Сервисном центре Компании DSSL.

Гарантийные обязательства недействительны, если причиной неисправности IPкамеры является:

- умышленная порча;
- пожар, наводнение или другое стихийное бедствие;
- аварии в сети питания;
- нарушения технических требований по размещению, подключению и эксплуатации;
- механические повреждения.

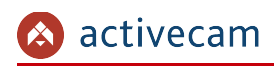

# <span id="page-14-2"></span>ГЛАВА 2. ПОДКЛЮЧЕНИЕ IP-КАМЕРЫ ACTIVECAM

# <span id="page-14-1"></span>2.1 Системные требования

Для начала работы с IP-камерой ActiveCam необходим ПК, подключенный к локальной сети:

- с операционной системой Windows;
- браузером Internet Explorer версии 10 или выше;
- DirectX 11 или выше.

## <span id="page-14-0"></span>2.2 Подключение IP-камеры к локальной сети

IP-камера ActiveCam к локальной сети подключается одним из следующих вариантов:

- к локальной сети при помощи сетевого кабеля и блока питания (описание разъемов смотрите в разделе [1.1.1\)](#page-5-1);
- к коммутатору при помощи сетевого кабеля, поддерживающему технологию PoE.

## <span id="page-15-0"></span>2.3 Настройка IP-адреса камеры

### **ПРИМЕЧАНИЕ.**

**Для подключения к IP-камере, ПК должен находится в той же локальной сети, что и камера. Подробное описание последовательности настроек ПК описано в [«Приложение А. Настройка параметров сети компьютера»](#page-71-0).**

Настройки сети IP-камеры по умолчанию:

- IP-адрес: *192.168.1.188*;
- ◆ Маска подсети: 255.255.0.0;
- Шлюз: *192.168.1.1*;
- HTTP-порт: *80*;
- имя пользователя: *admin*;
- пароль: *admin*.

Пример настроек сети компьютера:

- IP-адрес: *192.168.1.10*;
- ◆ Маска подсети: 255.255.0.0.

Запустите Internet Explorer и попробуйте подключится к IP-камере. Для этого в адресной строке введите *http://192.168.1.188* и нажмите *Enter*.

Для получения доступа к web-интерфейсу введите имя пользователя и пароль (см. раздел. [3.1\)](#page-22-0). Смените сетевые настройки IP-камеры (см. раздел [3.3.3.1\)](#page-49-0).

#### **ПРИМЕЧАНИЕ.**

**Если доступ к IP-камере получить не удалось, то проверьте настройки вашего брэндмауэра и повторите попытку.**

В случае, если IP-адрес камеры отличается от настроек по умолчанию, то воспользуйтесь утилитой *DeviceManagerTool* (см. Раздел [2.3.1\)](#page-16-0).

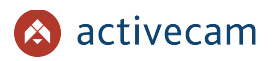

<span id="page-16-0"></span>*2.3.1 Настройка IP-адреса камеры при помощи утилиты DeviceManagerTool*

В случае, когда неизвестен IP-адрес камеры для ее обнаружения воспользуйтесь утилитой *DeviceManagerTool*.

## **ПРИМЕЧАНИЕ.**

**Утилиту** *DeviceManagerTool* **можно скачать с сайта [www.dssl.ru.](http://www.dssl.ru/support/tech/soft/trassir_index.php)**

Запустите утилиту и нажмите кнопку *Discovery*. При этом утилита произведет поиск в локальной сети всех IP-камер ActiveCam.

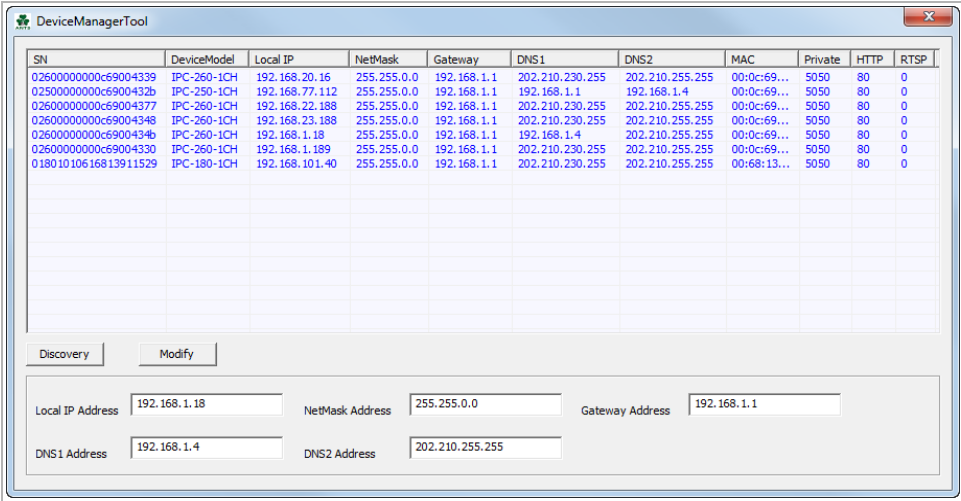

Чтобы изменить сетевые настройки IP-камеры выделите ее в списке, установите требуемые настройки в соответствующих полях. Для записи настроек в IP-камеру нажмите кнопку *Modify*.

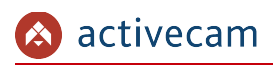

# <span id="page-17-0"></span>2.4 Подключение к IP-камере через Интернет

Существует несколько вариантов организации доступа к IP-камере через интернет:

• Интернет-провайдер выделяет реальный внешний статический IP-адрес. В этом случае, провайдер выдает абоненту список сетевых настроек: *IP-адрес*, *маску подсети*, *ip-адреса шлюза* и *DNS-серверов*, либо данные для соединения *PPPoE*, которые необходимо указать в настройках камеры. При такой организации сети невозможно использовать внешний IP-адрес для подключения сразу к нескольким сетевым устройствам, то есть подключиться будет возможно только к одной IP-камере одновременно.

## **ПРИМЕЧАНИЕ.**

**Статический IP-адрес камеры и остальные необходимые параметры указывается в настройках сети (см. раздел [3.3.3.1\)](#page-49-0).**

**Описание настроек PPPoE смотрите в разделе [3.3.3.1.](#page-49-0)**

• Интернет-провайдер выделяет реальный внешний статический IP-адрес, который используется для подключения к офисной или домашней локальной сети.

В этом случае, для организации локальной сети используется специальное устройство — роутер (либо NAT-сервер). Для организации доступа к IP-камере из сети интернет необходимо настроить переадресацию входящих соединений с роутера (NAT-сервера) на внутренние локальные адреса IP-камер.

## **ПРИМЕЧАНИЕ.**

**Подробное описание настроек роутера вы найдете в разделе «[Приложение В.](#page-75-0) [Настройка роутера»](#page-75-0)**

 Интернет провайдер предоставляет абоненту реальный внешний динамический IP-адрес. То есть, при подключении к интернету IP-адрес каждый раз будет разный. Данный вариант очень часто встречается при работе через 3G, GPRS или ADSL подключение. В данном случае необходимо воспользоваться услугами DDNS-сервера.

## **ПРИМЕЧАНИЕ.**

**Описание настроек DDNS-сервиса в IP-камере представлено в раздел [3.3.3.3.](#page-52-0)**

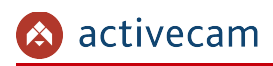

# <span id="page-18-0"></span>2.5 Настройка ActiveX для Internet Explorer

Для просмотра изображения с IP-камеры мы рекомендуем использовать браузер Internet Explorer v.8 или выше.

Перед получением доступа к web-интерфейсу IP-камеры (см. раздел [3.1\)](#page-22-0) проверьте настройки ActiveX для Internet Explorer.

Откройте настройки свойств браузера на закладке *Безопасность*:

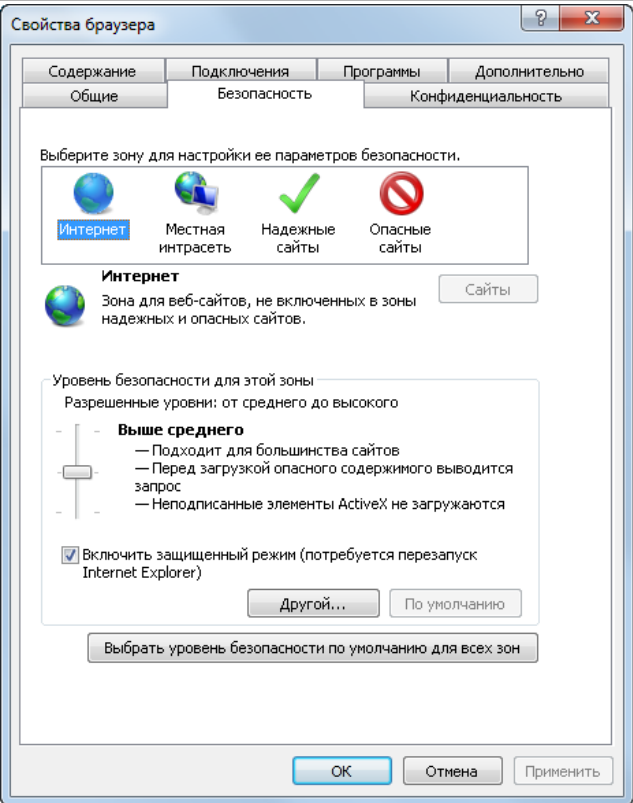

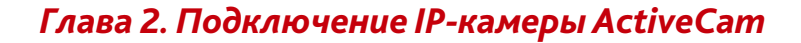

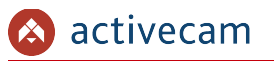

Нажав на кнопку *Другой* откройте окно параметров безопасности зоны Интернет и в настройке *Загрузка неподписанных элементов ActiveX* выберите *Предлагать*:

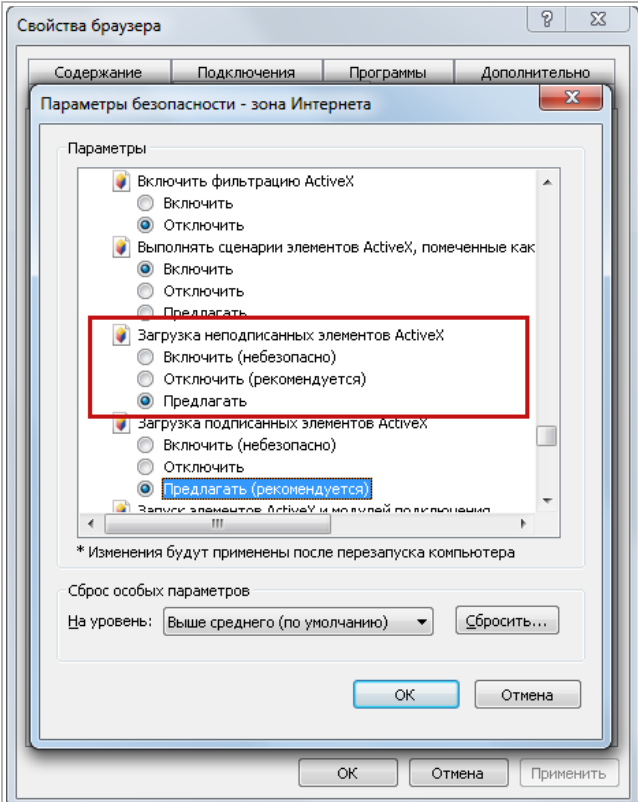

Для сохранения настроек нажмите кнопку *ОК* во всех открытых окнах.

При первом подключении к web-интерфейсу IP-камеры (см. раздел [3.1\)](#page-22-0) в Internet Explorer появится сообщение с предложением установить модуль *NetActiveX* для работы с IP-камерой.

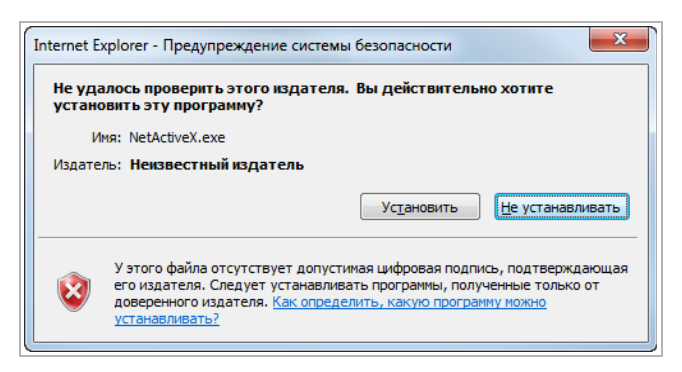

Нажмите кнопку установить и подтвердите все предлагаемые изменения настроек.

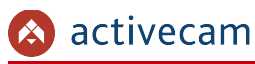

## **ВНИМАНИЕ!**

**Для корректного отображения всех настроек IP-камеры в браузере Internet Explorer должен быть включен** *Просмотр в режиме совместимости***.**

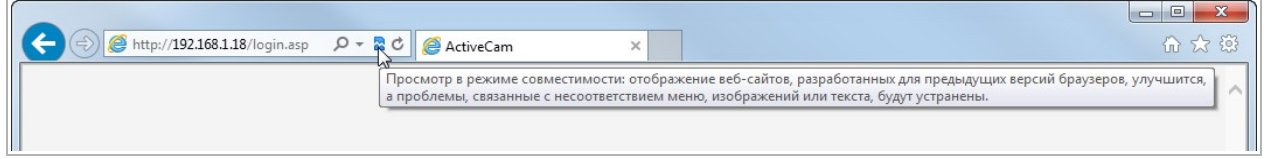

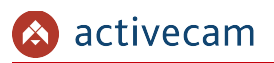

## <span id="page-21-0"></span>*2.5.1 Удаление установленных ActiveX-компонентов*

Удаление установленных ActiveX-компоненнтов проходит в два этапа:

1. Удаление загруженных ActiveX-компонентов из браузера.

Чтобы удалить загруженные ActiveX-компоненты запустите утилиту *CleanTool*. Все остальные действия утилиты выполнит без участия пользователя. После окончания утилита автоматически закроется.

## **ПРИМЕЧАНИЕ.**

**Утилиту** *CleanTool* **можно скачать с сайта [www.dssl.ru.](http://www.dssl.ru/support/tech/soft/trassir_index.php)**

2. Удаление модуля NetActiveX.

Чтобы удалить модуль *NetActiveX* зайдите в *Пуск → Панель управления* → *Программы и компоненты*. Найдите программу *ActiveCam IP ActiveX* и нажмите кнопку *Удалить*.

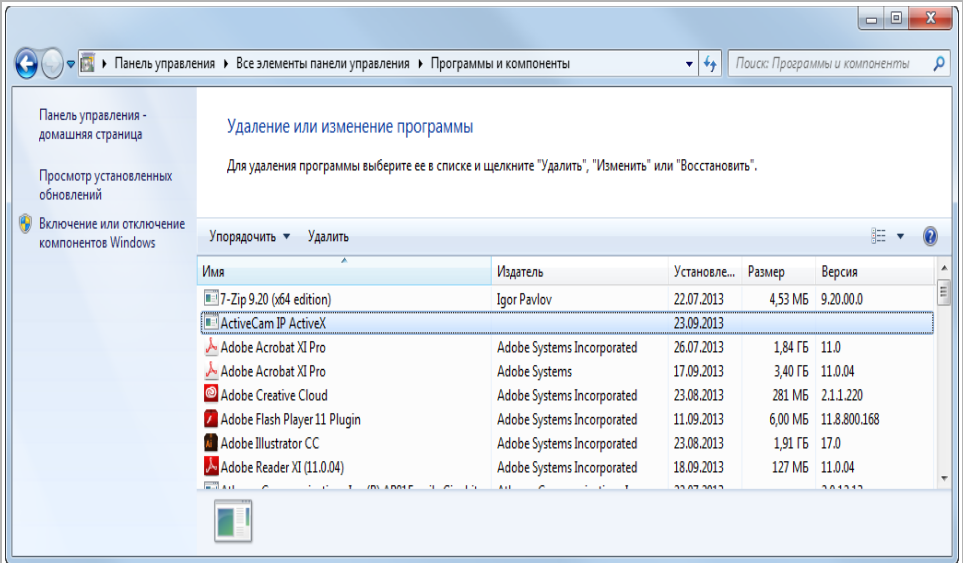

# <span id="page-22-1"></span>ГЛАВА 3. НАСТРОЙКА IP-КАМЕРЫ ACTIVECAM

<span id="page-22-0"></span>3.1 Получение доступа к web-интерфейсу IP-камеры.

## **ВНИМАНИЕ!**

**Для работы с web-интрефейсом IP-камеры необходимо использовать браузер Internet Explorer версии 8.0 или выше.**

Если вам известен IP-адрес и порт подключения IP-камеры, то в адресной строке введите *http://<ip>:<port>* (где *<ip>* - IP-адрес камеры, а *<port>* - значение httpпорта) и нажмите клавишу *Enter*.

## **ПРИМЕЧАНИЕ.**

**Если** *<port>* **равен** *80***, то его можно не указывать. Введите в адресную строку** *http://<ip>***, например http://192.168.1.18.**

**ПРИМЕЧАНИЕ.**

**Настройка сетевых параметров IP-камеры описана в разделе [3.3.3.1.](#page-49-0)**

**Значения по умолчанию: IP-адрес:** *192.168.1.188* **порт:** *80*

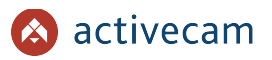

В случае успешного подключения к IP-камере появится окно авторизации пользователя:

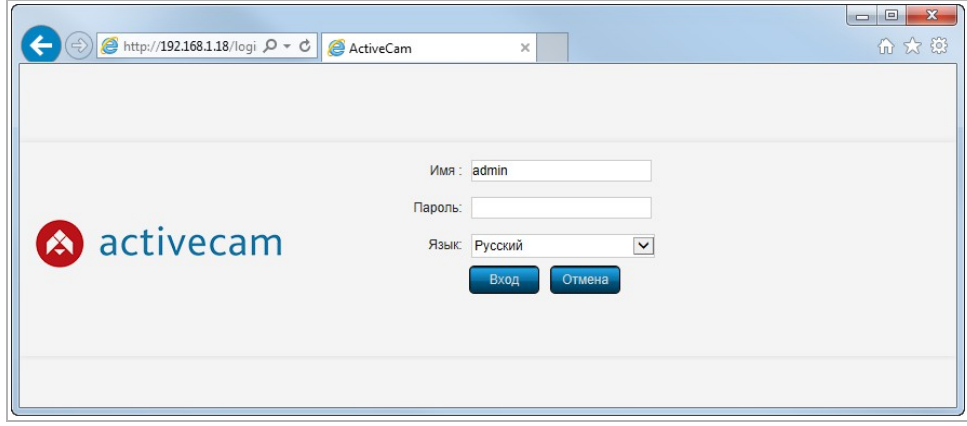

Введите *Имя[UserName]* пользователя и *Пароль[PassWord]*, выберите *Язык[Language]* интерфейса и нажмите кнопку *Вход [Submit]*.

### **ПРИМЕЧАНИЕ.**

**Настройка пользователей описана в разделе [3.3.5.1.](#page-60-0)** *Значения по умолчанию: имя пользователя: admin пароль:admin*

В случае успешной авторизации пользователя в Internet Explorer загрузится меню настройки IP-камеры ActiveCam.

#### **ВНИМАНИЕ!**

**При первом подключении к web-интерфейсу IP-камеры настоятельно рекомендуем сменить пароль администратора (см. раздел [3.3.5.1\)](#page-60-0).**

#### **ВНИМАНИЕ!**

**В случае отсутствия изображения с камеры проверьте настройки ActiveX в Internet Explorer (см. раздел [2.5\)](#page-18-0).**

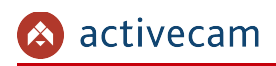

## <span id="page-24-0"></span>3.2 Меню «Просмотр»

Меню позволяет просмотреть и настроить параметры передаваемого камерой изображения.

Для открытия меню нажмите кнопку *Просмотр [Preview]*.

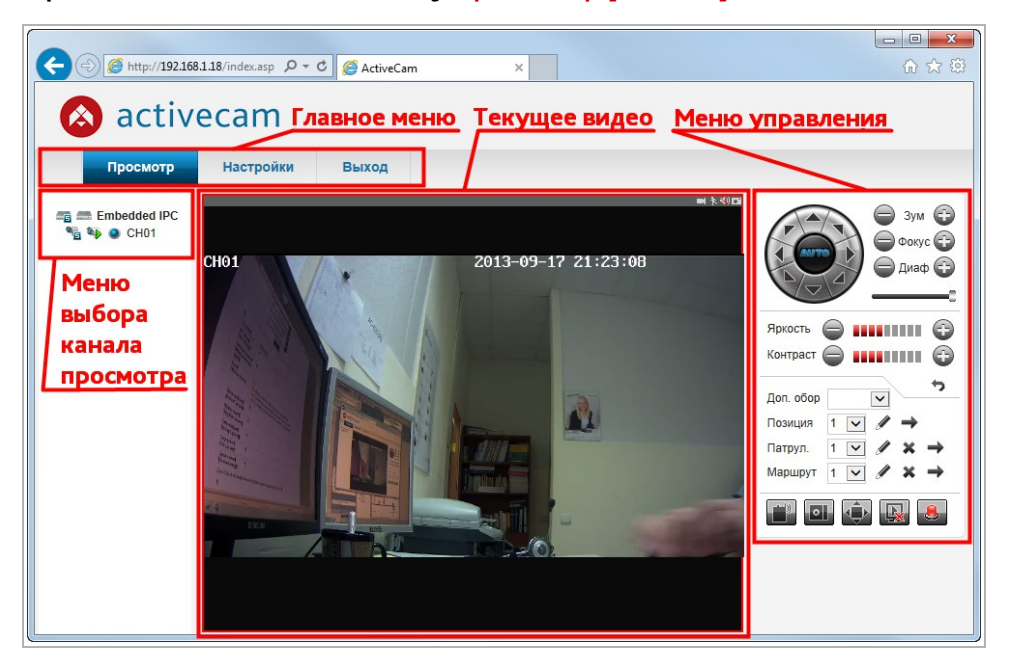

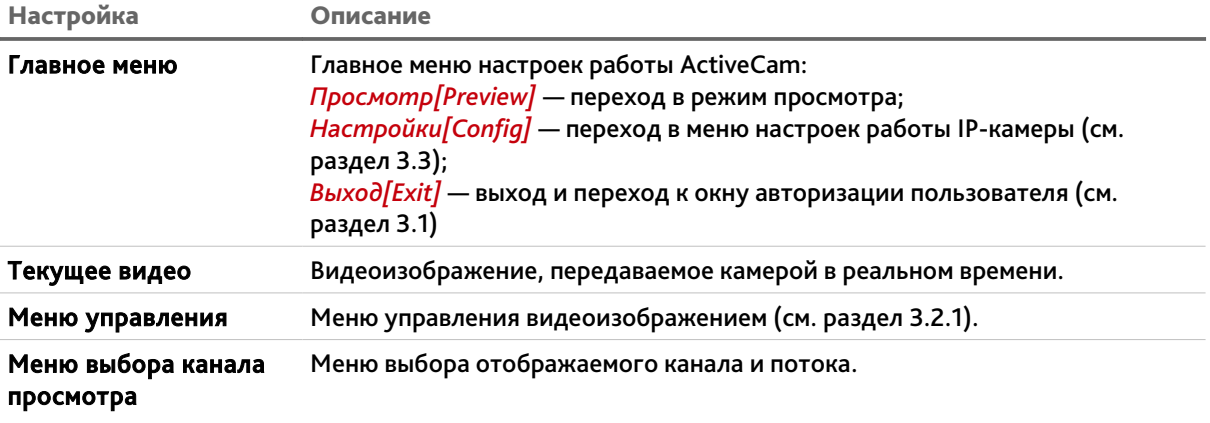

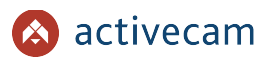

# <span id="page-25-0"></span>*3.2.1 Меню управления видеоизображением*

Справа от видеоизображения передаваемой IP-камерой расположен пульт управления, при помощи которого можно выполнять некоторые настройки изображения, а так же получать сигналы при срабатывании тревоги.

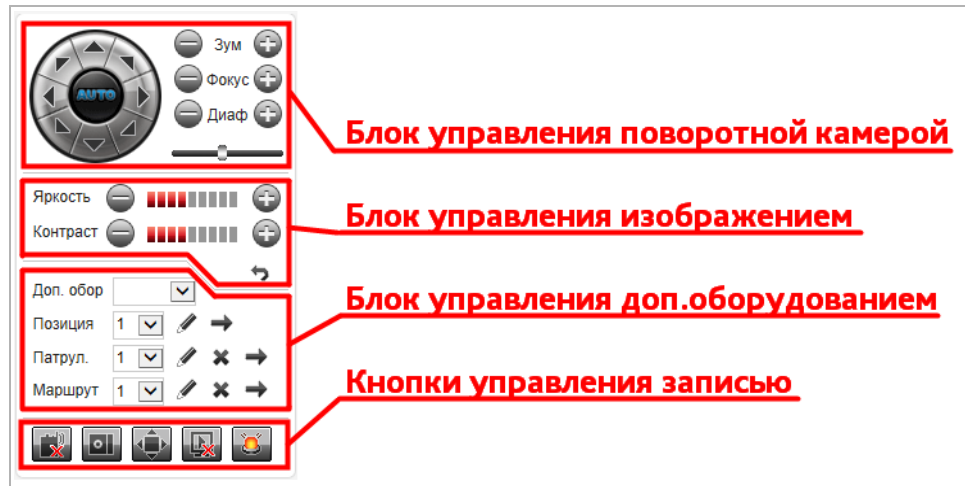

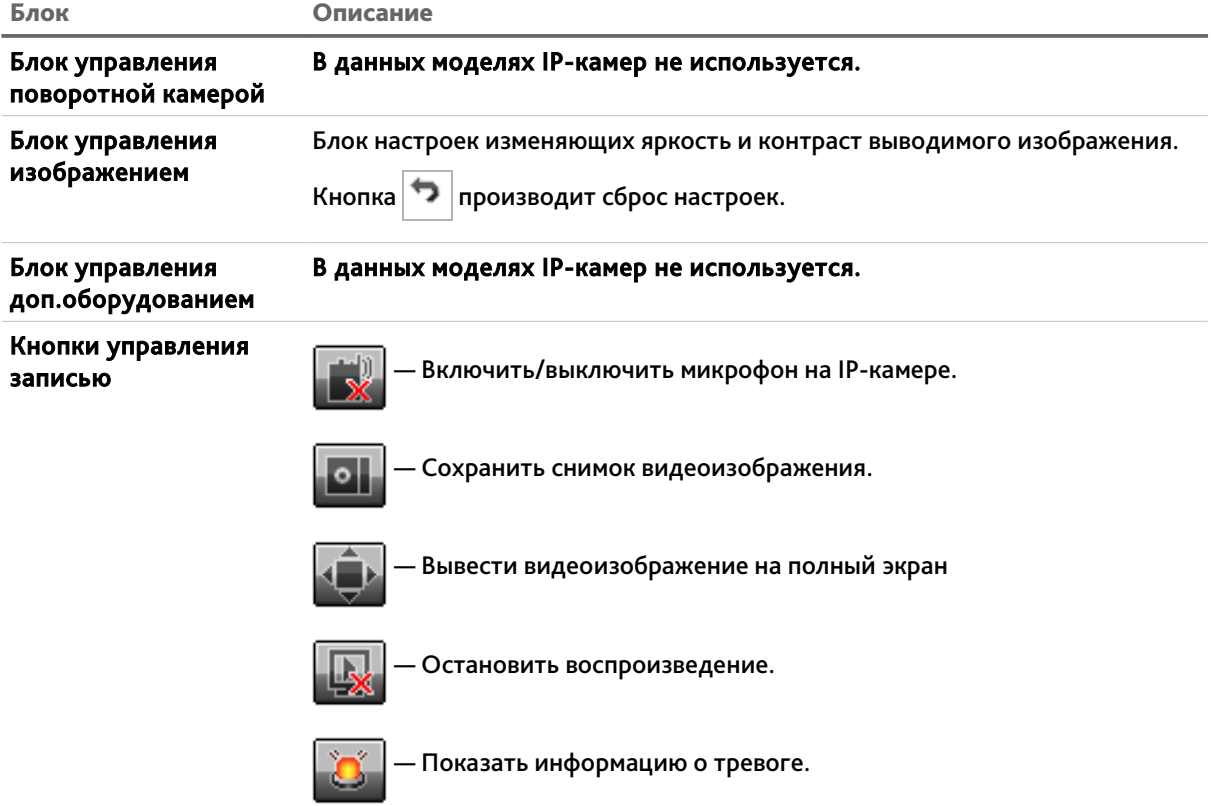

**Руководство по эксплуатации 2МП IP-камер ActiveCam 26**

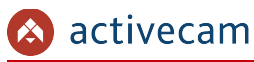

#### **ПРИМЕЧАНИЕ.**

**Если остановить воспроизведение, то обратное включение воспроизведения производится в меню выбора канала просмотра (см. раздел [3.2\)](#page-24-0).**

В случае возникновения тревожного события, индикатор тревоги на кнопке начинает моргать. Для просмотра списка произошедших тревожных событий нажмите на кнопку *Показать информацию о тревоге*.

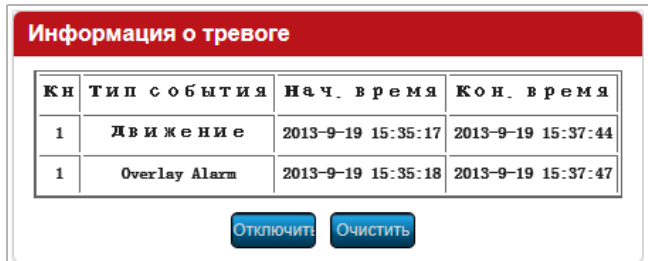

При нажатии на кнопку *Отключить[Disarming]* производится отключение индикатора тревоги. При этом кнопка изменит свое название на *Включить[Arming]*.

#### **ВНИМАНИЕ!**

**Вывод тревожных событий на монитор (см. разделы [3.3.2.5,](#page-44-0) [3.3.2.6,](#page-46-0) [3.3.4.3\)](#page-59-0) будет не возможен если индикатор тревоги отключен.**

Чтобы очистить список тревожных событий нажмите кнопку *Очистить[Clear Alarm]*.

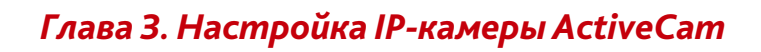

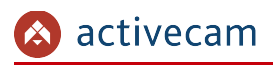

# <span id="page-27-0"></span>3.3 Меню «Настройки»

# Для открытия меню нажмите кнопку *Настройки [Config]*.

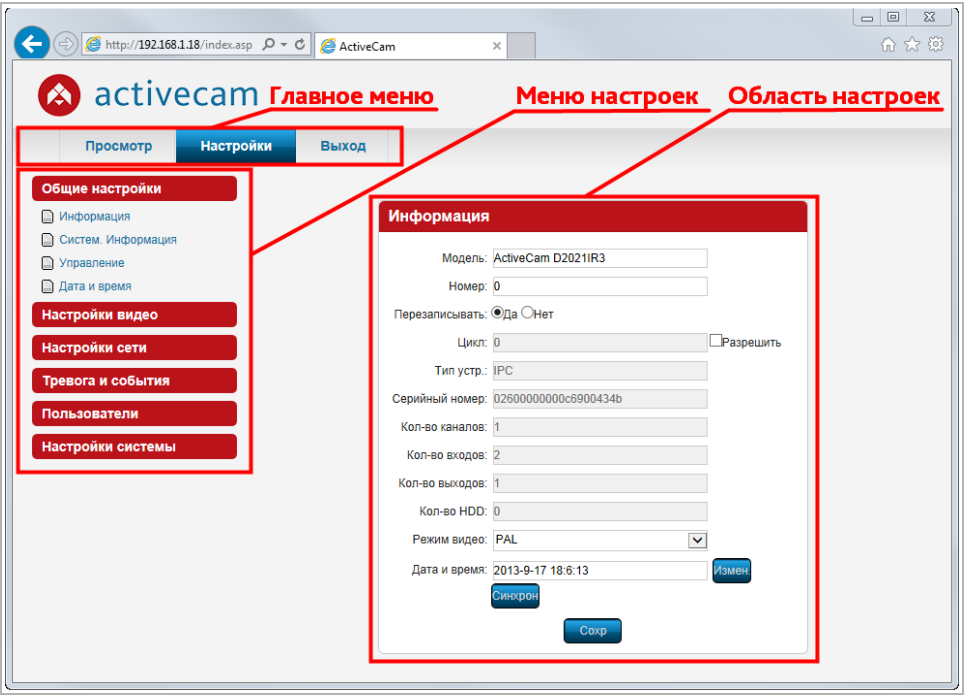

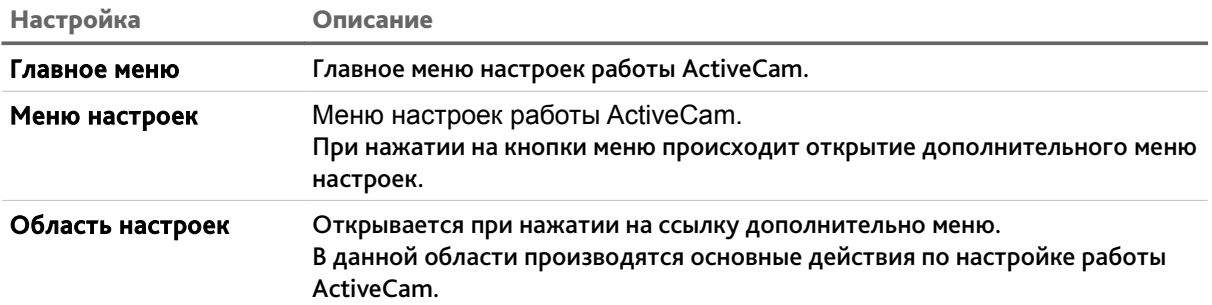

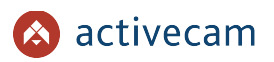

## <span id="page-28-1"></span>*3.3.1 Меню «Общие настройки»*

Для открытия дополнительного меню нажмите кнопку *Общие настройки [Device Parameters]*.

#### <span id="page-28-0"></span>**3.3.1.1 Меню «Информация»**

Для просмотра и изменения информационных параметров подключенной камеры нажмите на ссылку *Информация [Device Info]*.

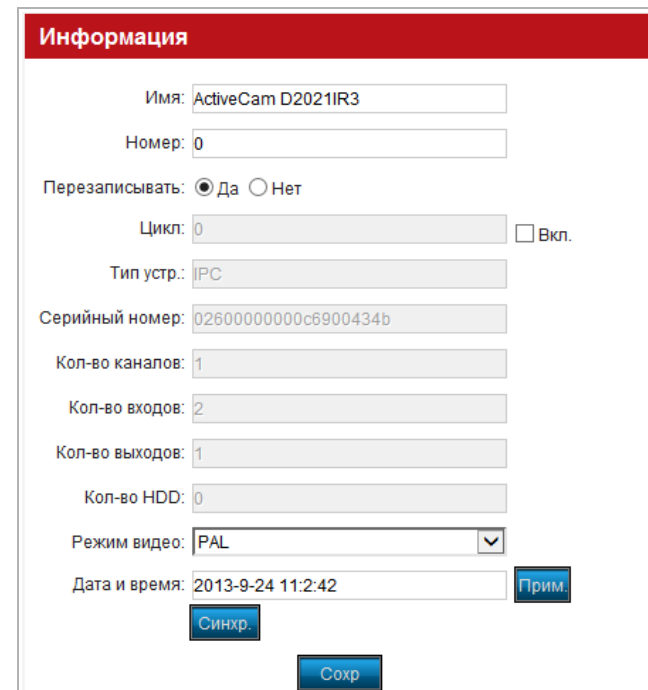

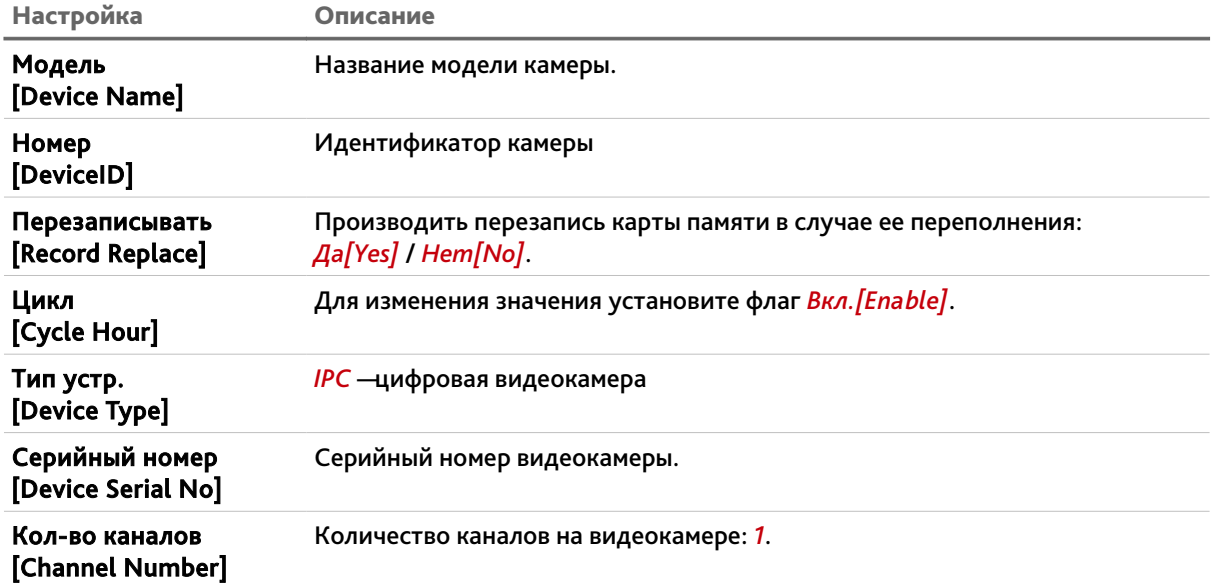

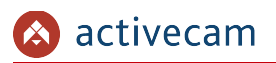

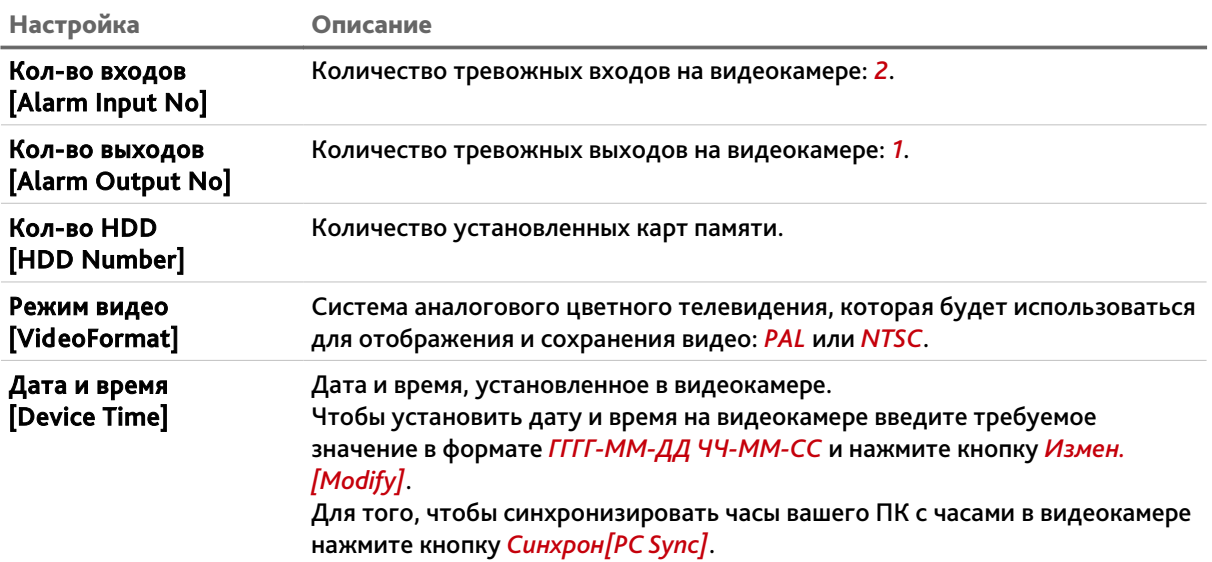

Для сохранения выбранных настроек нажмите кнопку *Сохр [Save]*.

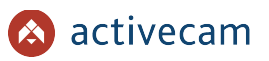

#### <span id="page-30-0"></span>**3.3.1.2 Меню «Системная информация»**

Для просмотра системной информации о подключенной камере нажмите на ссылку *Систем. Информация [System Info]*.

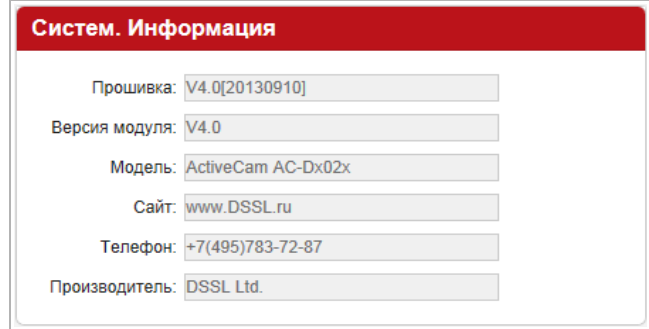

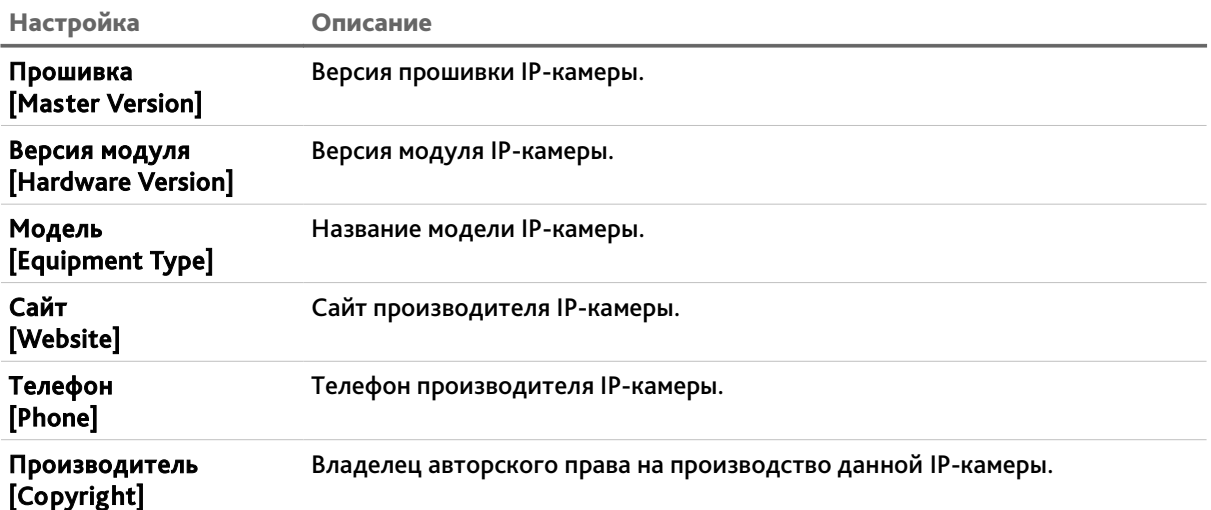

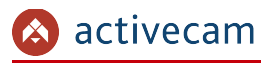

<span id="page-31-0"></span>**3.3.1.3 Меню «Управление»**

**ПРИМЕЧАНИЕ.**

**PTZ управление в данных моделях IP-камер отсутствует.**

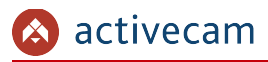

<span id="page-32-0"></span>**3.3.1.4 Меню «Дата и время»**

В IP-камере предусмотрена функция перехода на летнее время, для этого в группе настроек *Дата и Время [DST Settings]* установите флаг *Включить [Enable]*.

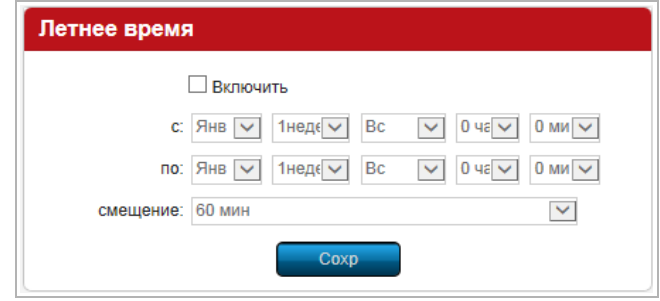

В полях *с [From]* выберите дату и время перехода на летнее время.

В полях *по [To]* выберите дату и время возврата на поясное время.

В поле *смещение [DST Bias]* выберите интервал времени, на который будет производится смещение времени IP-камеры.

**ПРИМЕЧАНИЕ.**

**В Российской Федерации переход на летнее время не используется.**

Для сохранения выбранных настроек нажмите кнопку *Сохр [Save]*.

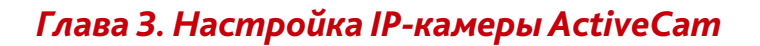

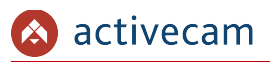

## <span id="page-33-1"></span>*3.3.2 Меню «Настройки видео»*

В данном меню сосредоточены настройки транслируемых видео- и аудиопотоков. Для открытия дополнительного меню нажмите кнопку *Настройки видео [Channel Parameteters]*.

## <span id="page-33-0"></span>**3.3.2.1 Меню «Изображение»**

В данном меню производится настройка отображения и записи видеопотока. Изменение настроек можно контролировать на отображаемом справа видеоизображении.

Для перехода к группе настроек нажмите на ссылку *Изображение [Display Settings]*.

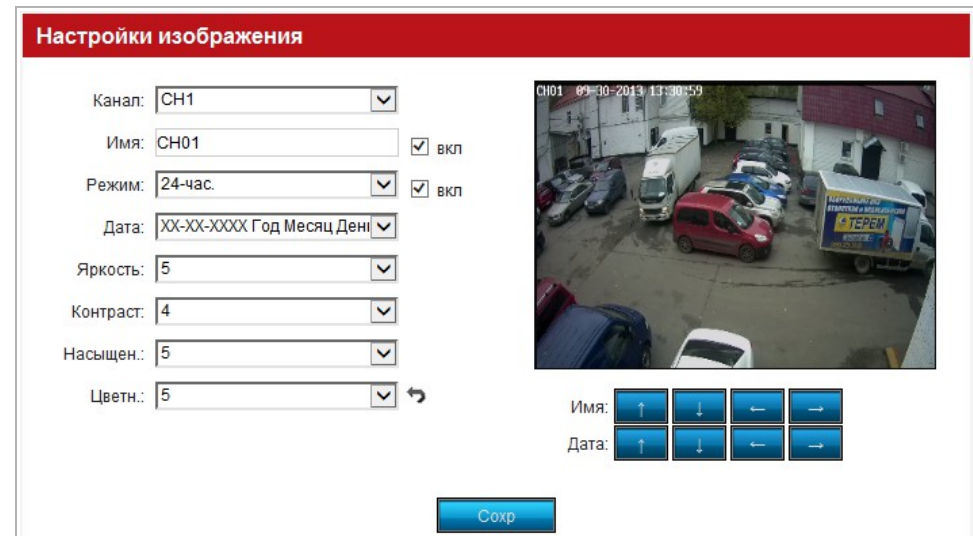

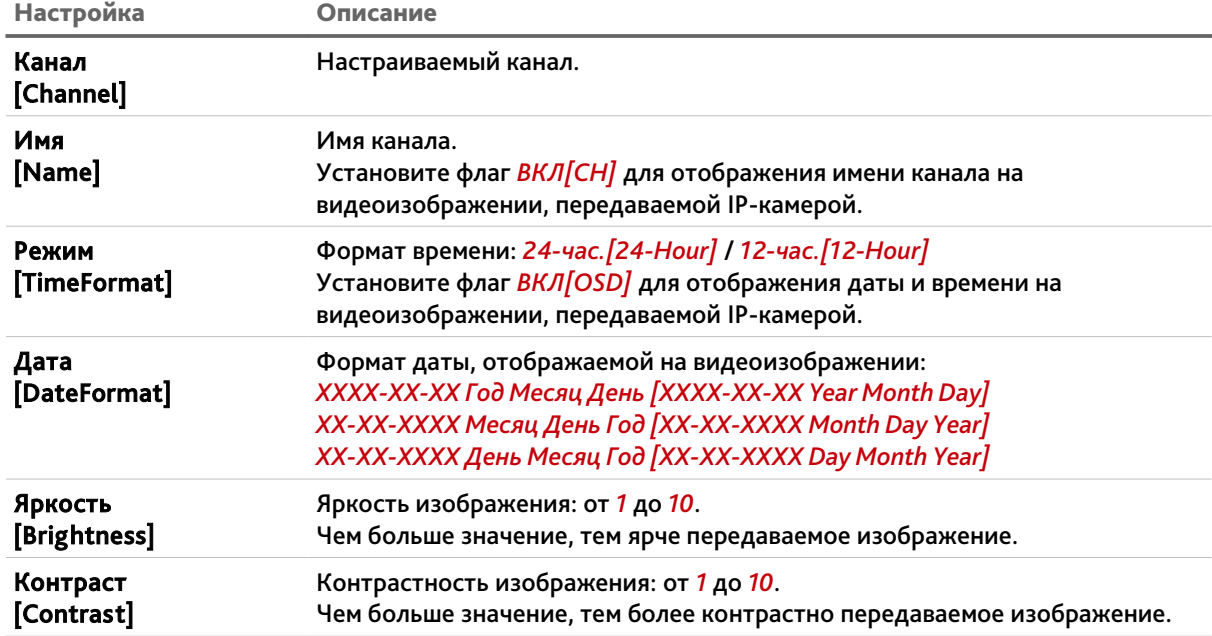

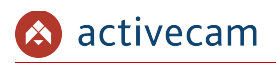

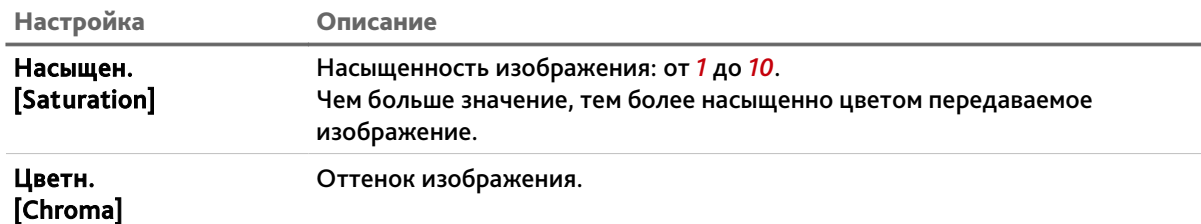

**ПРИМЕЧАНИЕ.**

**Кнопка производит сброс настроек** *Яркость [Brightness]***,** *Контраст [Contrast]***,** *Насыщен. [Saturation]* **и** *Цветн. [Chroma]***.**

При помощи кнопок-стрелок задайте положение названия канала (*Имя[CH]*) и даты(*Дата[OSD]*) на видеоизображении, передаваемой IP-камерой.

Для сохранения выбранных настроек нажмите кнопку *Сохр [Save]*.

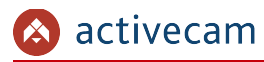

#### <span id="page-35-0"></span>**3.3.2.2 Меню «Настройки видео»**

В меню производится настройка уровня качества и степень сжатия видеопотоков, передаваемой IP-камерой.

### **ВНИМАНИЕ!**

**Будьте внимательны, если вы используете IP-камеру вместе с ПО TRASSIR, то настройки видеопотоков необходимо устанавливать с помощью ПО TRASSIR.**

Для доступа к настройкам нажмите на ссылку *Настройки видео [Video Set]*.

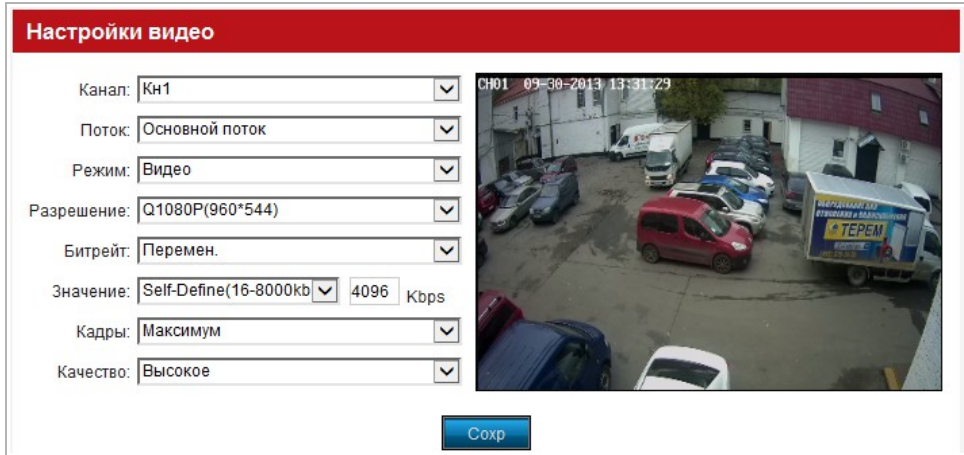

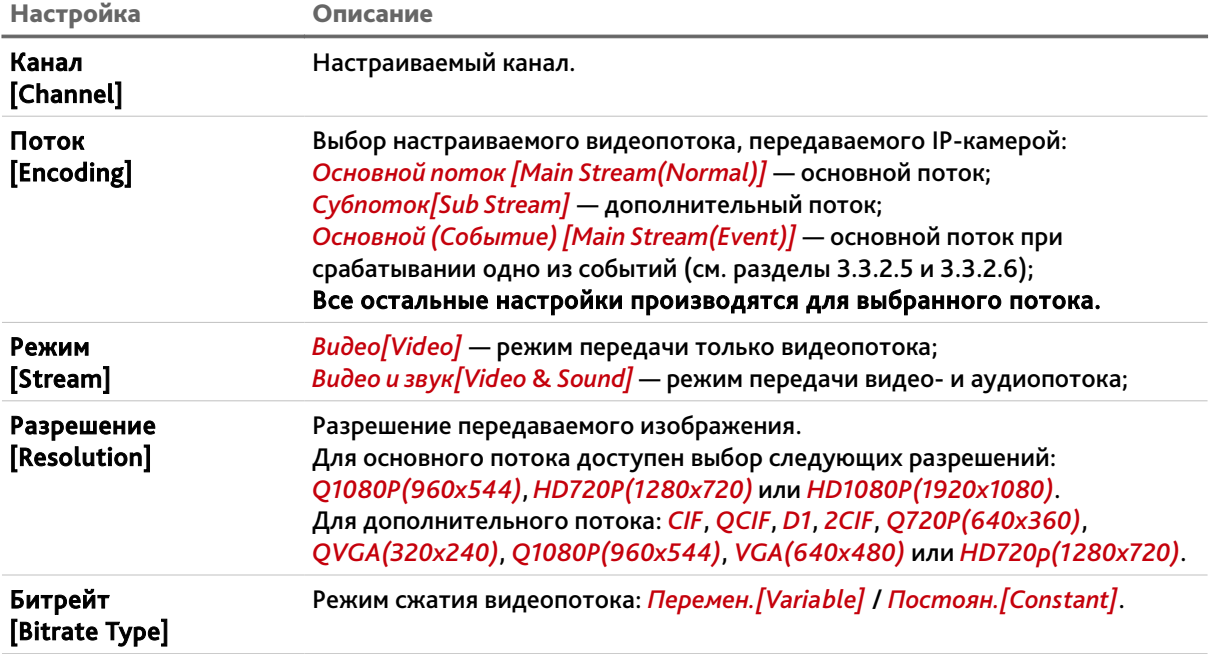
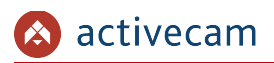

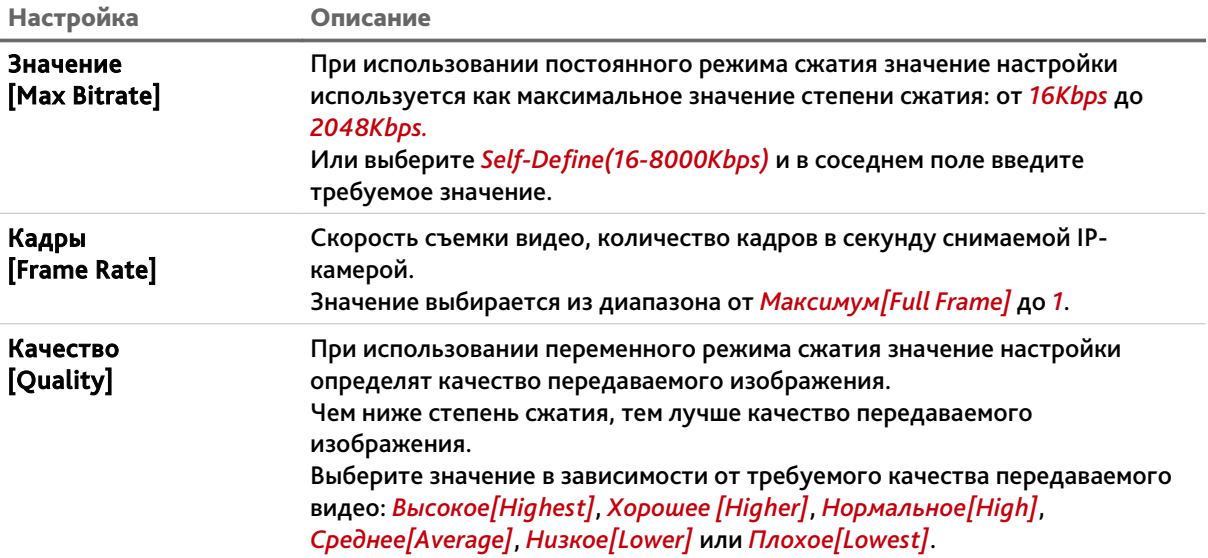

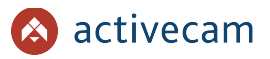

## **3.3.2.3 Меню «Параметры видео»**

Для доступа к настройкам нажмите на ссылку *Параметры видео [Video Parameters]*.

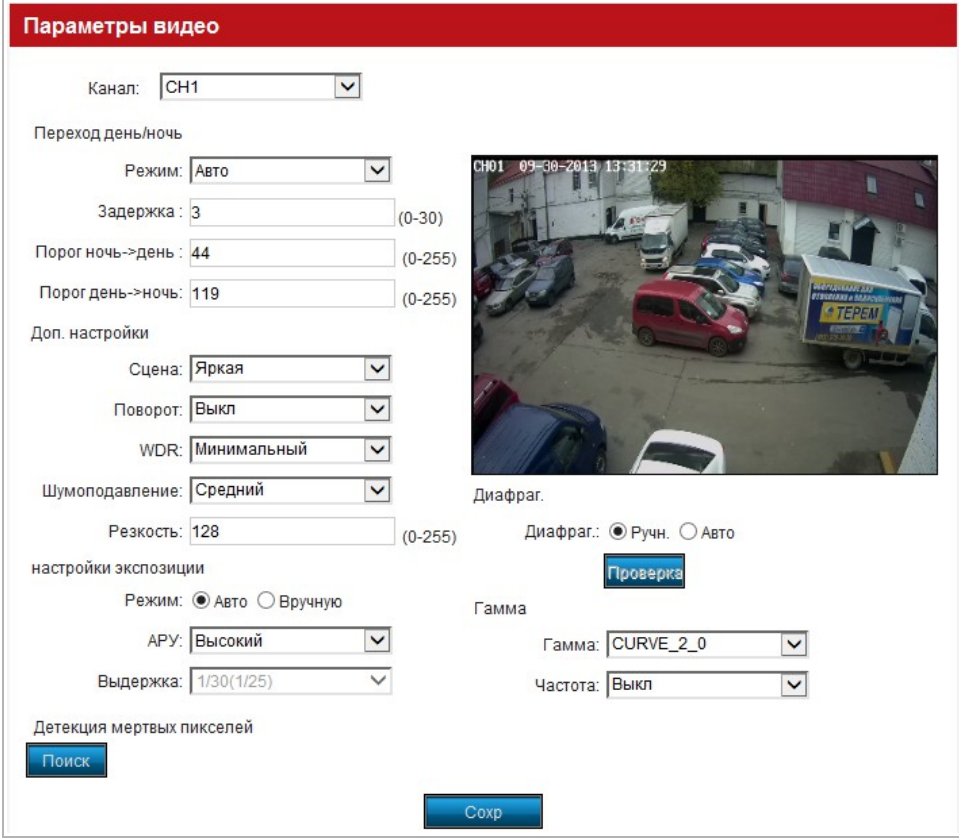

В поле *Канал[Current Chan]* выберите настраиваемый канал.

В группе *Переход день/ночь[DayNightMode]* определяются настройки, при которых IP-камера будет переходить в ночной режим работы и обратно в дневной.

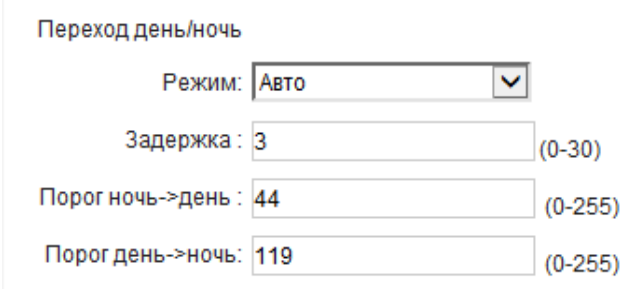

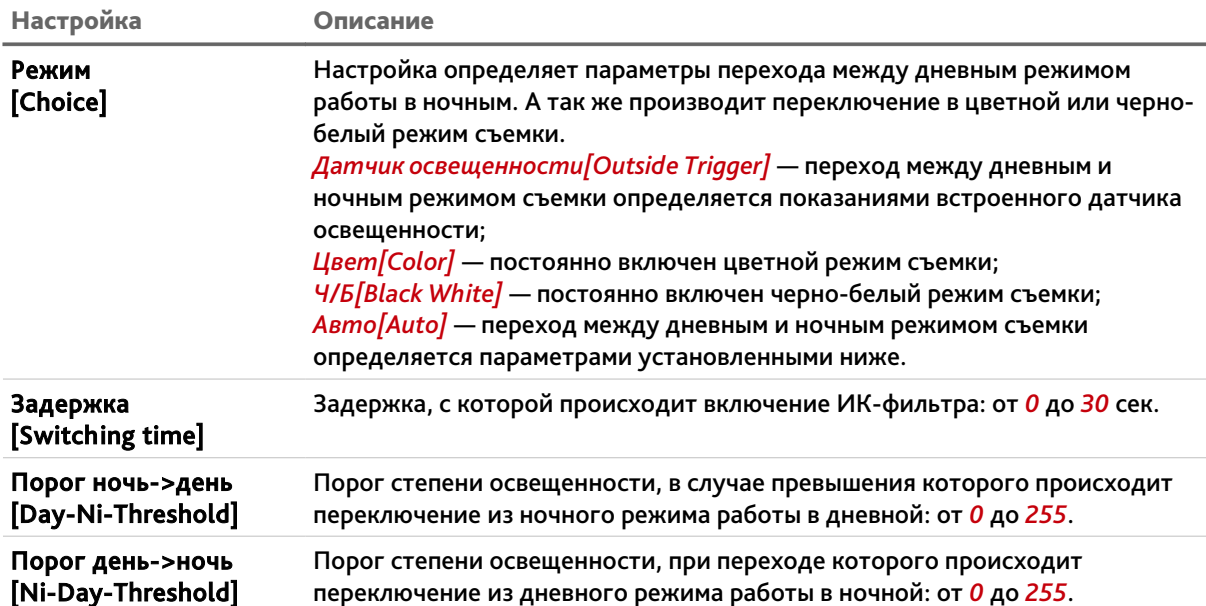

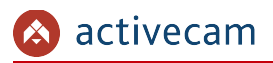

В группе *Доп. настройки[Advanced Settings]* определяются дополнительные настройки видеоизображения.

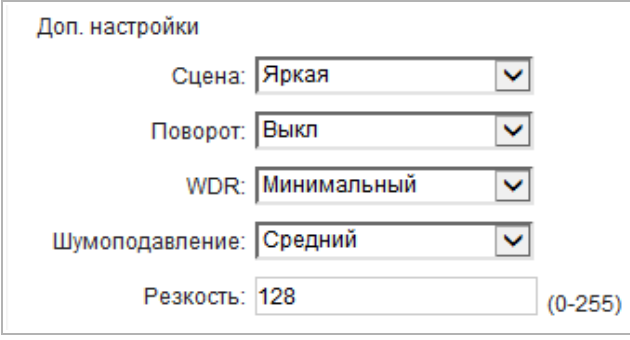

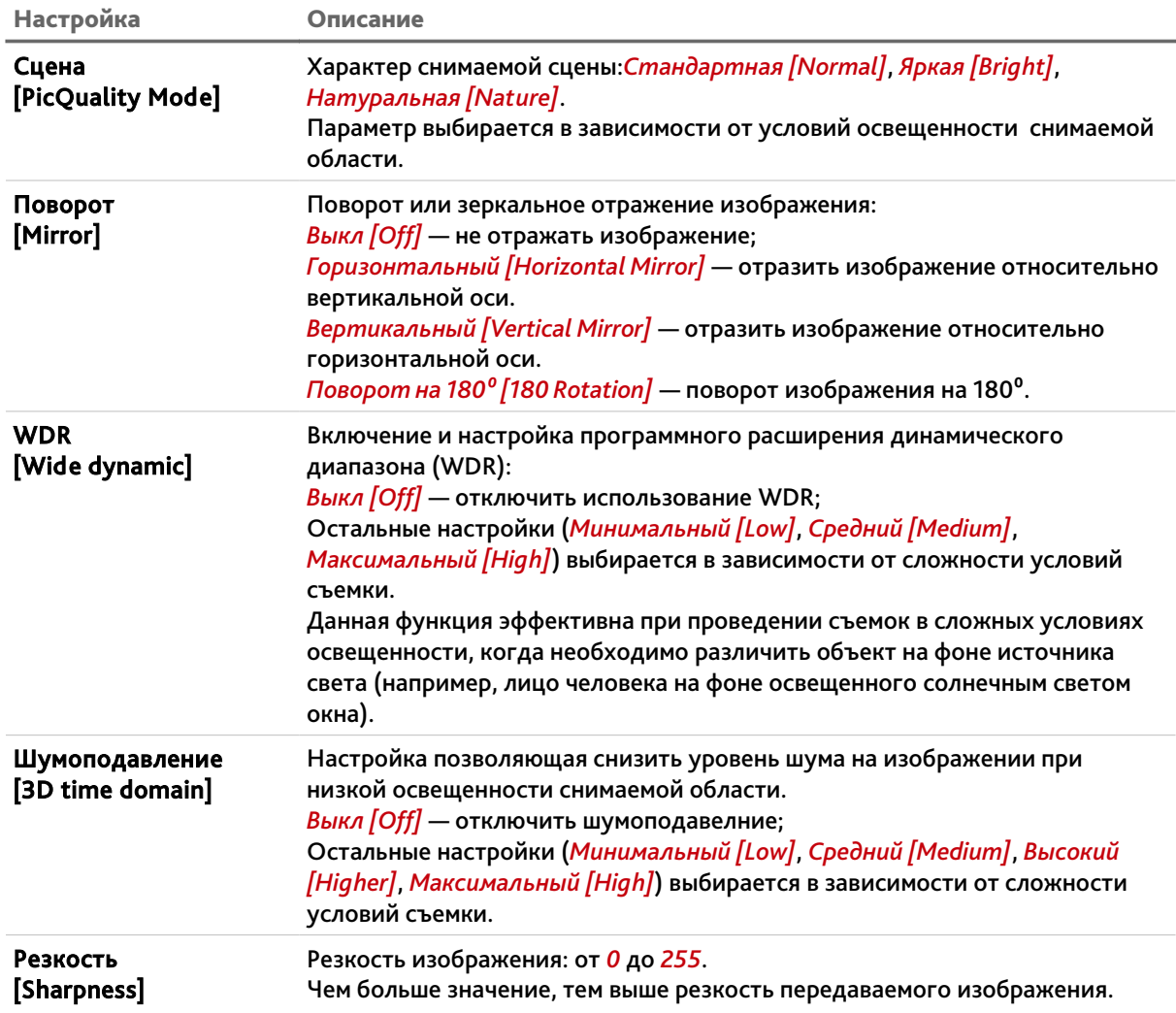

В группе *настройки экспозиции[Exposure Control]* определяются настройки, устанавливающие величину выдержки IP-камеры.

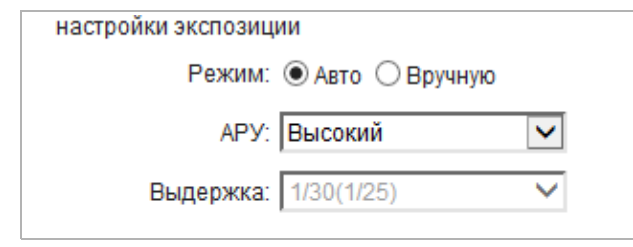

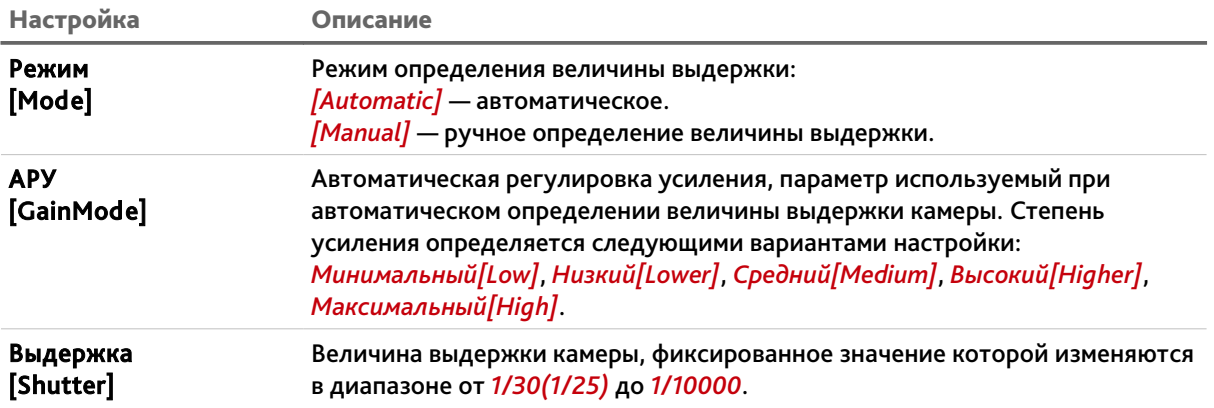

Другим параметром, зависящим от степени освещенности области съемки является величина раскрытия диафрагмы.

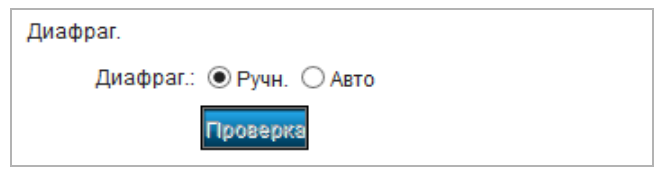

Для автоматического определения диафрагмы выберите *Авто[DC-auto iris]* в настройке *Диафраг.[IrisMode]*. В случае, если величина раскрытия диафрагмы определяется объективом выберите *Ручн.[Non-auto iris]*.

## **ПРИМЕЧАНИЕ.**

**В случае смены объектива или появления артефактов в виде мерцания изображения, необходимо произвести калибровку системы автоматического определения величины раскрытия диафрагмы. Для этого наведите камеру на статическое светлое изображение, выберите** *Авто[DC-auto iris]* **в настройке** *Диафраг.[IrisMode]* **и нажмите кнопку** *Проверка[Check]***. По окончании процедуры диафрагма будет откалибрована.**

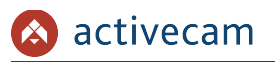

В группе *Гамма[Gamma]* определяются настройки IP-камеры, влияющие на цветовые характеристики видеоизображения.

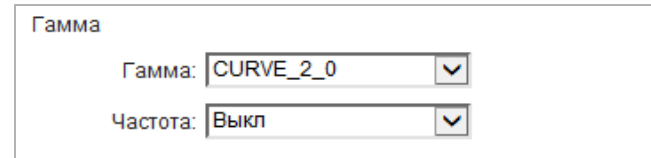

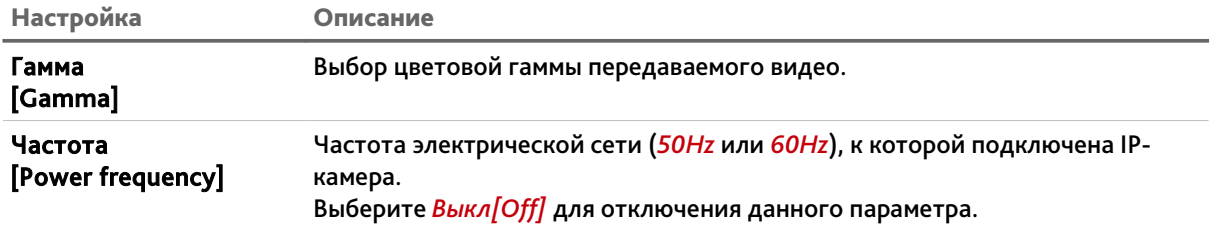

В группе *Детекция мертвых пикселей[pixel detection]* можно проверить матрицу IPкамеры на наличие неработающих пикселей.

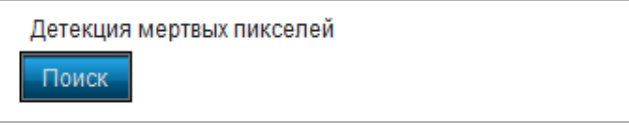

Для активации поиска «мертвых» пикселей необходимо закрыть объектив однотонным листом бумаги и нажать кнопку *Поиск[detection]*. После окончания проверки будет выдано сообщение об общем количестве и количестве неработающих точек.

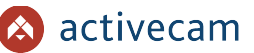

## **3.3.2.4 Меню «Расписание»**

Для открытия дополнительного меню нажмите кнопку *Расписание [Schedule Record]*.

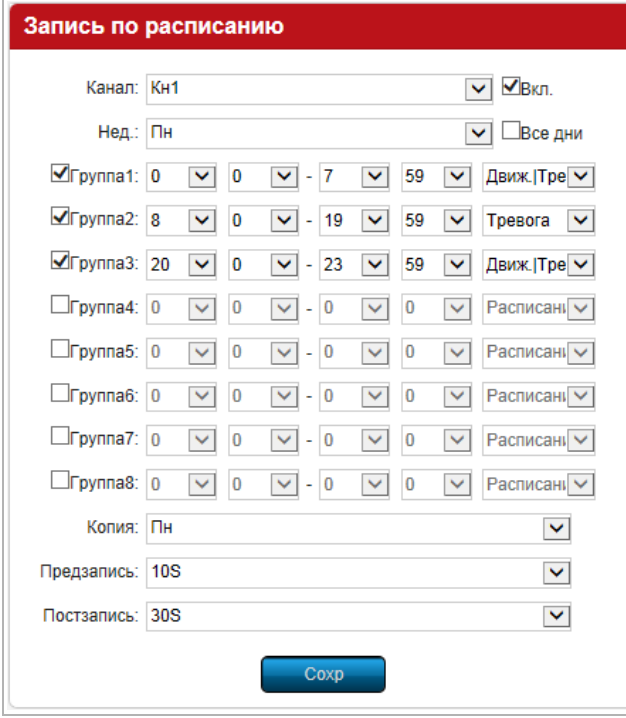

Выберите настраиваемый канал в поле *Канал[Channel]* и установите флаг *Вкл.[Enable]* для включения работы IP-камеры по расписанию.

В поле *Нед.[week]* выберите день недели (*Пн[Mon]*, *Вт[Tue]*, *Ср[Wed]*, *Чт[Thu]*, *Пт[Fri]*, *Сб[Sat]*, *Вс[Sun]*), настройку расписания которого производите.

Каждый день недели можно разбить на 8 интервалов времени и для каждого выбрать время его начала и конца. А так же определить один из вариантов, при выполнении которого будет производится включение записи IP-камеры:

- *Расписание[Schedule]* запись видео будет вестись в течении всего выбранного интервала времени.
- *Движение[Motion]* запись видео будет включена во время обнаружения движения в зоне детектора (см. раздел [3.3.2.5\)](#page-44-0).
- *Тревога[Alarm]* запись видео будет включена при срабатывании тревоги (см. раздел [3.3.4\)](#page-56-0).
- *Движ.|Трев.[Motion|Motion]* запись видео будет включена во время обнаружения движения в зоне детектора или при срабатывании тревоги.
- *Движ.*&*Трев.[Motion*&*Motion]* запись видео будет включена во время обнаружения движения в зоне детектора и при срабатывании тревоги.

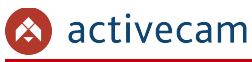

## **ПРИМЕЧАНИЕ.**

**Установите флаг** *Все дни[All Day]* **если вы хотите чтобы в течении всего времени параметры, выбранные в** *Группе1[Section1]* **определяли настройки включения записи IP-камеры.**

В поле *Предзапись[Pre Record]* и *Постзапись[Post Record]* выбираются промежутки времени от *5сек* до *30сек*, соответственно, до и после срабатывании тревоги, в течении которых будет записываться видео. При необходимости можно выбрать значение *Отсутствует[NoPreRecord]*, которое равносильно значению *0сек*, то есть, если в поле *Предзапись[Pre Record]* будет выбрано значение *Отсутствует[NoPreRecord]*, то запись начнется в момент срабатывании тревоги. Если в поле *Предзапись[Pre Record]* выбрать значение *Без огр.[No limit]*, то запись будет вестись постоянно.

Для того, чтобы скопировать настройки расписания выбранного в поле *Нед.[week]* в другие дни недели, выберите в поле *Копия[week copy]* требуемый день недели и нажмите кнопку *Сохр.[Save]*.

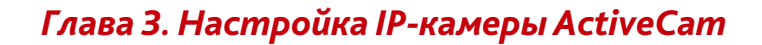

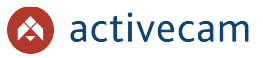

#### <span id="page-44-0"></span>**3.3.2.5 Меню «Детектор движения»**

Для вызова меню настроек детектора движения нажмите на ссылку *Детектор движения [Motion Detection]*.

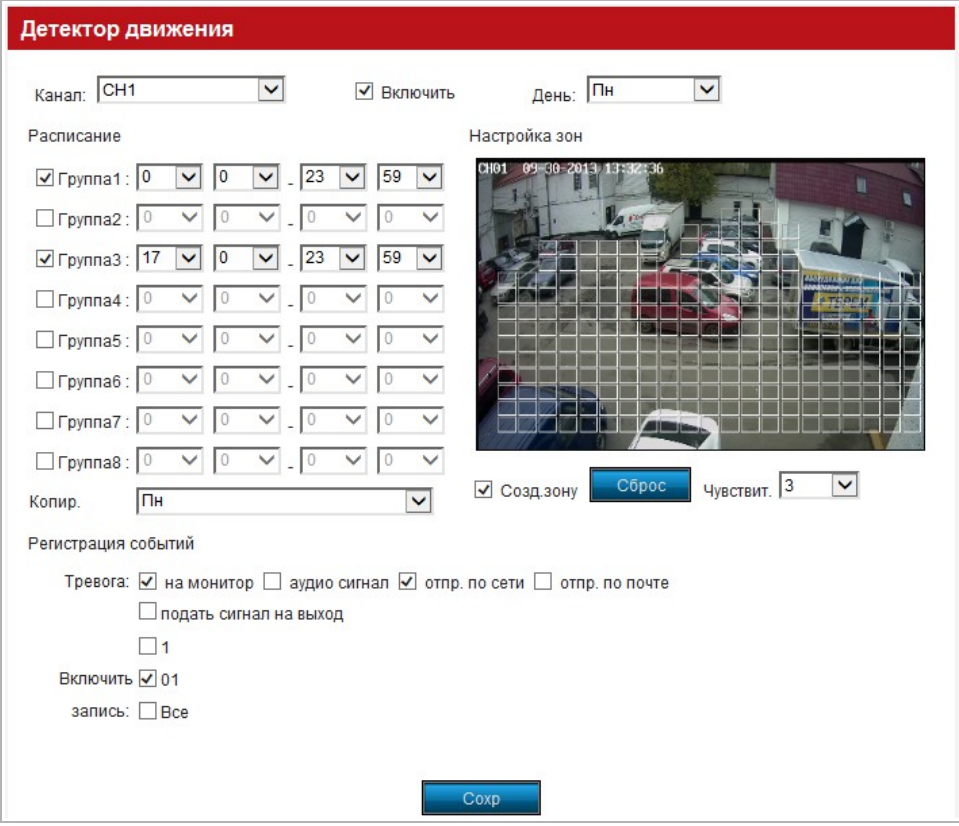

Выберите настраиваемый канал в поле *Канал[Channel]* и установите флаг *Включить[Enable]* для включения использования детектора движения.

Детектор движения может включаться в зависимости от дня недели и времени суток. Для этого выберите в поле *День[Weekday]* день недели (*Пн[Mon]*, *Вт[Tue]*, *Ср[Wed]*, *Чт[Thu]*, *Пт[Fri]*, *Сб[Sat]*, *Вс[Sun]*) и в группе *Расписание[Arm Schedule]* укажите интервалы времени, когда детектор должен быть включен.

Для определения зоны детектора движения установите флаг *Созд.зону[Drawing]* кликните на изображении левой кнопкой мыши и выделите зону, в которой необходимо обнаружение движения.

Для удаления выделенной зоны нажмите кнопку *Сброс[Clear]*.

В настройке *Чувствит.[sensitivity]* можно выбрать чувствительность детектора движения в настроенной зоне. Чем больше значение чувствительности, тем более чувствителен детектор движения.

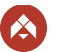

## **ПРИМЕЧАНИЕ.**

**Значение** *Закр.[close]* **в поле** *Чувствит.[sensitivity]* **отключает работу детектора движения.**

Для того, чтобы скопировать настройки расписания выбранного в поле *День[Weekday]* в другие дни недели, выберите в поле *Копия[week copy]* требуемый день недели и нажмите кнопку *Сохр.[Save]*.

В группе настроек *Регистрация событий[Linkage]* определяются действия, которые будет выполнять IP-камера при обнаружении движения в зоне детектора.

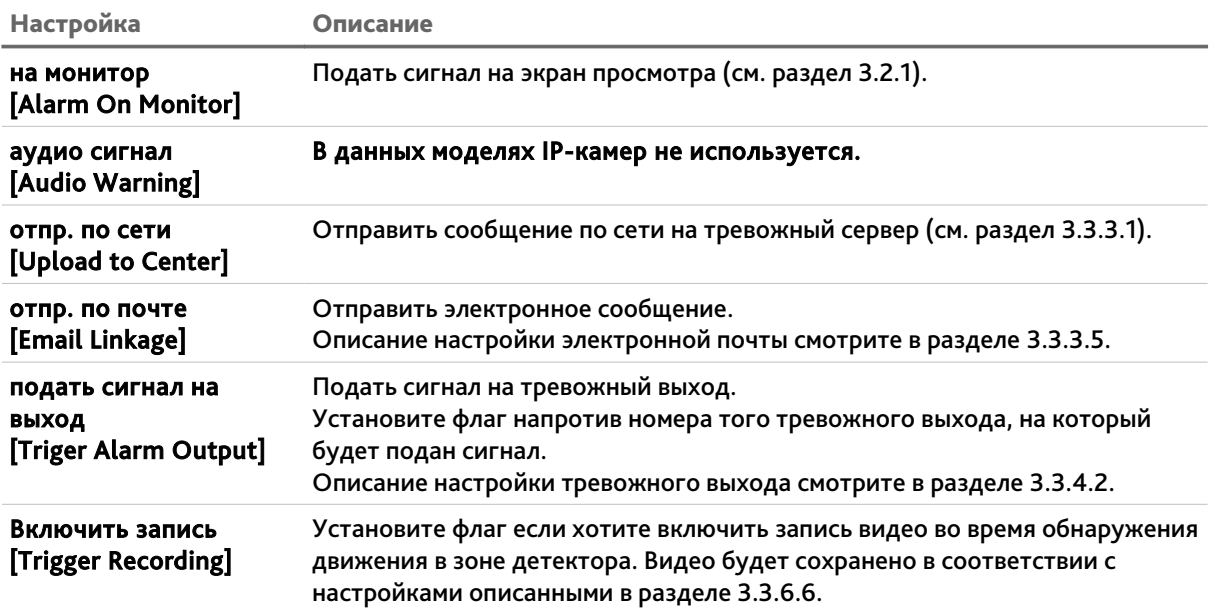

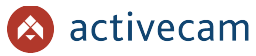

## **3.3.2.6 Меню «Детектор саботажа»**

Для вызова меню настроек детектора саботажа нажмите на ссылку *Детектор саботажа [Video Tampering]*.

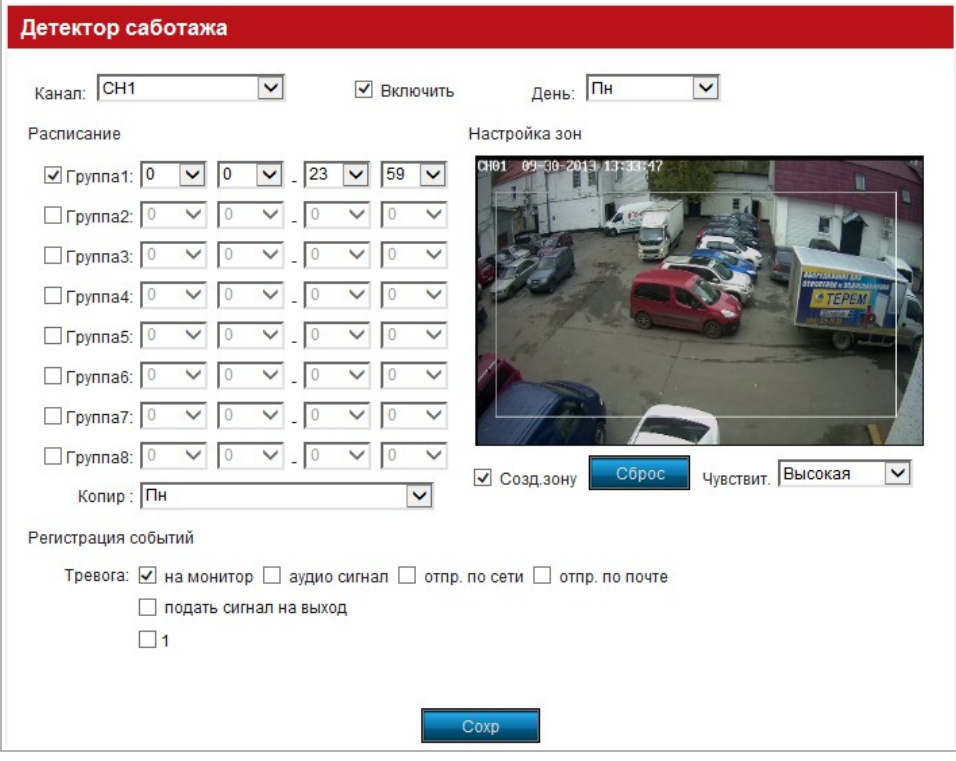

Выберите настраиваемый канал в поле *Канал[Channel]* и установите флаг *Включить[Enable]* для включения использования детектора саботажа.

Детектор саботажа может включаться в зависимости от дня недели и времени суток. Для этого выберите в поле *День[Weekday]* день недели (*Пн[Mon]*, *Вт[Tue]*, *Ср[Wed]*, *Чт[Thu]*, *Пт[Fri]*, *Сб[Sat]*, *Вс[Sun]*) и в группе *Расписание[Arm Schedule]* укажите интервалы времени, когда детектор должен быть включен.

Для определения зоны детектора саботажа установите флаг *Созд.зону[Drawing]* кликните на изображении левой кнопкой мыши и выделите зону, в которой необходимо обнаружение действий.

Для удаления выделенной зоны нажмите кнопку *Сброс[Clear]*.

В настройке *Чувствит.[sensitivity]* можно выбрать чувствительность (*Низкая[Low]*, *Нормальная[Normal]*, *Высокая[High]*) детектора саботажа в настроенной зоне. Чем ниже значение чувствительности, тем менее чувствителен будет детектор саботажа.

Для того, чтобы скопировать настройки расписания выбранного в поле *День[Weekday]* в другие дни недели, выберите в поле *Копия[week copy]* требуемый день недели и нажмите кнопку *Сохр.[Save]*.

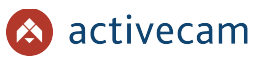

В группе настроек *Регистрация событий[Linkage]* определяются действия, которые будет выполнять IP-камера при обнаружении движения в зоне детектора.

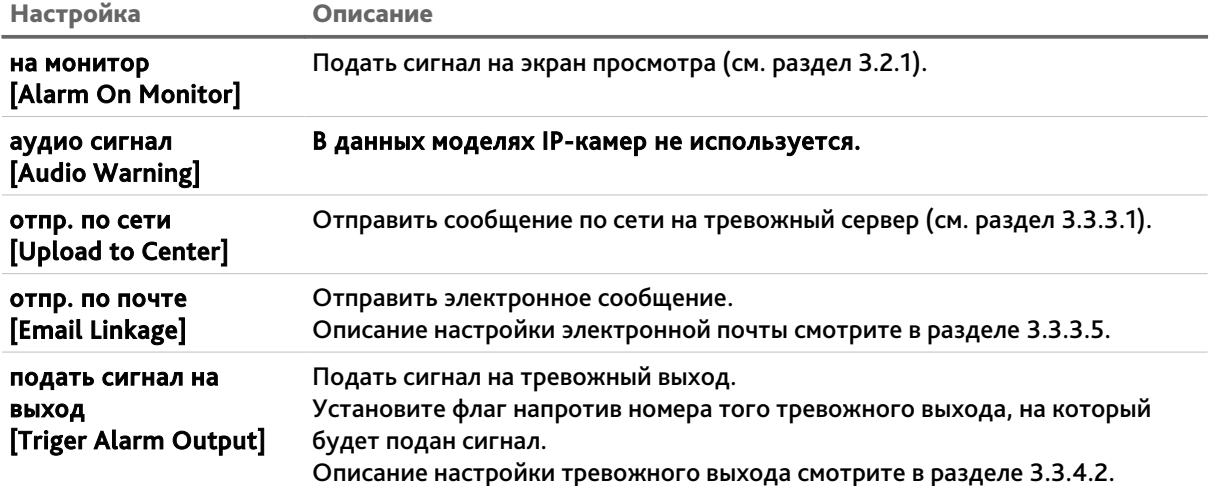

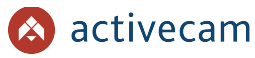

#### **3.3.2.7 Меню «Зоны маскировки»**

Для вызова меню настроек зоны маскировки нажмите на ссылку *Зоны маскировки[Video Mask]*.

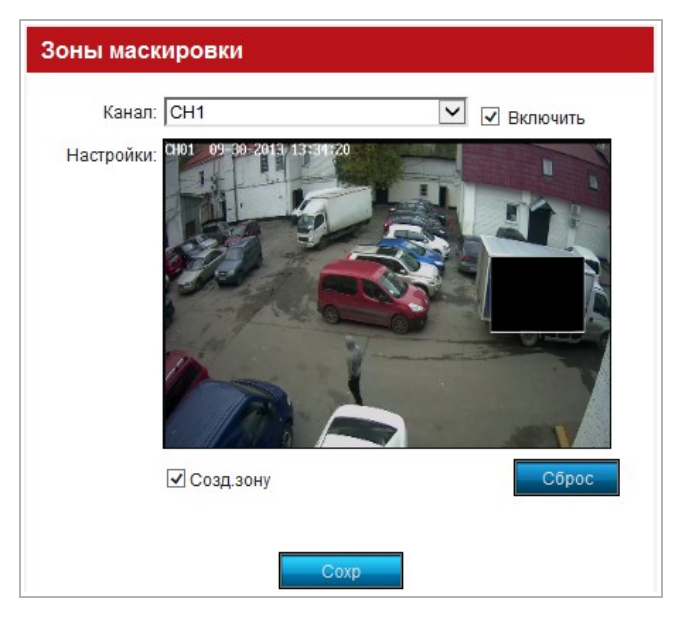

Выберите настраиваемый канал в поле *Канал[Channel]* и установите флаг *Включить[Enable]* для включения использования зон маскирования.

Для определения зон маскирования установите флаг *Созд.зону[Drawing]* и кликните на изображении левой кнопкой мыши и выделите зону, которую необходимо скрыть.

Для удаления выделенной зоны нажмите кнопку *Сброс[Clear]*.

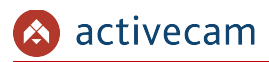

## *3.3.3 Меню «Настройки сети»*

В меню сгруппированы настройки позволяющие выбрать интерфейс доступа к камере и настроить его. Для открытия дополнительно меню нажмите кнопку *Настройки сети [Network Parameters]*.

## <span id="page-49-0"></span>**3.3.3.1 Меню «Настройки сети»**

Для перехода к группе настроек нажмите на ссылку *Настройки сети[Network Settings]*.

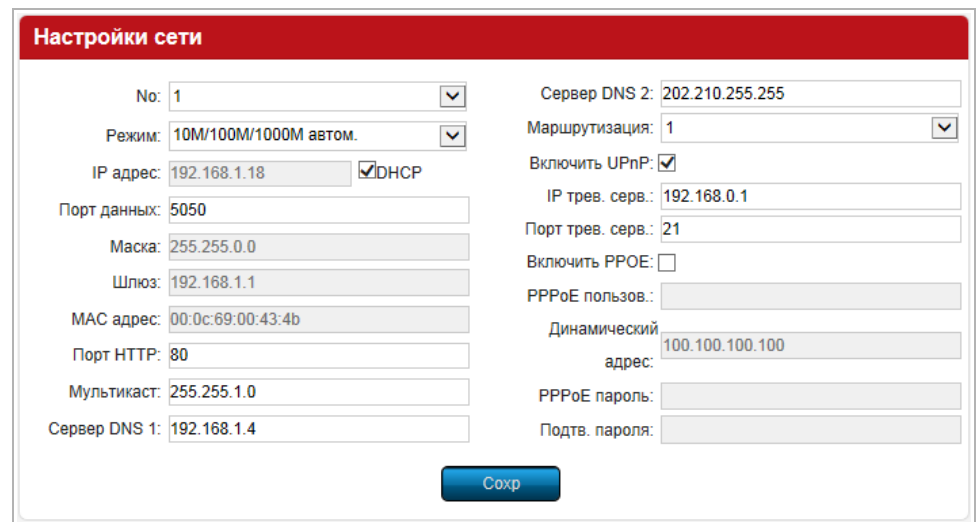

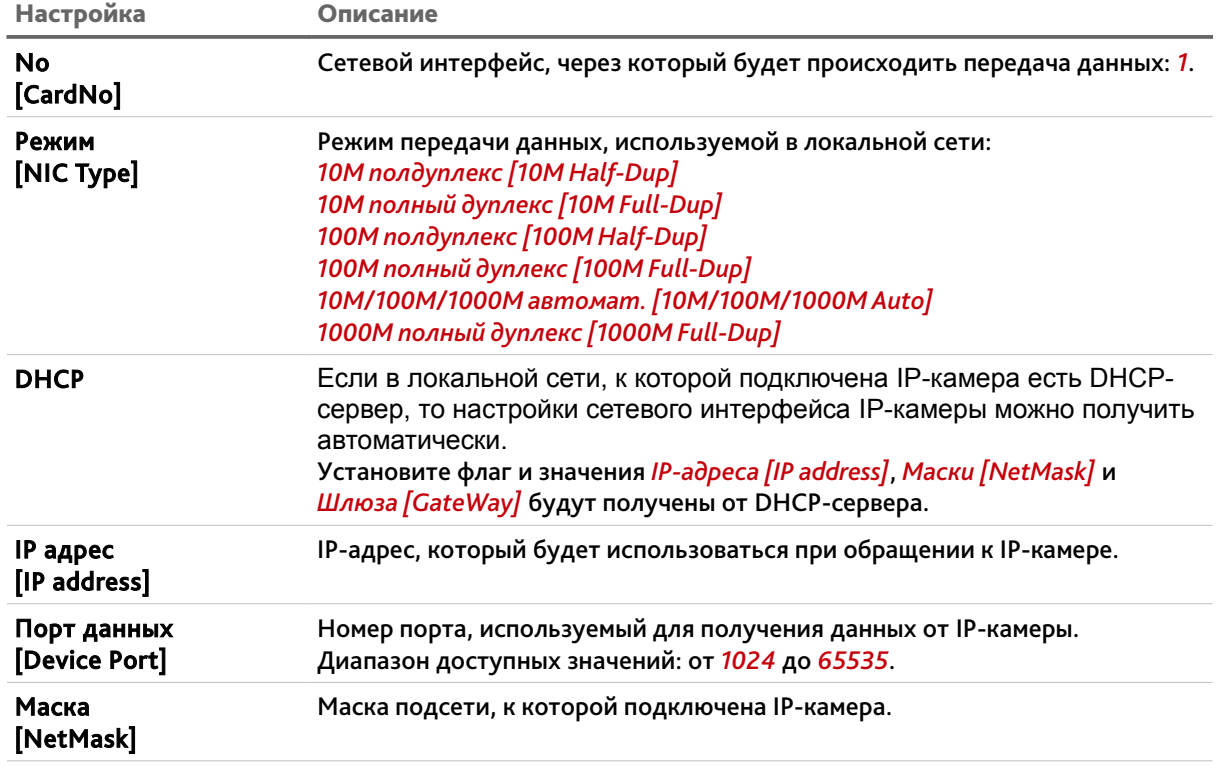

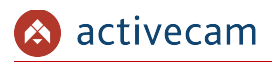

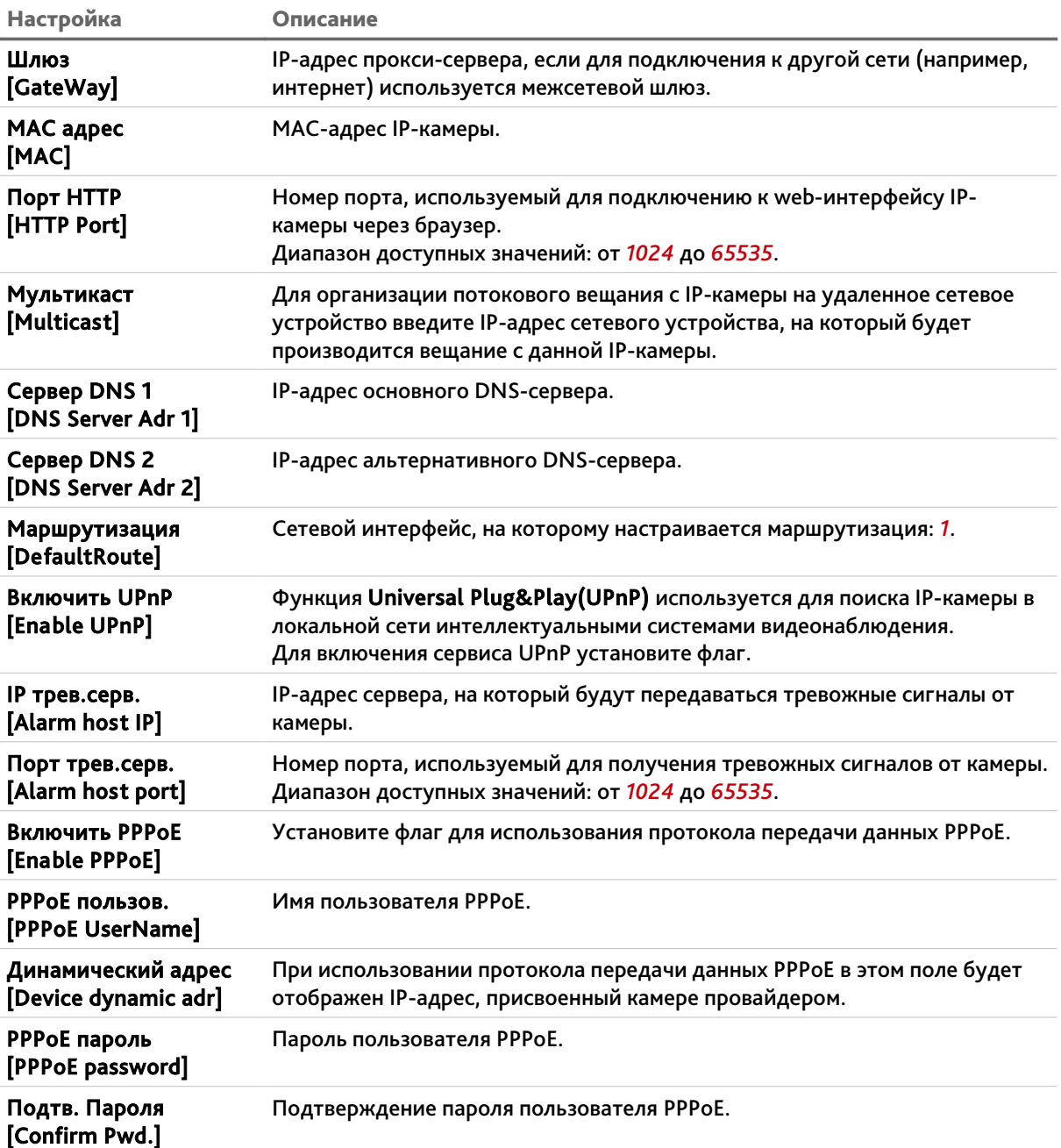

## **ВНИМАНИЕ!**

**Номера сетевых портов не должны совпадать.**

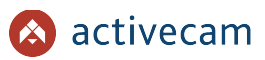

## **3.3.3.2 Меню «Сервер управления»**

Для настройки сервера управления IP-камерой нажмите на ссылку *Сервер управления [Management Host]*.

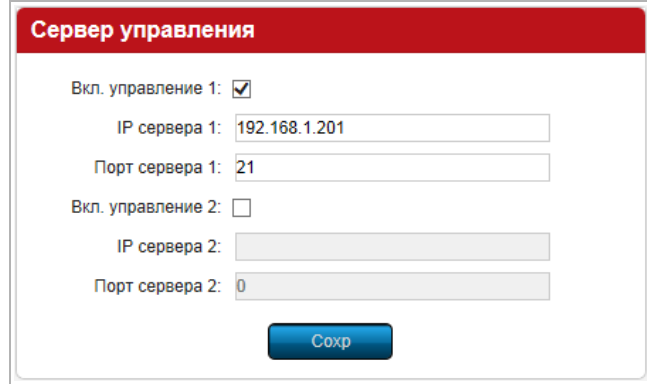

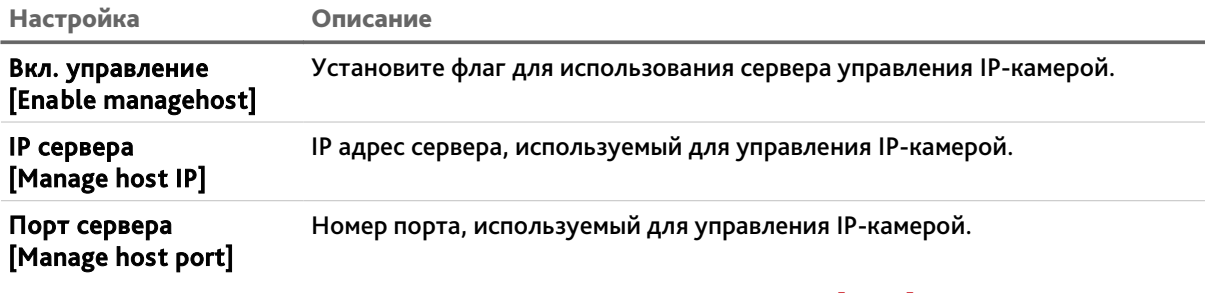

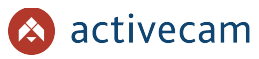

## **3.3.3.3 Меню «DDNS»**

Для использования DDNS-сервера для подключения к IP-камере нажмите на ссылку *DDNS [DDNS Settings]* и установите флаг *Включить DDNS [Enable DDNS]*.

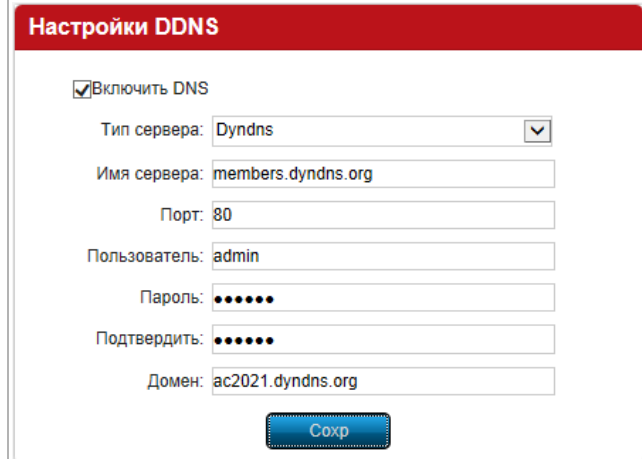

## **ПРИМЕЧАНИЕ.**

**Перед настройкой подключения к серверу DDNS необходимо зарегистрироваться на сайте, предоставляющим услугу DDNS и получить все необходимые параметры для настройки.**

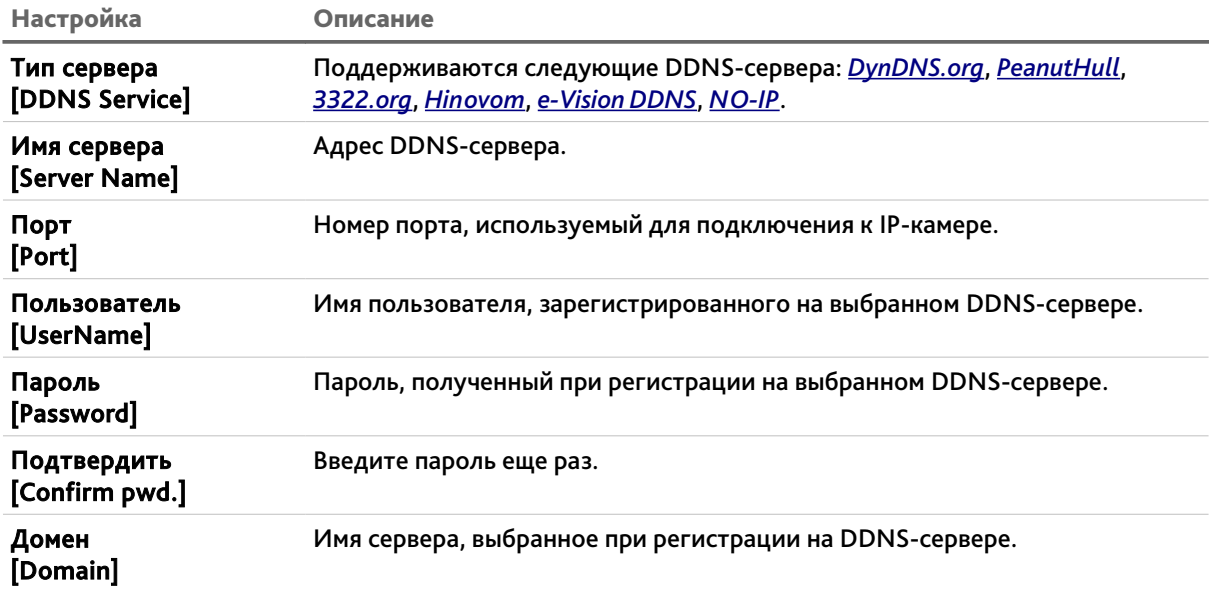

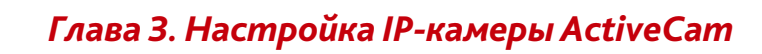

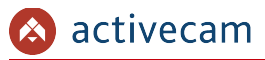

## **3.3.3.4 Меню «NTP»**

Для использования NTP-сервера для синхронизации времени нажмите на ссылку *NTP [NTP Settings]* и установите флаг *Включить NTP [Enable NTP]*.

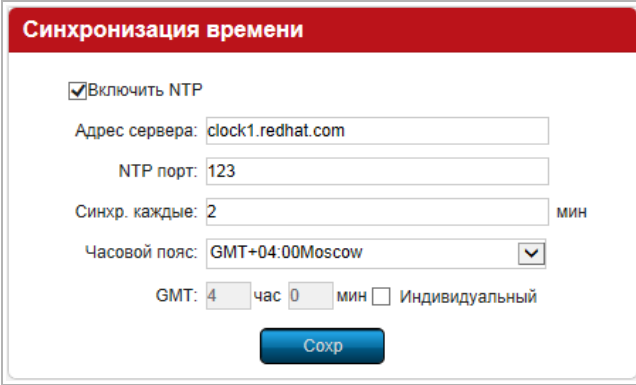

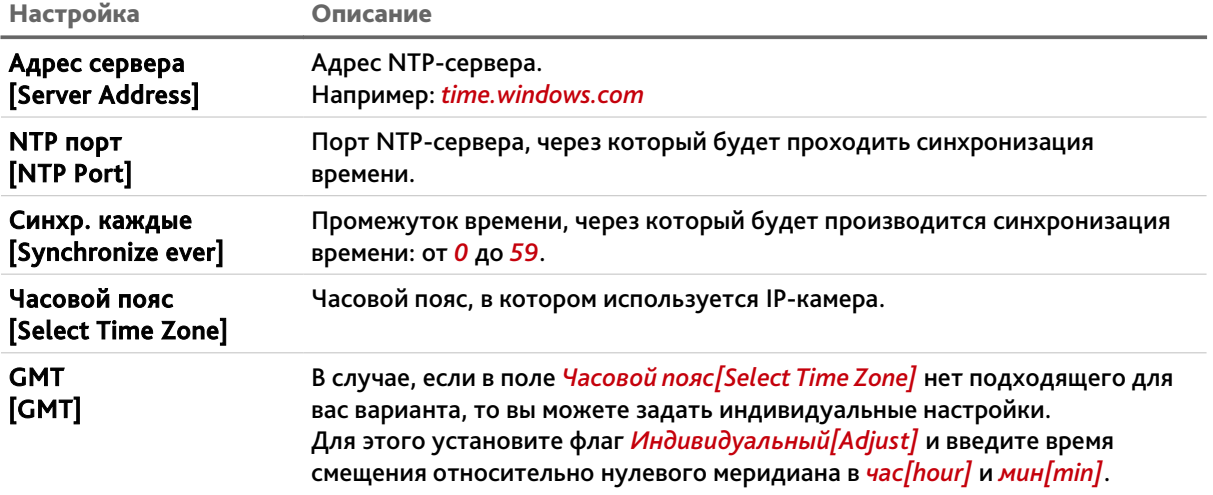

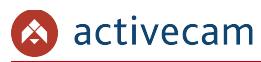

## <span id="page-54-0"></span>**3.3.3.5 Меню «Почта»**

В меню настраивается доступ к почтовому серверу, через который будут отправляться сообщения от IP-камеры, описанные в разделе [3.3.4.3.](#page-59-0) А так же определяется список получателей этих сообщений. Для перехода в меню нажмите на ссылку *Почта [Email Settings]*.

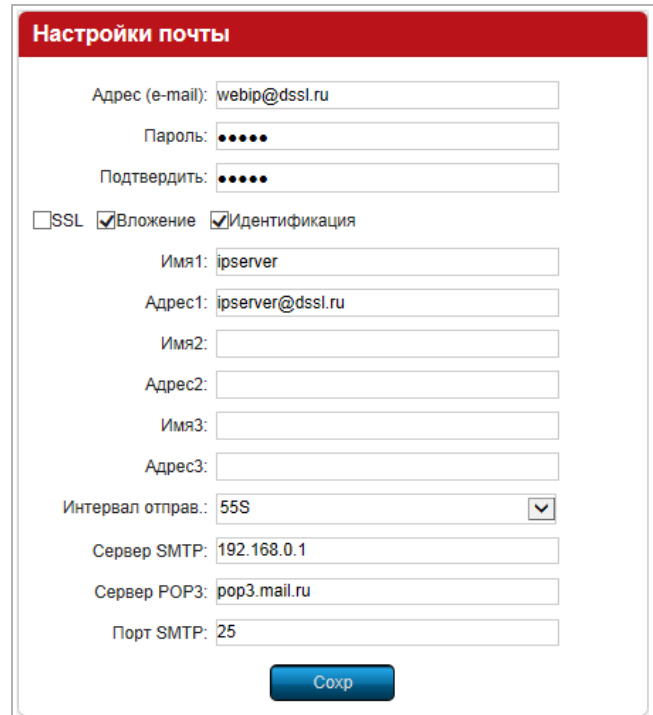

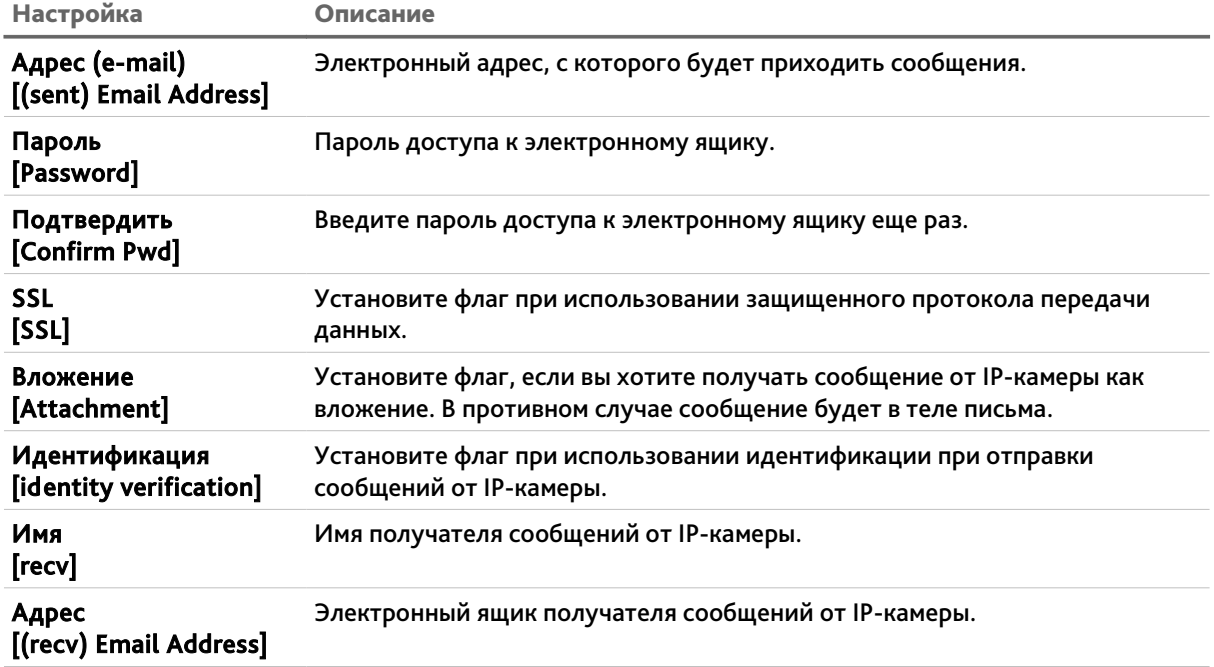

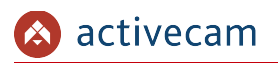

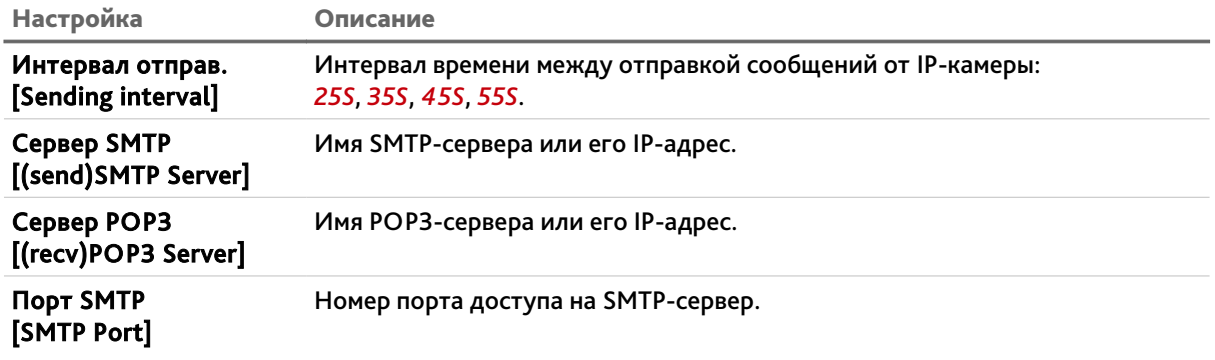

Для сохранения выбранных настроек нажмите кнопку *Сохр [Save]*.

**3.3.3.6 Меню «3G»**

## **ПРИМЕЧАНИЕ.**

**Модуль 3G в данных моделях IP-камеры отсутствует.**

**3.3.3.7 Меню «Wi-fi»**

**ПРИМЕЧАНИЕ.**

**Модуль Wi-Fi в данных моделях IP-камеры отсутствует.**

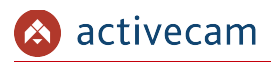

<span id="page-56-0"></span>*3.3.4 Меню «Тревога и события»*

В меню объедены настройки тревожных входов и выходов, а так же настройки действий при их срабатывании. Для открытия дополнительного меню нажмите кнопку *Тревога и события[Alarm*&*Exception]*.

**ПРИМЕЧАНИЕ.**

**Только для IP-камеры ActiveCam AC-D1020.**

**3.3.4.1 Меню «Настройки входа»**

В меню производится настройка тревожных входов. Для перехода в меню нажмите на ссылку *Настройка входа [Alarm Input]*.

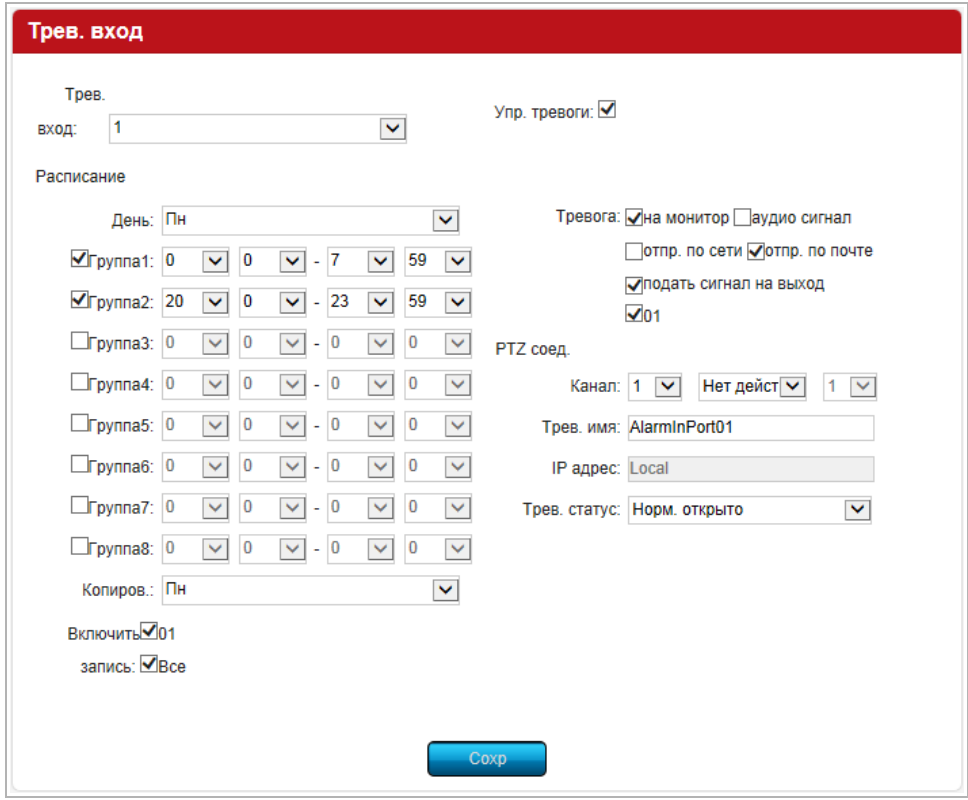

Выберите настраиваемый тревожный вход в поле *Трев.вход[Alarm Input]* и установите флаг *Упр.тревоги[Alarm Handle]*.

Тревожные входы могут использоваться в зависимости от дня недели и времени суток. Для этого в группе *Расписание[ArmSchedule]* выберите в поле *День[Weekday]* день недели (*Пн[Mon]*, *Вт[Tue]*, *Ср[Wed]*, *Чт[Thu]*, *Пт[Fri]*, *Сб[Sat]*, *Вс[Sun]*) и укажите интервалы времени, когда тревожные входы должны быть включены.

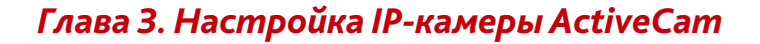

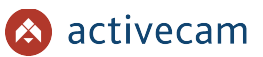

Для того, чтобы скопировать настройки расписания выбранного в поле *День[Weekday]* в другие дни недели, выберите в поле *Копия[week copy]* требуемый день недели и нажмите кнопку *Сохр.[Save]*.

В группе настроек *Тревоги[Trig Mode]* определяются действия, которые будет выполнять IP-камера при изменении состояния тревожного входа.

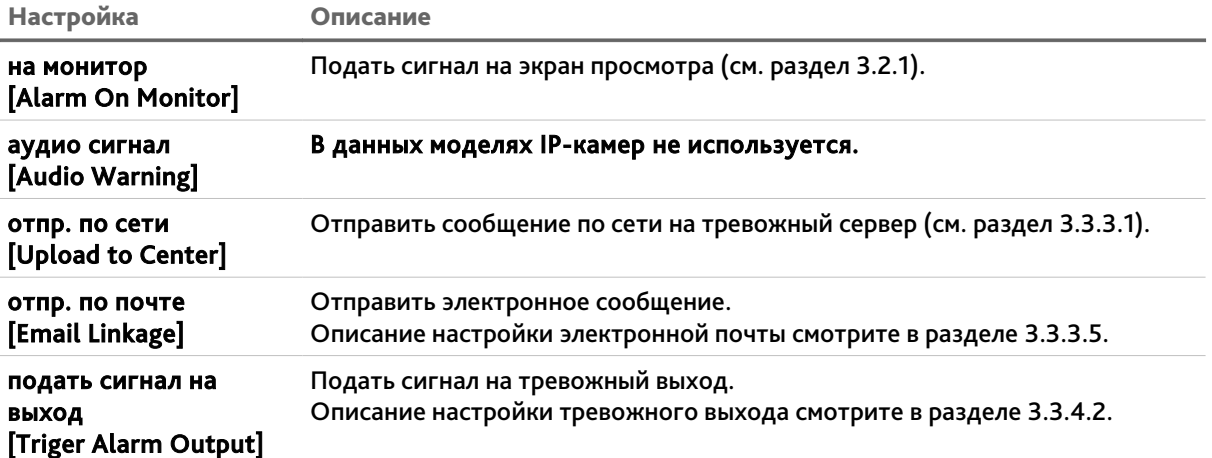

Установите флаг *Включить запись[Trigger Recording]* если хотите включить запись видео при изменении состояние тревожного входа. Видео будет сохранено в соответствии с настройками описанными в разделе [3.3.6.6.](#page-70-0)

## **ПРИМЕЧАНИЕ.**

**Настройки группы** *PTZ соед.[PTZ Linkage]* **в данной модели IP-камеры не используется.**

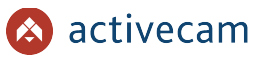

## <span id="page-58-0"></span>**3.3.4.2 Меню «Настройки выхода»**

В меню производится настройка тревожных выходов. Для перехода в меню нажмите на ссылку *Настройка выхода [Alarm Output]*.

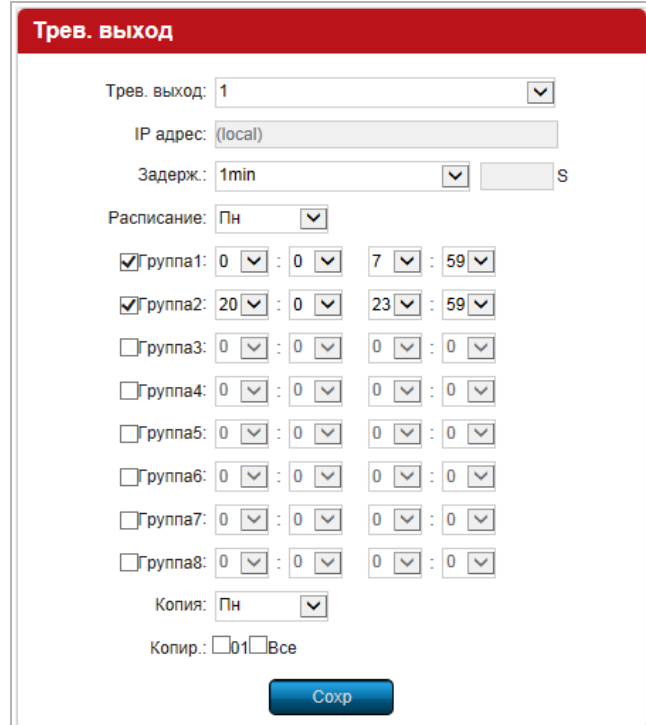

Выберите настраиваемый тревожный выход в поле *Трев.выход[Alarm output]*.

Время (от *5 сек* до *10 мин*), выбранное в настройке *Задержка[Delay]* определяет, через сколько секунд будет подан сигнал на тревожный выход при срабатывании тревоги. При выборе значения *Self-Define*, в соседнем поле можно установить любое значение задержки.

Тревожные выходы могут использоваться в зависимости от дня недели и времени суток. Для этого в поле *Расписание[Arm Schedule]* выберите день недели (*Пн[Mon]*, *Вт[Tue]*, *Ср[Wed]*, *Чт[Thu]*, *Пт[Fri]*, *Сб[Sat]*, *Вс[Sun]*) и укажите интервалы времени, когда тревожные выходы должны быть включены.

Для того, чтобы скопировать настройки расписания выбранного в поле *День[Weekday]* в другие дни недели, выберите в поле *Копия[week copy]* требуемый день недели и нажмите кнопку *Сохр.[Save]*.

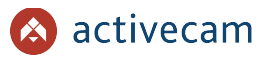

## <span id="page-59-0"></span>**3.3.4.3 Меню «События»**

Для перехода в меню настроек событий IP-камеры нажмите на ссылку *События[Exception]*.

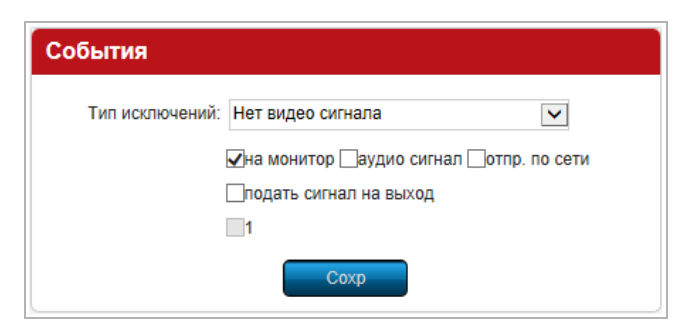

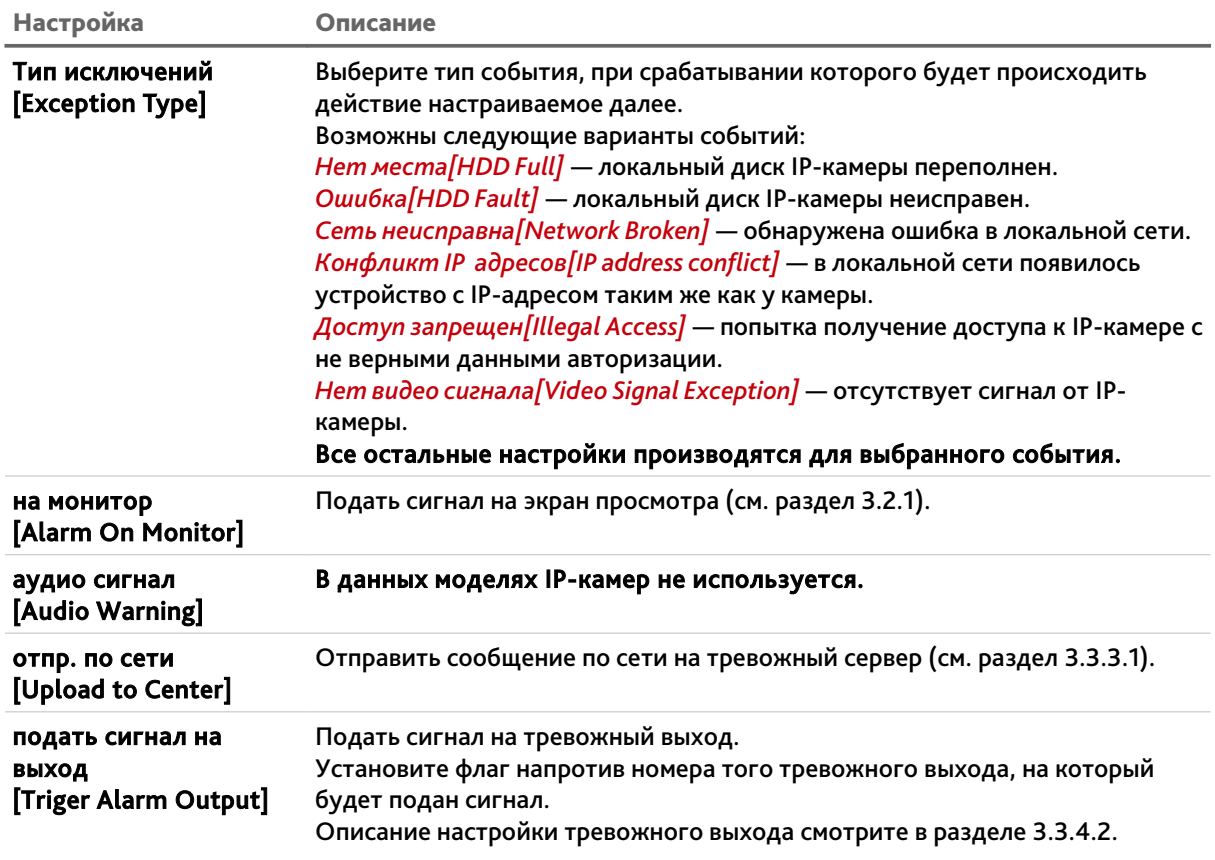

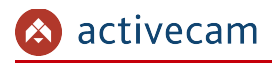

## *3.3.5 Меню «Пользователи»*

В меню объеденные настройки параметров доступа к IP-камере. Для открытия дополнительного меню нажмите на кнопку *Пользователи [Account Parameters]*.

**3.3.5.1 Меню «Настройки»**

Для перехода к группе настроек нажмите на ссылку *Настройки [Account Settings]*.

В данной группе настроек можно создать нового пользователя, задать пароль доступа и определить его права доступа к настройкам IP-камеры.

## **ПРИМЕЧАНИЕ.**

**По умолчанию в настройках IP-камеры уже есть два пользователя с правами** *Администратора* **и** *Гостя***.**

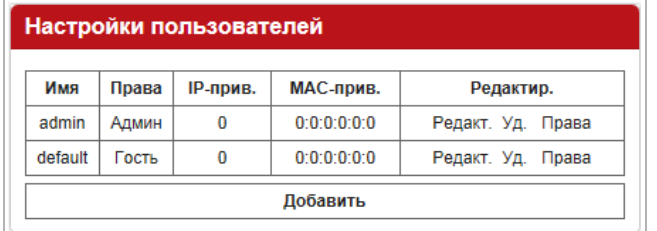

Для создания нового пользователя нажмите на кнопку *Добавить [Add User]*.

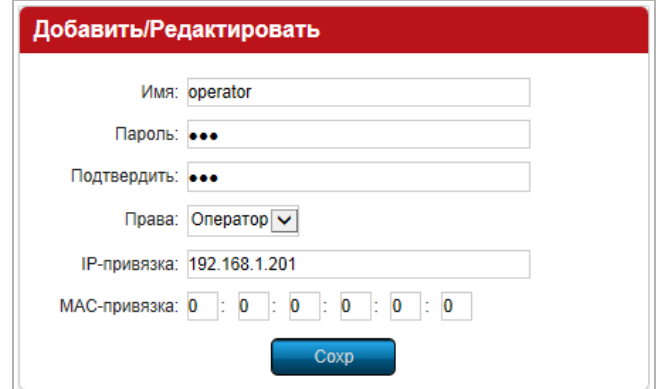

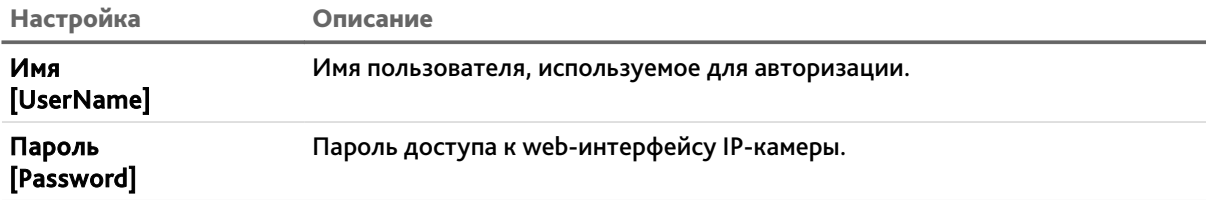

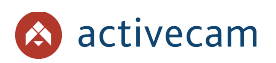

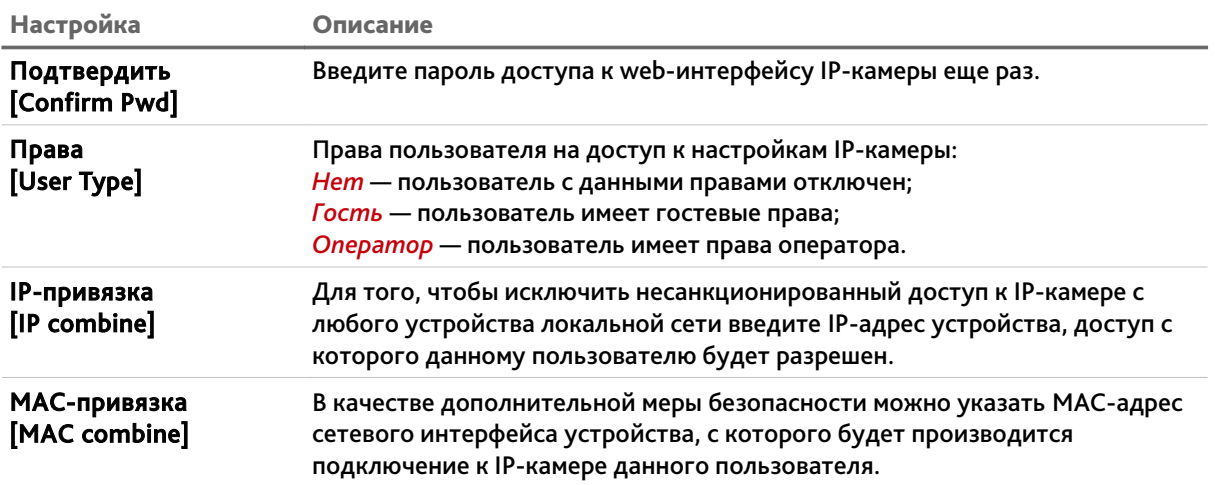

Для сохранения настроек пользователя нажмите кнопку *Сохр [Save]*.

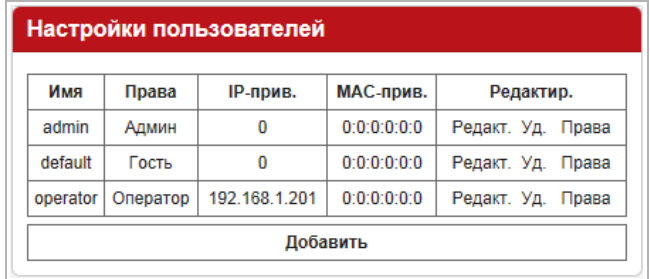

Для редактирования настроек пользователя или его удаления нажмите, соответственно ссылки *Редакт.[Modify]* или *Уд.[Del]* в колонке *Редактир.[Operation]*.

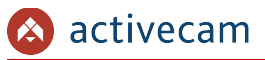

Для изменения прав доступа необходимо в строке пользователя, имеющего данные правы, нажать на ссылку *Права[Rights]*. При этом откроется меню изменения прав:

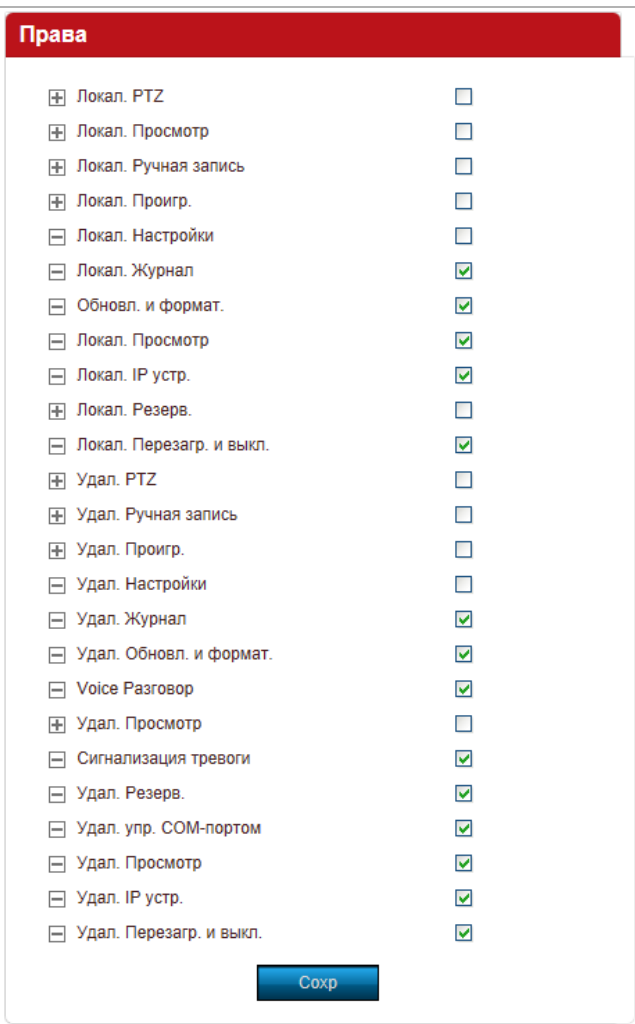

Установите необходимые флаги и для сохранения нажмите *Сохр [Save]*.

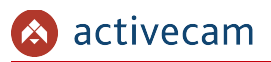

## **3.3.5.2 Меню «Статистика»**

Для просмотра списка пользователей, подключенных к IP-камере нажмите на ссылку *Статистика [User Online]*.

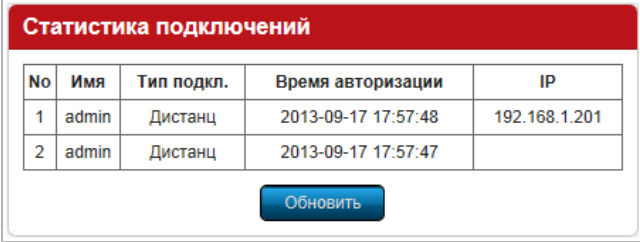

Чтобы обновить статистику подключений нажмите кнопку *Обновить[Refresh]*.

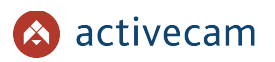

## *3.3.6 Меню «Настройки системы»*

Для открытия дополнительного меню нажмите кнопку *Настройки системы [System Management]*.

**3.3.6.1 Меню «Обновление»**

Для перехода в меню обновления программного обеспечения IP-камеры нажмите на ссылку *Обновление [Update]*.

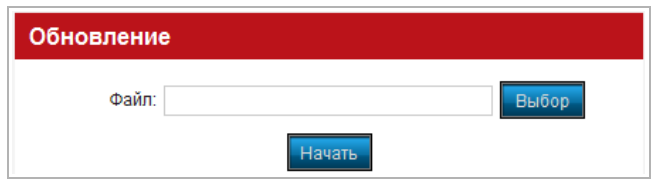

Для обновления программного обеспечения (прошивки) IP-камеры нажмите кнопку *Выбор[Browse]* и укажите файл с программным обеспечением. Чтобы начать загрузку файла нажмите кнопку *Начать [Update]*.

## **ВНИМАНИЕ!**

**Проводите обновление программного обеспечения камеры только в случае крайней необходимости.**

## **ВНИМАНИЕ!**

**Обновление может занять несколько минут.**

**В процессе обновления нельзя отключать питание и перезагружать устройство.**

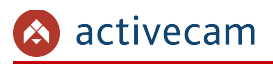

**3.3.6.2 Меню «Обслуживание»**

В группе настроек *Обслуживание [Auto Reboot]* можно установить периодичность, с которой будет производится перезагрузка IP-камеры.

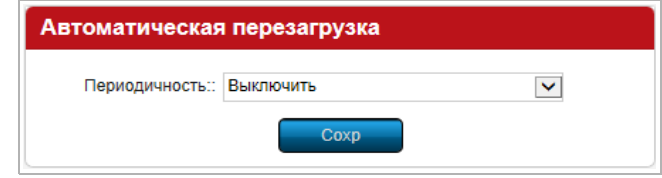

В поле *Периодичность[Maintenance Mode]* выберите один из режим перезагрузки IPкамеры:

- *Выключить[Disable]* IP-камера будет работать без перезагрузки.
- *Ежедневно[Every Day]* перезагрузка IP-камеры будет выполнятся каждый день в одно и то же время, установленное в поле *Дата перезагрузки [Maintenance Time]*.

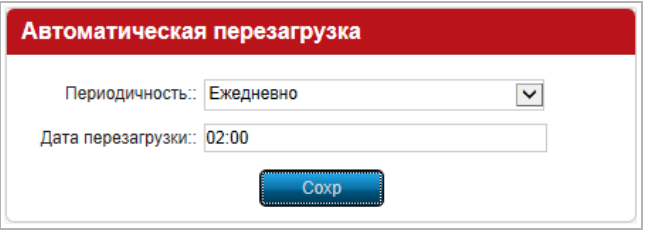

 *Еженедельно[Every Week]* — перезагрузка IP-камеры будет выполнятся один или несколько раз в неделю. Для выбора дней недели установите соответствующие флаги в настройке *Расписание[Weekly Schedule]* и в поле *Дата перезагрузки[Maintenance Time]* укажите время перезагрузки.

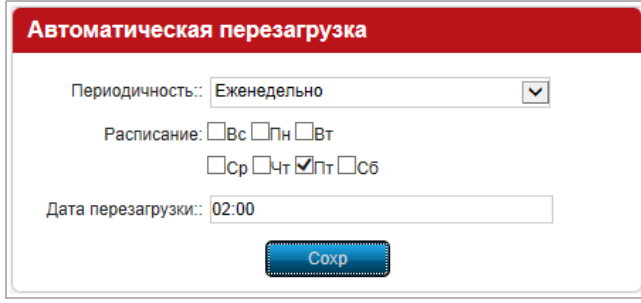

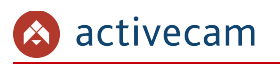

 *Однократно[Once]* — перезагрузка IP-камеры будет выполнена один раз, в момент времени, установленный в поле *Дата перезагрузки[Maintenance Time]*.

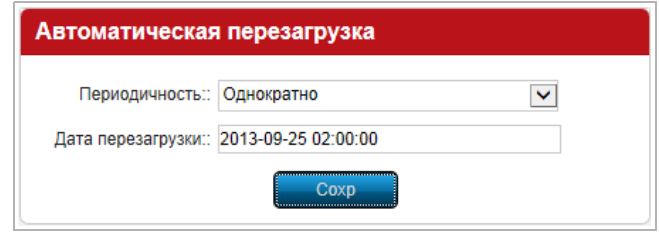

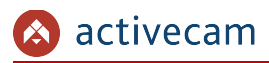

## **3.3.6.3 Меню «Статистика»**

Для просмотра данных о том с какой скоростью производится передача видеопотоков от IP-камеры нажмите на ссылку *Статистика[Stream Info]*.

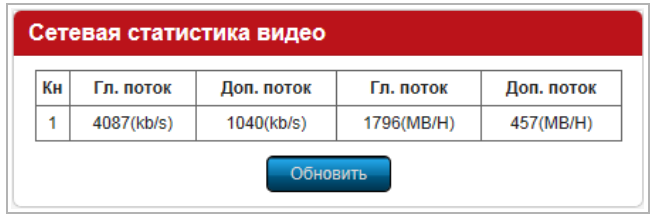

Для обновления сетевой статистики нажмите кнопку *Обновить [Refresh]*.

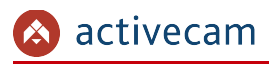

**3.3.6.4 Меню «Настройки HDD»**

**ПРИМЕЧАНИЕ.**

**В данных моделях IP-камер использование локальных хранилищ не предусмотрено.**

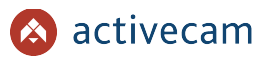

## **3.3.6.5 Меню «По умолчанию»**

Для перехода в меню сброса настроек IP-камеры до заводских нажмите на ссылку *По умолчанию [Restore]*.

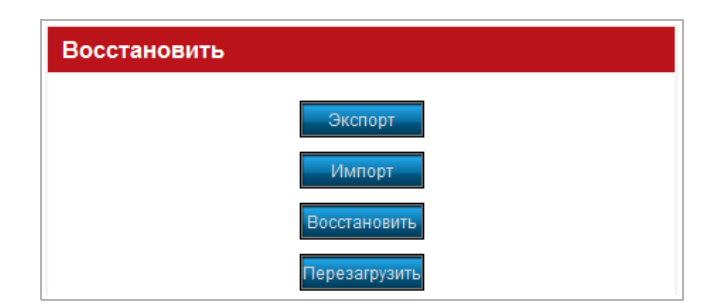

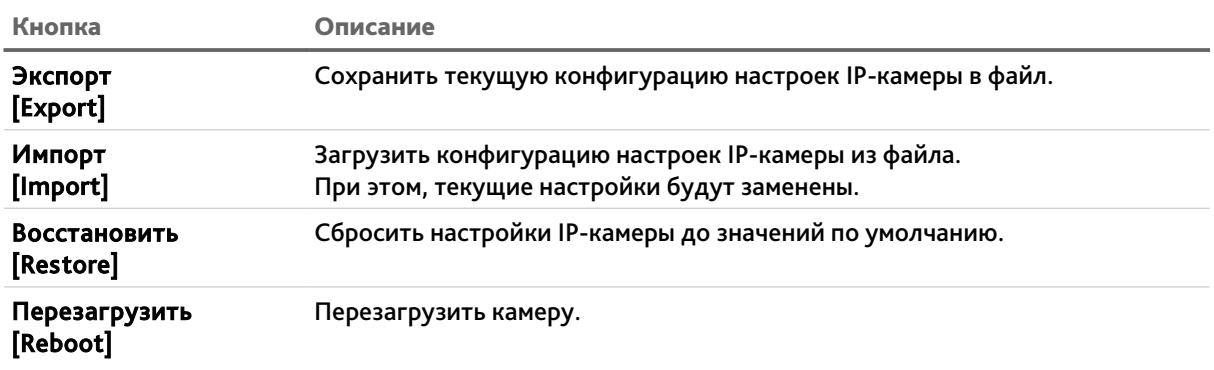

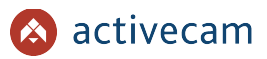

## <span id="page-70-0"></span>**3.3.6.6 Меню «Настройки»**

Для перехода в меню системных настроек IP-камеры нажмите на ссылку *Настройки [Local Settings]*.

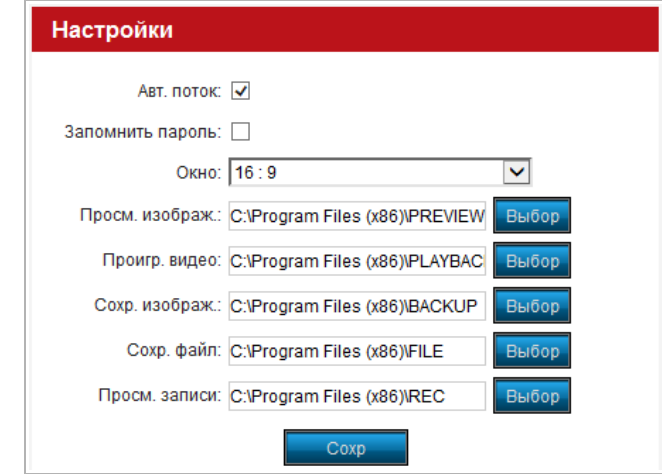

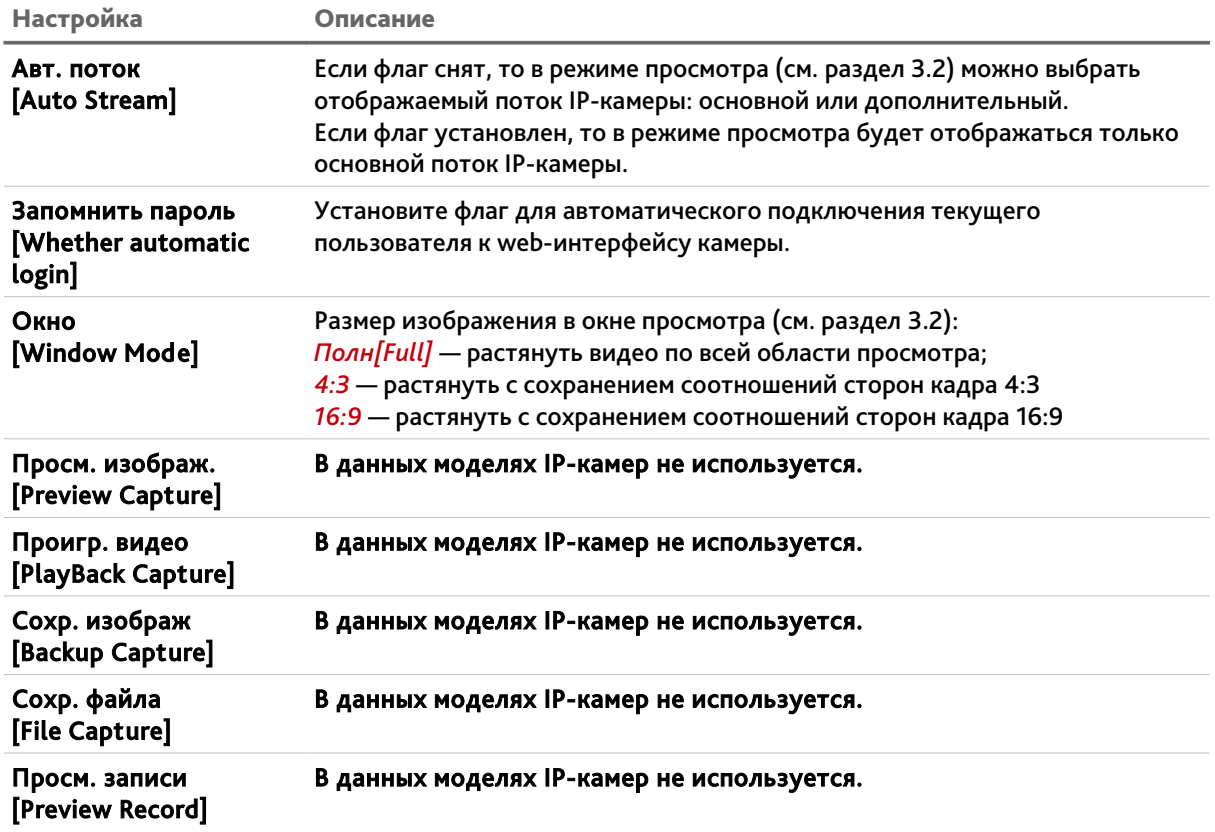

# ПРИЛОЖЕНИЕ А. НАСТРОЙКА ПАРАМЕТРОВ СЕТИ КОМПЬЮТЕРА

**ПРИМЕЧАНИЕ.**

**Описание настроек сети представлено на примере ОС Windows 7.**

Для получение доступа к IP-камере необходимо чтобы ПК и камера были подключены в одну подсеть и имели соответствующие IP-адреса.

Для этого откройте на *Панель управления* (*Пуск* →*Панель управления*) и запустите *Центр управления сетями и общим доступом*:

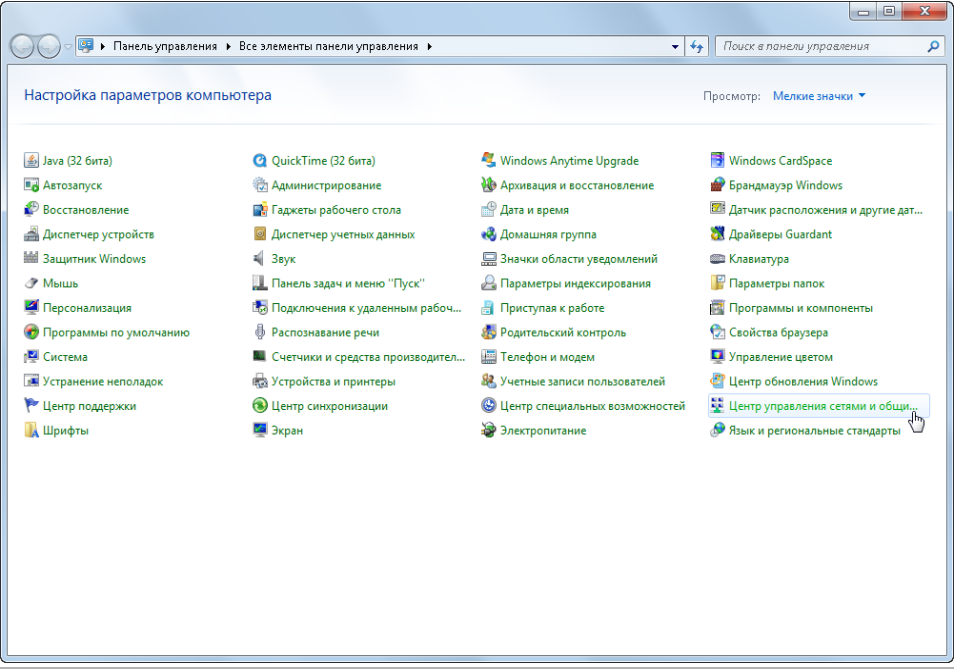
• С О О НА «Все элементы панели управления • Центр управления сетями и общим доступом  $\overline{\alpha}$  $\Omega$ Панель управления -<br>домашняя страница Просмотр основных сведений о сети и настройка подключений Просмотр полной карты  $\mathbf{A} - \mathbf{B} - \mathbf{A}$  $\frac{M$ зменение параметров ТЕСН-РС<br>(этот компьютер) **Несколько сетей** Интернет Изменить дополнительные<br>параметры общего доступа Просмотр активных сетей -Тип доступа:<br>Подключения: Интернет **PAGONAR CETH Неопознанная сеть**<br>Transport общественная сеть Тип доступа: Без доступа к сети Подключения: WirtualBox Host-Only<br>Network Изменение сетевых параметров - Настройка нового подключения или сети Настройка беспроводного, широкополосного, модемного, прямого или VPN-подключения<br>или же настройка маршрутизатора или точки доступа. В Подключиться к сети<br>Подключение или повторное подключение к беспроводному, проводному, модемному сетевому соединению или подключение к VPN. Выбор домашней группы и параметров общего доступа Доступ к файлам и принтерам, расположенным на других сетевых компьютерах, или<br>изменение параметров общего доступа. См. также Брандмауэр Windows Устранение неполадок<br>Диагностика и исправление сетевых проблем или получение сведений об исправлении. Домашняя группа Свойства браузера

В открывшемся окне перейдите в меню *Изменение параметров адаптера*:

Наведите курсор на адаптер и нажмите правую кнопку мыши. В контекстном меню нажмите на *Свойства*. В результате откроется окно настроек свойств адаптера:

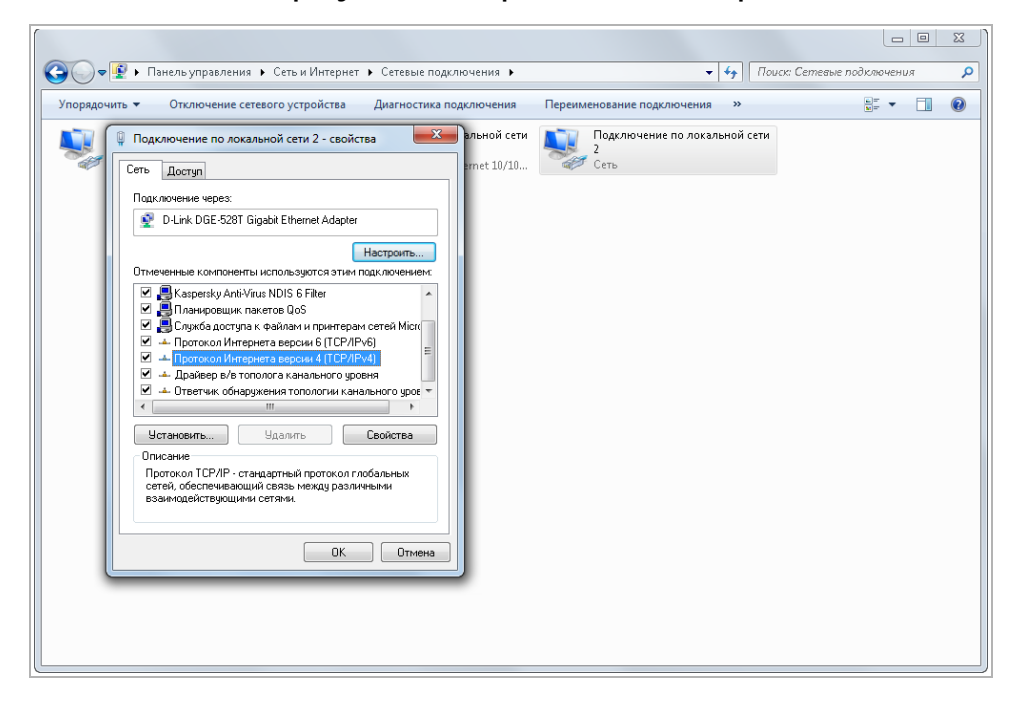

В окне свойств выделите компонент *Протокол Интернета версии 4 (TCP/IPv4)* и нажмите на кнопку *Свойства*. При этом откроется окно свойств протокола Интренет:

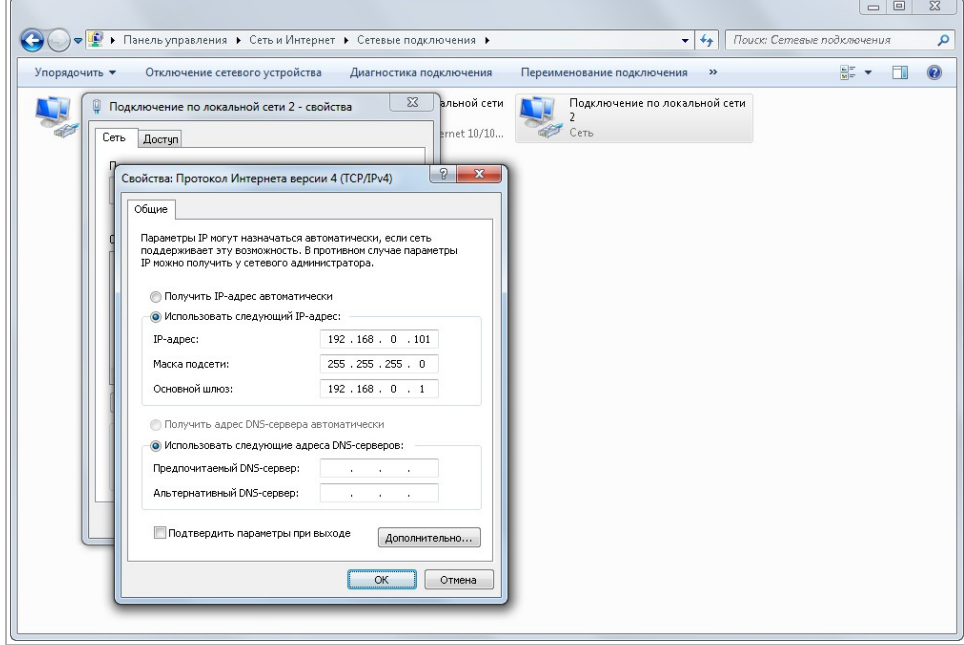

Выберите *Использовать следующий IP-адрес* и введите требуемые настройки сети (например, указанные на рисунке выше).

Для сохранения настроек нажмите кнопку *ОК* во всех открытых окнах.

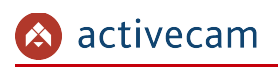

## ПРИЛОЖЕНИЕ Б. РАЗВОДКА UTP-КАБЕЛЯ

Подключение IP-камеры к коммутатору (свитчу или роутеру) производится при помощи «прямого» кабеля, имеющего следующую разводку:

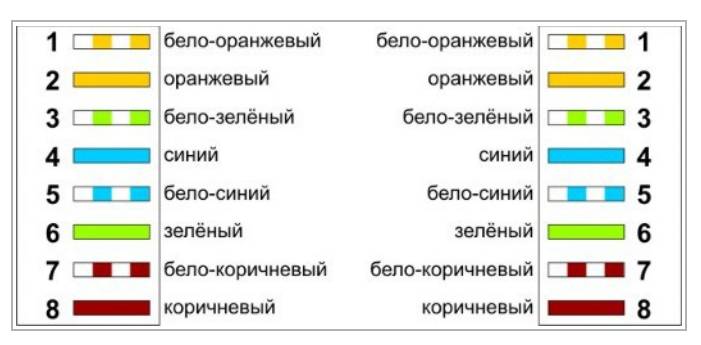

Подключение IP-камеры напрямую к ПК производится при помощи «кросс» кабеля, имеющего следующую разводку:

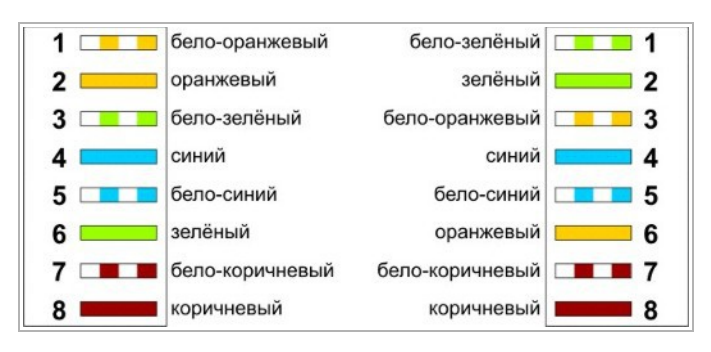

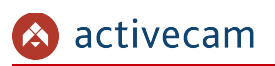

# ПРИЛОЖЕНИЕ В. НАСТРОЙКА РОУТЕРА

Если IP-камера и компьютер, с которого происходит подключение, находится в разных локальных сетях (например, подключение осуществляется через интернет), то для получения доступа к IP-камере необходимо настроить переадресацию сетевых портов на NAT-сервере или роутере.

По умолчанию IP-камера использует следующие сетевые порты:

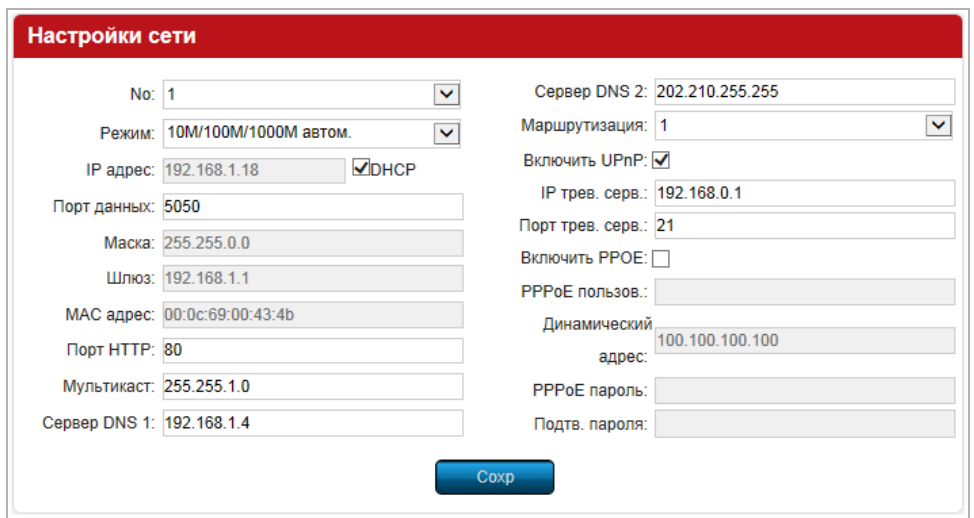

### Рассмотрим настройку переадресации портов на примере роутера NetGear WGR1614v9.

Измените значение сетевых портов используемых IP-камерой на произвольные. Значение портов для каждой IP-камеры должны быть уникальными и не быть задействованными на роутере для использования других служб.

### **ПРИМЕЧАНИЕ.**

**Настройка сетевых портов описана в разделе [3.3.3.1.](#page-49-0)**

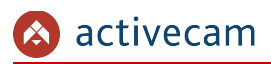

К примеру, вы можете задать следующие значения:

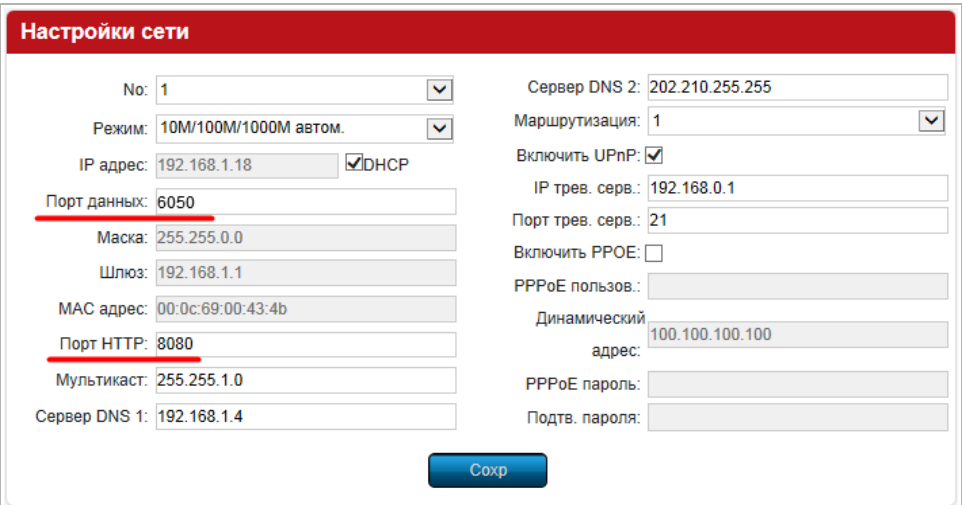

Далее перейдем к настройке роутера.

**ПРИМЕЧАНИЕ.**

**Настройки вашего роутера могут отличаться от представленного ниже описания.**

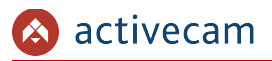

Для входа в меню администратора роутера запустите Internet Explorer и введите IPадрес роутера. В этом случае должно появится окно авторизации:

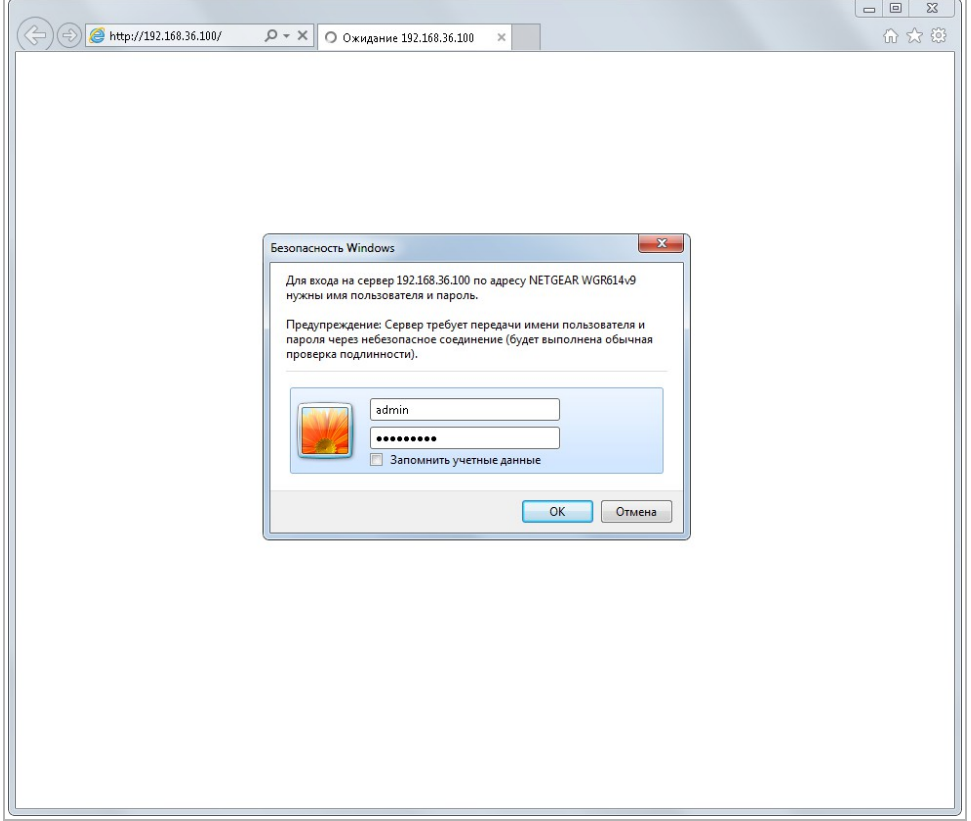

Ведите логин и пароль администратора и нажмите кнопку *ОК*.

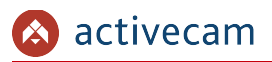

Перейдите в меню «Переадресация портов» в меню настроек роутера (*Опытный* → *Переадресация портов / запуск портов*):

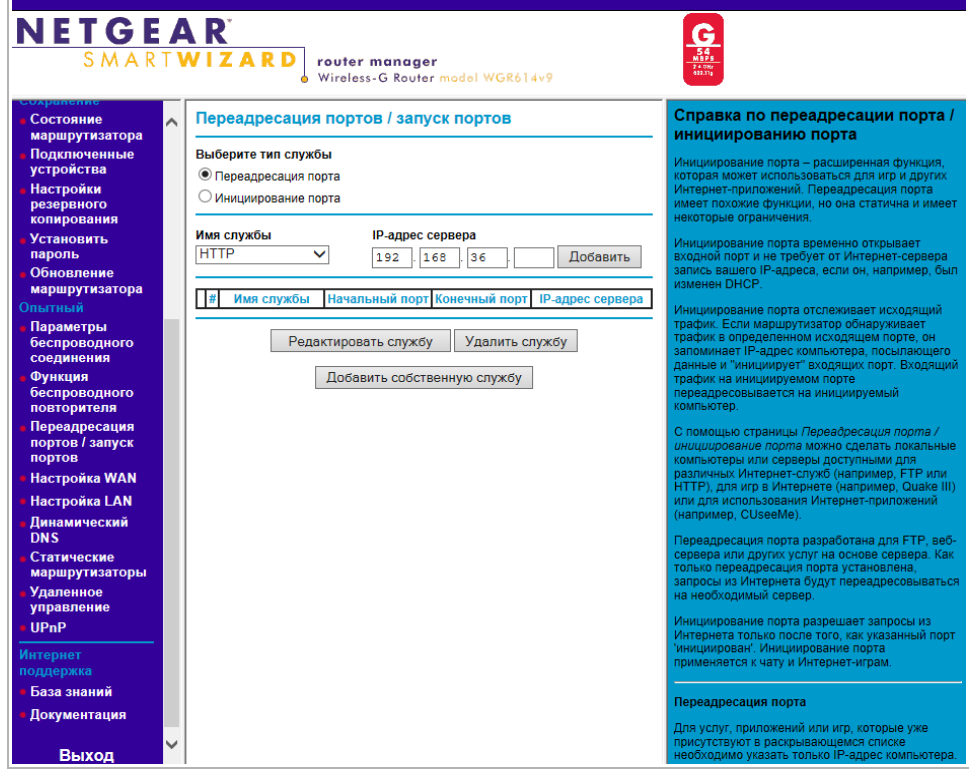

Для добавления порта выберите тип службы *Переадресация порта* и нажмите кнопку *Добавить собственную службу*.

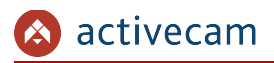

**NETGEAR**  $\frac{\mathbf{G}}{\frac{\mathbf{S}\mathbf{G}}{\mathbf{S}\mathbf{G}}}}\n\frac{\mathbf{G}}{\frac{\mathbf{N}\mathbf{B}\mathbf{S}\mathbf{G}}{\mathbf{S}\mathbf{G}\mathbf{M}\mathbf{G}}}}\n\frac{\mathbf{G}}{\mathbf{S}\mathbf{G}\mathbf{M}\mathbf{G}}$ **router manager**<br>Wireless-G Router model WGR614v9 S M A R T **W I Z A R D** Порты - Справка по собственным ы рлокир<br>сайтов Порты - Собственные службы  $\sim$ службам Службы<br>блокировки Имя службы Cam1\_HTTP тобы настроить при:<br>ыполните следующе Dacquesuur Тип службы  $TCP/UDP \triangleright$  $\begin{array}{|c|c|c|c|}\n\hline\n1 & 0 & 0 & 0 \\
\hline\n0 & 0 & 0 & 0 \\
\hline\n0 & 0 & 0 & 0 \\
\hline\n0 & 0 & 0 & 0 \\
\hline\n0 & 0 & 0 & 0 \\
\hline\n0 & 0 & 0 & 0 \\
\hline\n0 & 0 & 0 & 0 \\
\hline\n0 & 0 & 0 & 0 \\
\hline\n0 & 0 & 0 & 0 \\
\hline\n0 & 0 & 0 & 0 \\
\hline\n0 & 0 & 0 & 0 \\
\hline\n0 & 0 & 0 & 0 \\
\hline\n0 & 0 & 0 & 0 \\
\hline\n0 & 0 &$ Начальный порт  $\begin{array}{|c|c|c|c|c|}\n \hline\n 192 & 168 & 25 & 32 \\
\hline\n\end{array}$ **Конечный порт** Состояние маршрутизатора IP-адрес сервера **подклютет** Применить Отмена **Установить**  $\overline{m}$  IP-а ите **При** www.<br>With **noni** ировать запись слу маршрутизатора Измените информацию в полях <mark>Имя слу</mark><br>Начальный порт, Конечный порт и IP-<br>адрес сервера.<br>Нажмите П<mark>рименить</mark>. Параметры<br>беспроводн **DOBTODNTERS** есация **IODITOR** / 28BVCK Настройка WAN Настройка LAN Динамический<br>DNS Статические<br>маршрутизатор Удаленное<br>Управление UPnP

Откроется окно добавления порта переадресации:

В поле *Имя службы* укажите произвольное имя переадресации.

В поле *Тип службы* выберите протокол передачи данных *TCP/UDP* или *TCP*.

В полях *Начальный порт* и *Конечный порт* укажите http-порт для подключения к web-интерфейсу камеры, который необходимо перенаправить.

В поле *IP-адрес* сервера укажите внутренний IP-адрес камеры.

Для сохранения правила переадресации нажмите кнопку *Применить*.

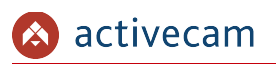

### Таким же образом настройте остальные правила переадресации портов:

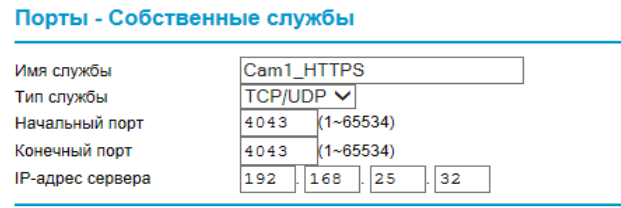

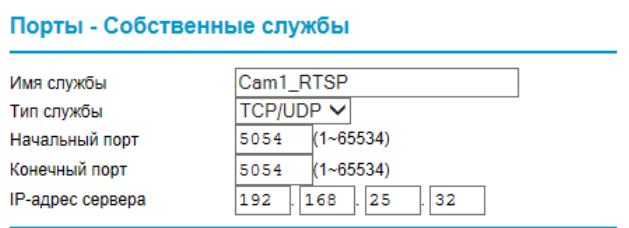

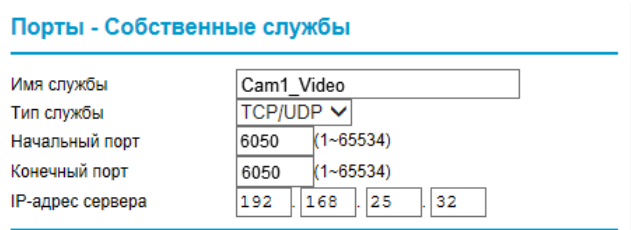

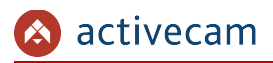

**NETGEAR G MARTWIZARD** router manager<br>Wireless-G Router model WGR614v9 Переадресация портов / запуск портов Справка по переадресации порта <mark>/</mark> сайтог инициированию порта Выберите тип службы **KMDORK** • Переадресация порта О Инициирование порта олние<br>шрутизатора Имя службы IP-адрес сервера Age-of-Empire V Добавить  $192$   $\boxed{168}$   $\boxed{36}$ # Имя службы На нальный по**р** <mark>(онечный пор</mark> 1 Cam1\_HTTP 8080 192.168.25.32 8080 2 Cam1\_HTTPS 4043 4043 192.168.25.32 3 Cam1\_RTSP 5054 5054 192.168.25.32 шрутизатора 4 Cam1\_Video 6050 6050 192.168.25.32 Редактировать службу Удалить службу Добавить собственную службу Настройка WAN Настройка LAN Дин<br>DNS ческий Статич шрутиза ация порта

В итоге у вас должна получиться следующая картина:

Для получения доступа к IP-камере из сети Интернет введите в браузере *<внешний ip-адрес роутера>:<порт подключения к web-интерфейсу камеры>*.

Пример: *http://88.100.20.44:8080*

**ПРИМЕЧАНИЕ.**

**В случае необходимости настройте переадресацию портов управления и тревоги.**

## ПРИЛОЖЕНИЕ Г. РАБОТА IP-КАМЕР ПО RTSP И ONVIF

Подключение по RTSP

### **ПРИМЕЧАНИЕ.**

**Мы будем рассматривать подключение IP-камеры по RTSP на примере медиапроигрователя** *VLC* **[\(http://www.videolan.org/vlc/\)](http://www.videolan.org/vlc/). Вы можете использовать, другой медиапроигрователь с возможностью просмотра потокового видео.**

Запустите медиапроигрователь и в качестве источника выберите сеть. Для этого выберите пункт *Медиа → Открыть URL...*.

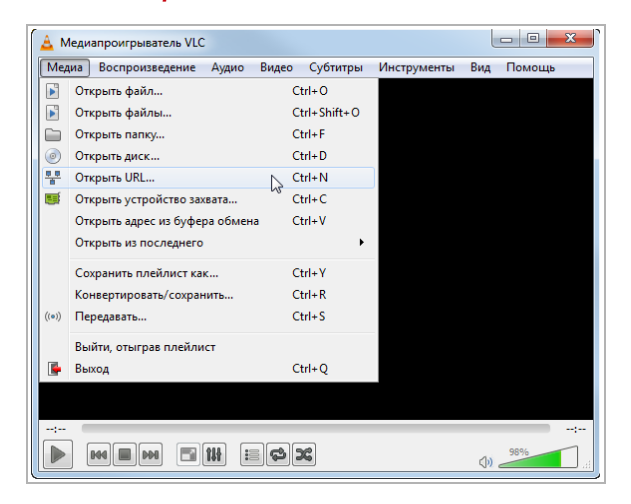

В открывшемся окне на вкладке *Сеть* введите RTSP-запрос к IP-камере и нажмите кнопку *Воспроизвести*:

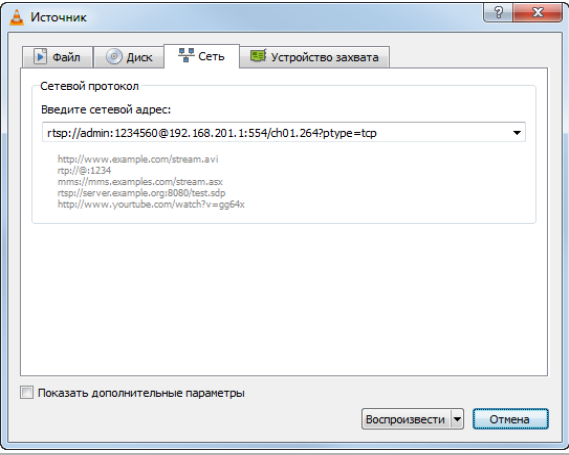

RTSP-запрос к IP-камере вводится в следующем формате:

для основного потока:

*rtsp://[имя пользователя]:[пароль]@[ip-адрес]:554/ch01.264?ptype=tcp rtsp://[имя пользователя]:[пароль]@[ip-адрес]:554/ch01.264?ptype=udp*

для дополнительного:

*rtsp://[имя пользователя]:[пароль]@[ip-адрес]:554/ch02.264?ptype=tcp rtsp://[имя пользователя]:[пароль]@[ip-адрес]:554/ch01.264?ptype=udp*

где

*[имя пользователя]* и *[пароль]* — соответственно, имя и пароль пользователя, имеющего доступ к IP-камере (см. раздел [3.3.5.1\)](#page-60-0);

*[ip-адрес]* — ip-адрес камеры (см. раздел [3.3.3.1\)](#page-49-0);

*554* — rtsp-порт IP-камеры, по которому производится передача потокового видео;

*ch01.264* или *ch02.264* — команды запроса получения потокового видео;

*?ptype=tcp* или *?ptype=udp* — протокол передачи данных.

#### **ПРИМЕЧАНИЕ.**

**В случае использования протокола передачи данных UDP в настройках медиапроигрователя VLC должен быть установлен флаг** *Использовать RTP поверх RTSP (TCP)***.**

Например:

основной поток: *rtsp://admin:123456@192.168.25.32:554/ch01.264?ptype=tcp* дополнительный: *rtsp://admin:123456@192.168.25.32:554/ch02.264?ptype=tcp*

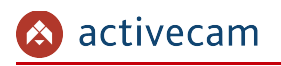

### Подключение по ONVIF

Для подключения IP-камеры по стандарту ONVIF необходимы следующие данные:

- IP-адрес камеры (см. раздел [3.3.3.1\)](#page-49-0);
- порт, по которому производится передача потокового видео (по-умолчанию — *8000*);
- имя пользователя, имеющего доступ к IP-камере и его пароль (см. раздел [3.3.5.1\)](#page-60-0).

#### **ПРИМЕЧАНИЕ.**

**Чтобы подключится к IP-камеры по стандарту ONVIF вы можете воспользоваться утилитой «ONVIF Device Manager» [\(http://sourceforge.net/projects/onvifdm/\)](http://sourceforge.net/projects/onvifdm/).**

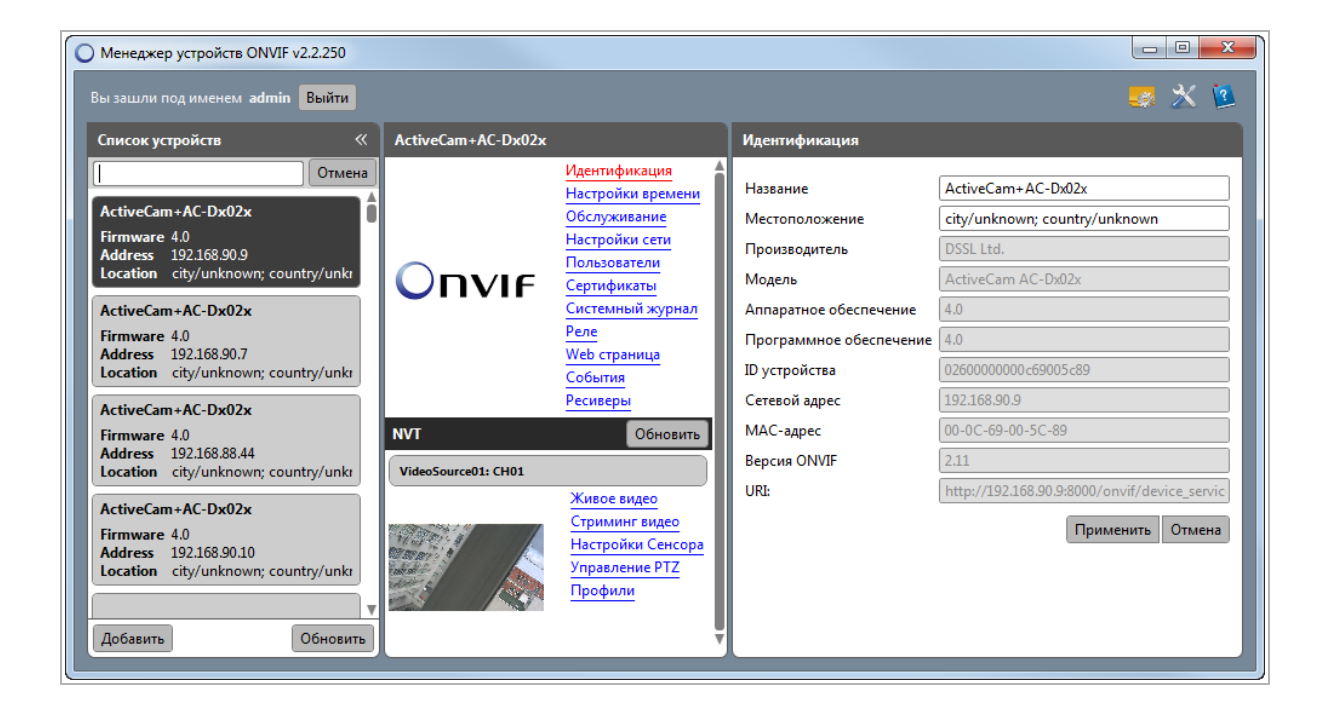